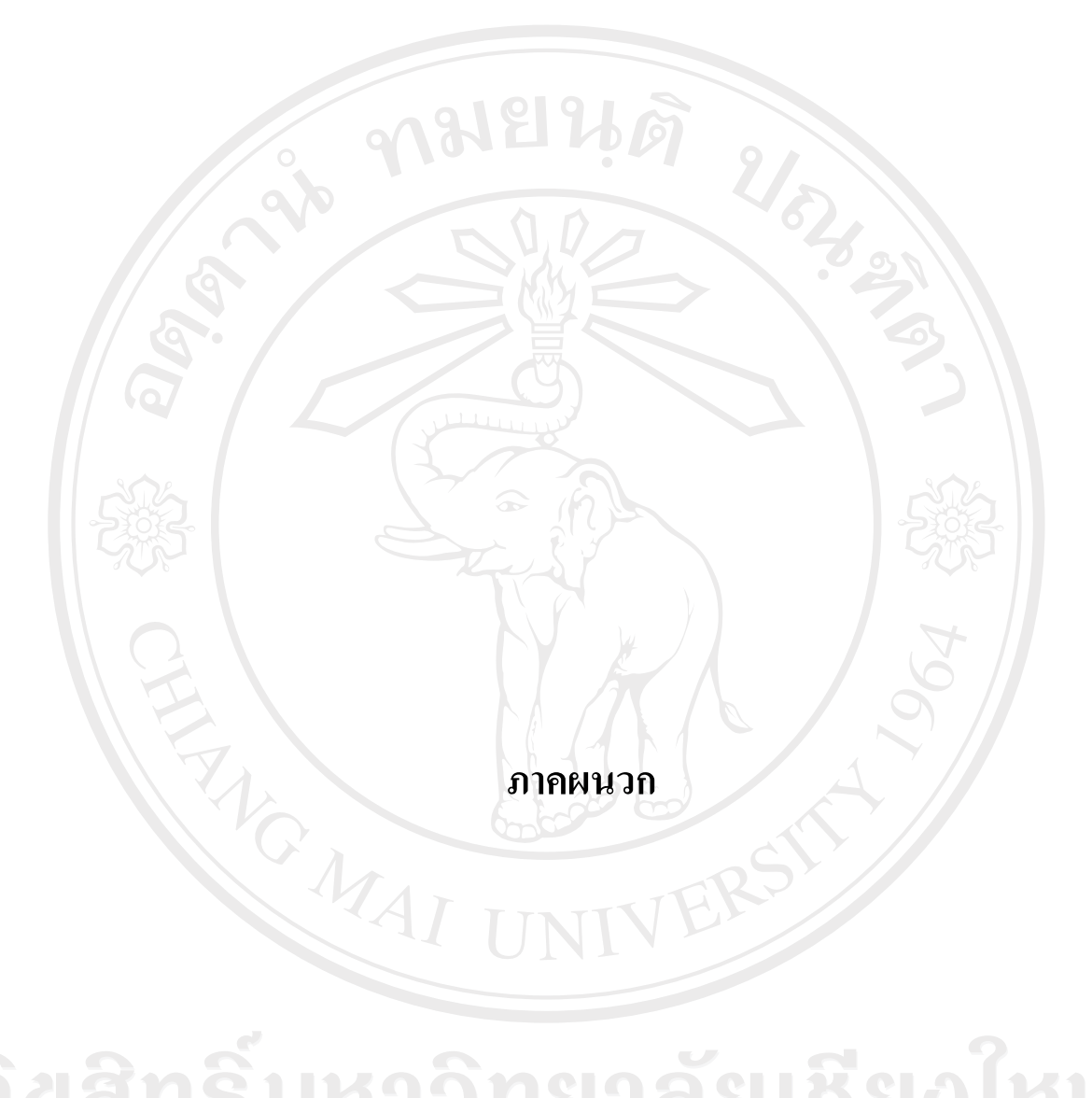

ลิขสิทธิ์มหาวิทยาลัยเชียงไหม่ Copyright<sup>©</sup> by Chiang Mai University All rights reserved

#### ภาคผนวก ก

# คู่มือการติดตั้งระบบ

#### ก.1 ติดตั้งโปรแกรม

โดยเข้าไปที่ชุดติดตั้งของโปรแกรม

1) ITinformationSetup\ITinformation\Release\setup.exe

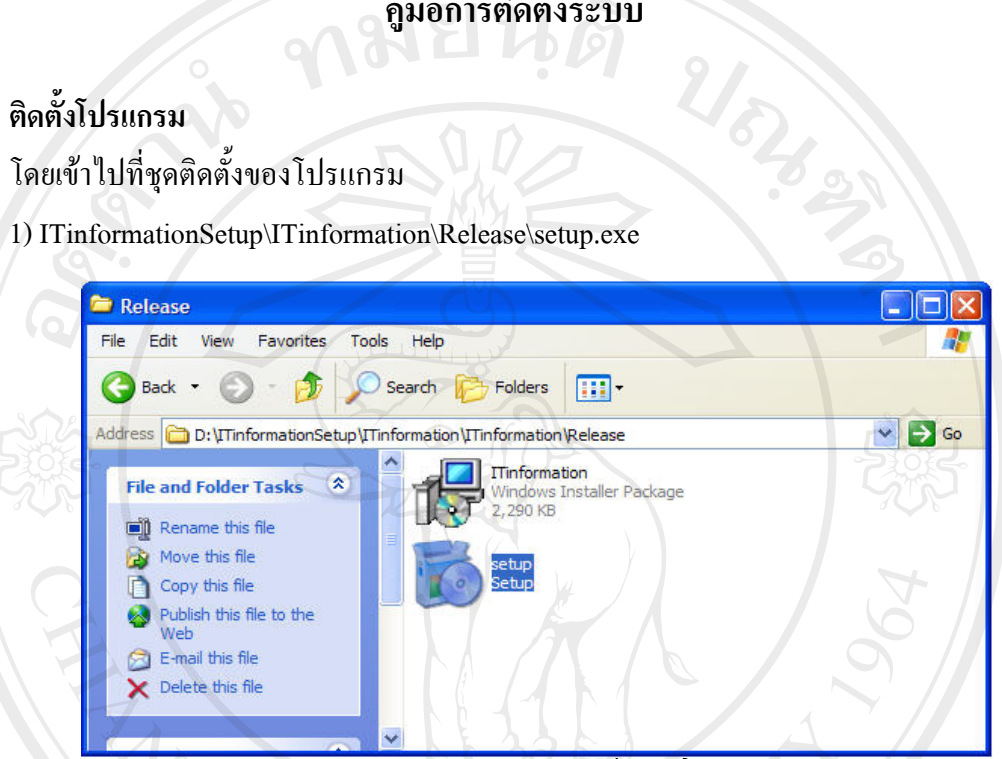

้รูป ก.1 แสดงการเลือกไฟล์ Setup เพื่อติดตั้งโปรแกรม

2) ระบบแสดงข้อความตอบรับการติดตั้ง คลิก Next เพื่อทำงานต่อ

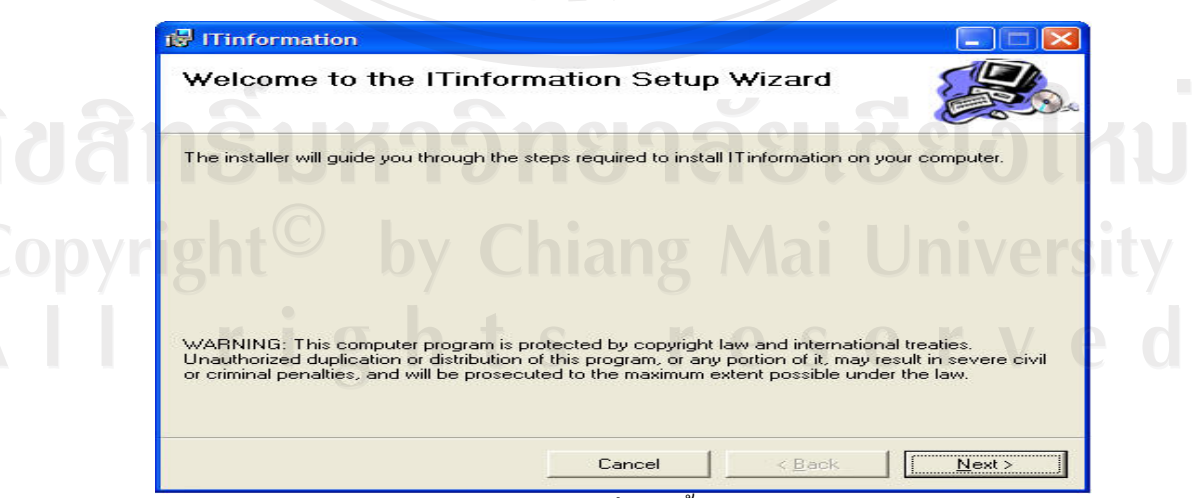

รูป ก.2 แสดงการเริ่มติดตั้งโปรแกรม

3) เลือกตำแหน่งในการติดตั้งโปรแกรม

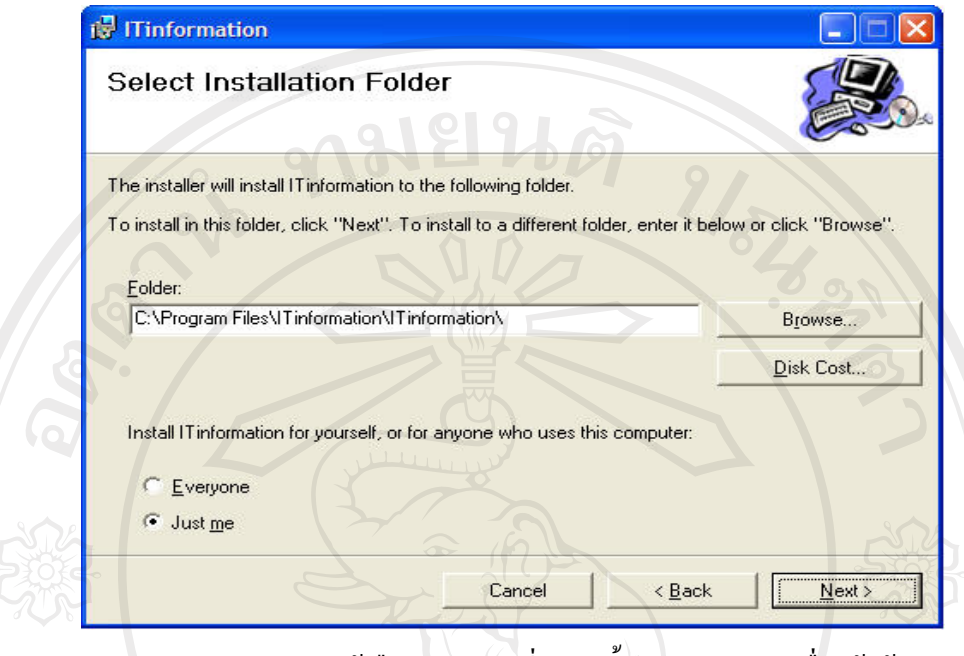

รูป ก.3 แสดงการให้เลือกตำแหน่งที่จะติดตั้งโปรแกรมในเครื่องผู้ใช้

4) ยืนยันการติดตั้งโปรแกรม คลิกปุ่ม Next >

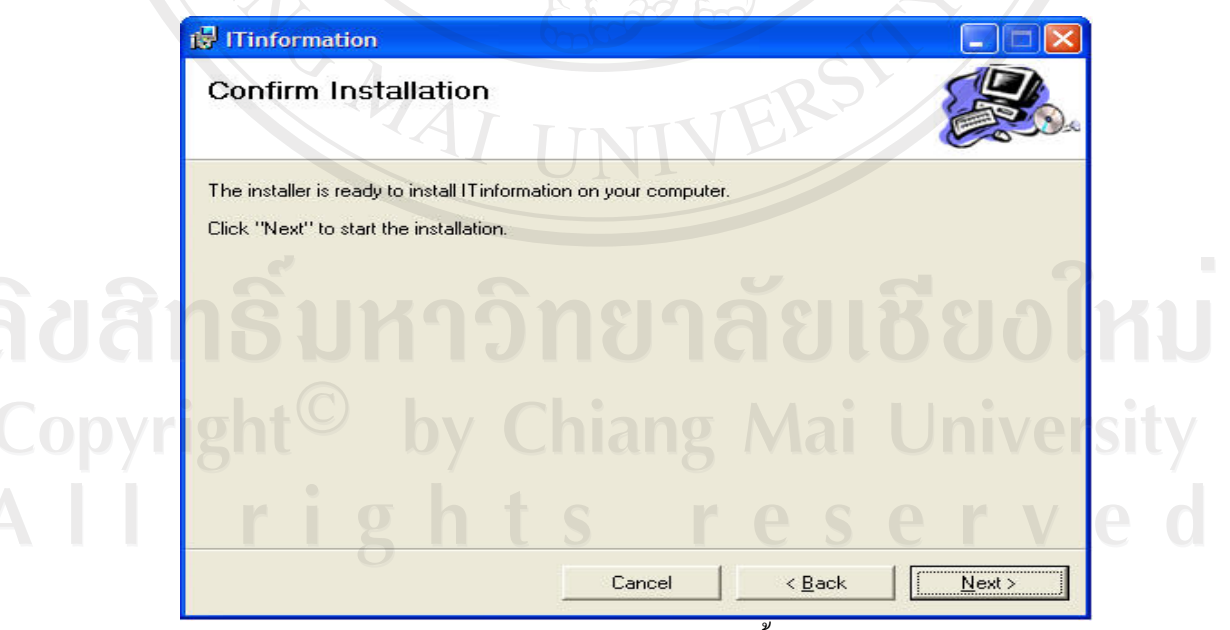

รูป ก.4 แสดงการให้ยืนยันการติดตั้งโปรแกรม

# 5) เริ่มต้นการติดตั้ง

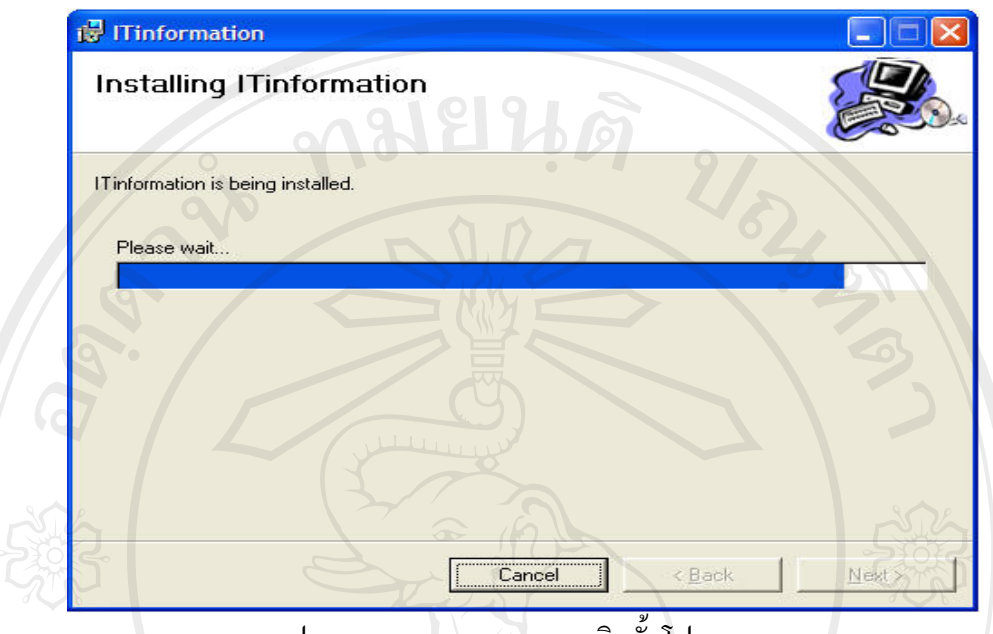

รูป ก.ร แสดงการสถานะการติดตั้งโปรแกรม

# $\epsilon$ ) การติดตั้งเสร็จสมบูรณ์ คลิกปุ่ม Close

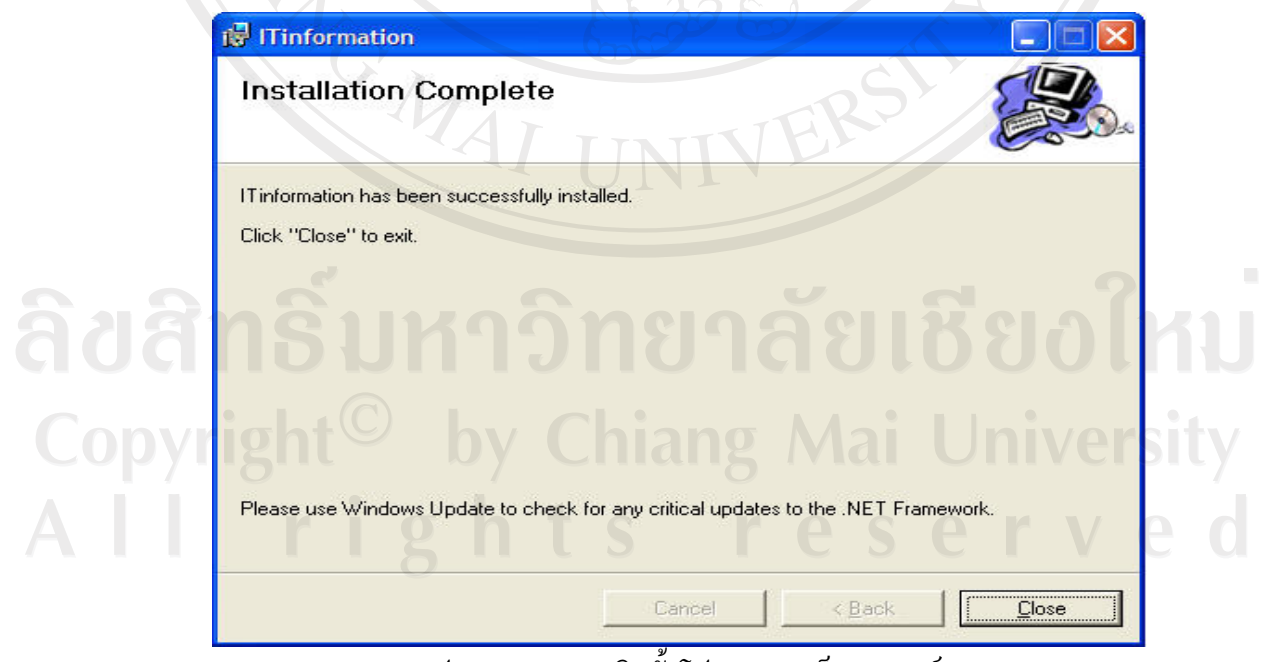

รูป ก.6 แสดงการติดตั้งโปรแกรมเสร็จสมบูรณ์

## ึก.2 การติดตั้งฐานข้อมูล

1) เข้าโปรแกรม SQL Server 2000 ที่เครื่องเซิร์ฟเวอร์ที่ต้องการติดตั้ง คลิกขวาที่ Database แล้วเลือก

All Tasks\Attach Database…

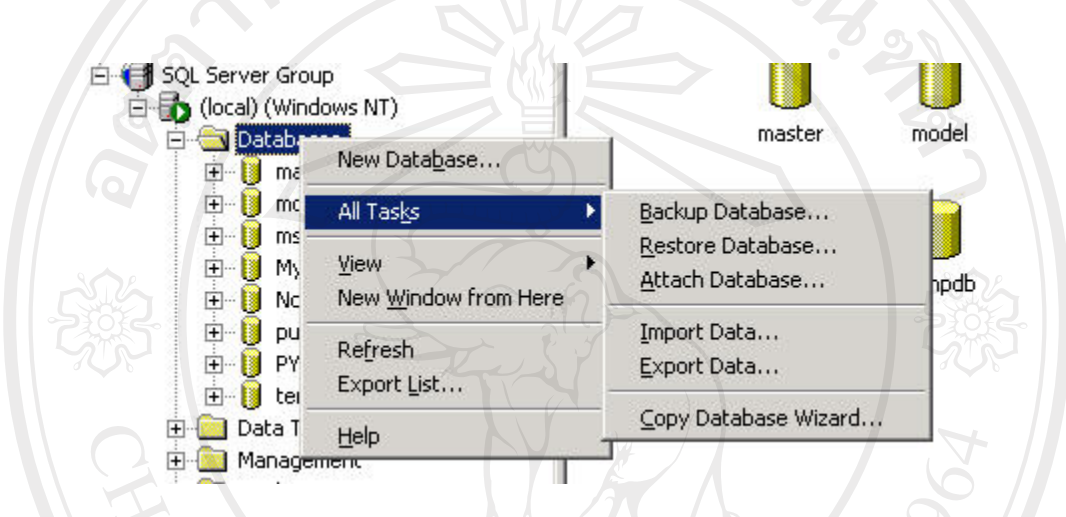

# รูป ก.7 แสดงการเริ่มการติดตั้งฐานข้อมูล

2) เลือกไฟล์ฐานข้อมูลจากชุดติดตั้ง

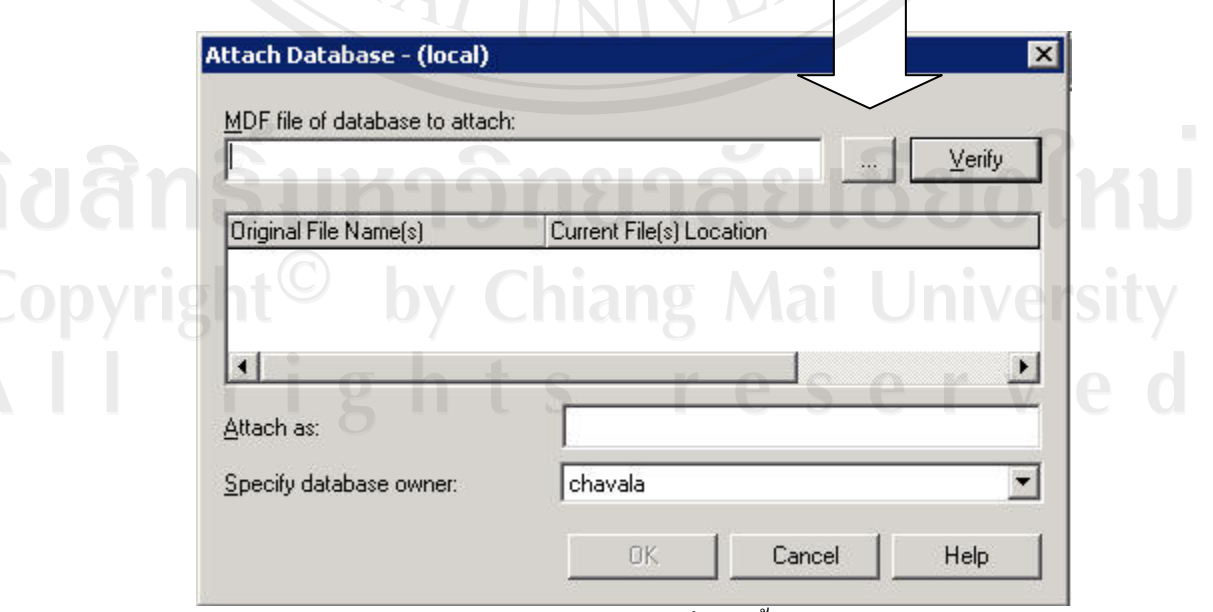

ูรูป ก.8 แสคงการเลือกฐานข้อมูลเพื่อติดตั้งบนเซิร์ฟเวอร์

#### 3) เลือกไฟล์ ITinformation\_Data.DMF

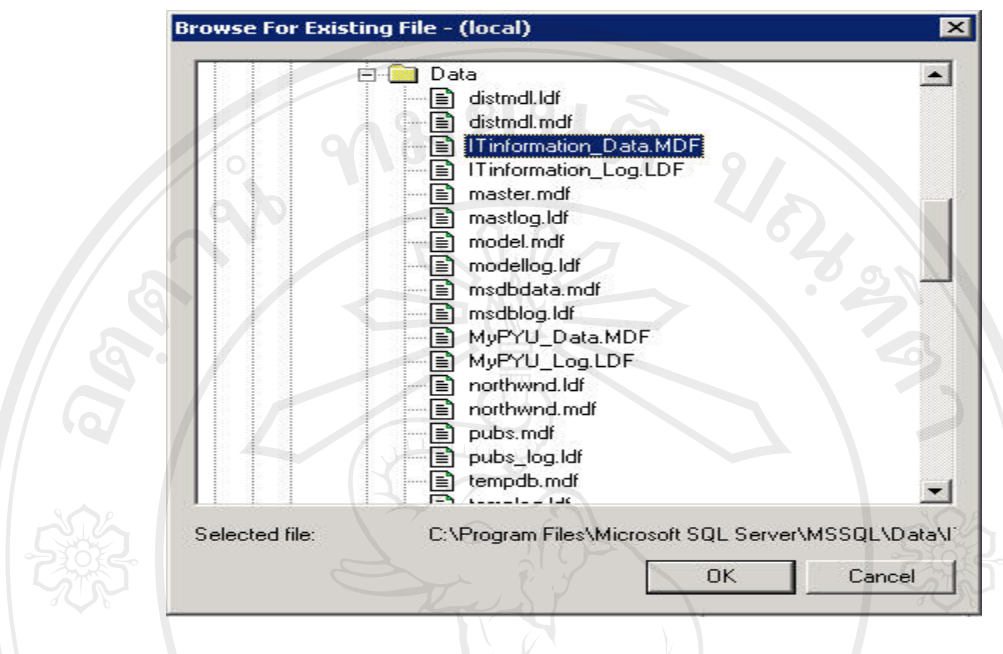

### รูป ก.9 แสดงการเลือกไฟล์ฐานข้อมูล

## 4) กลับมาที่หน้าเดิมแล้วคลิก OK

Copyri

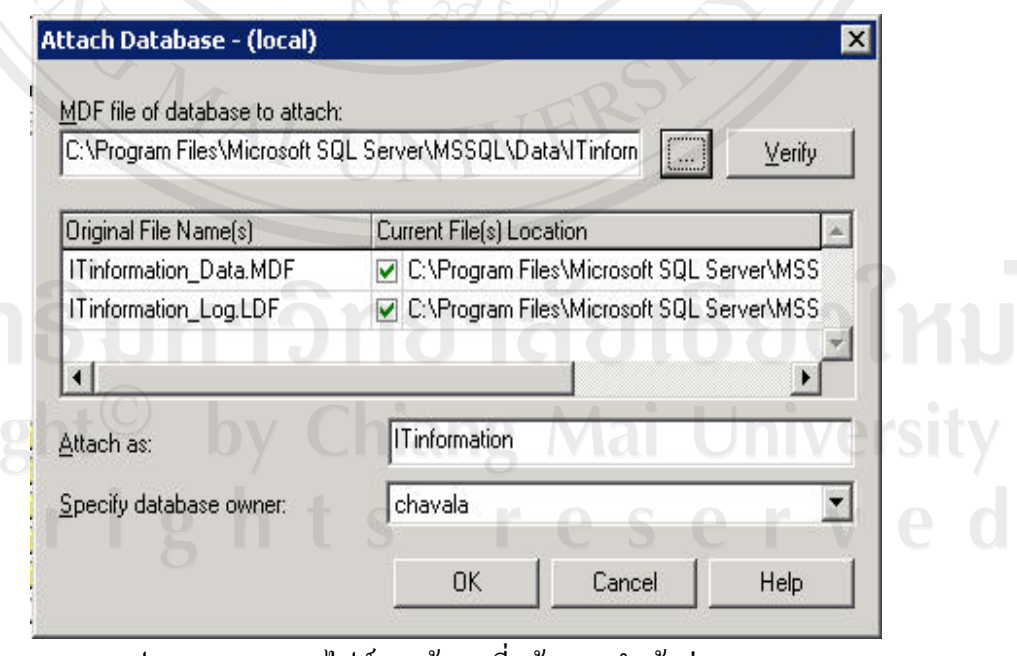

รูป ก.10 แสคงการไฟล์ฐานข้อมูลที่พร้อมจะนำเข้าสู่ระบบ

5) คลิกปุ่ม OK เพื่อทำงานต่อ

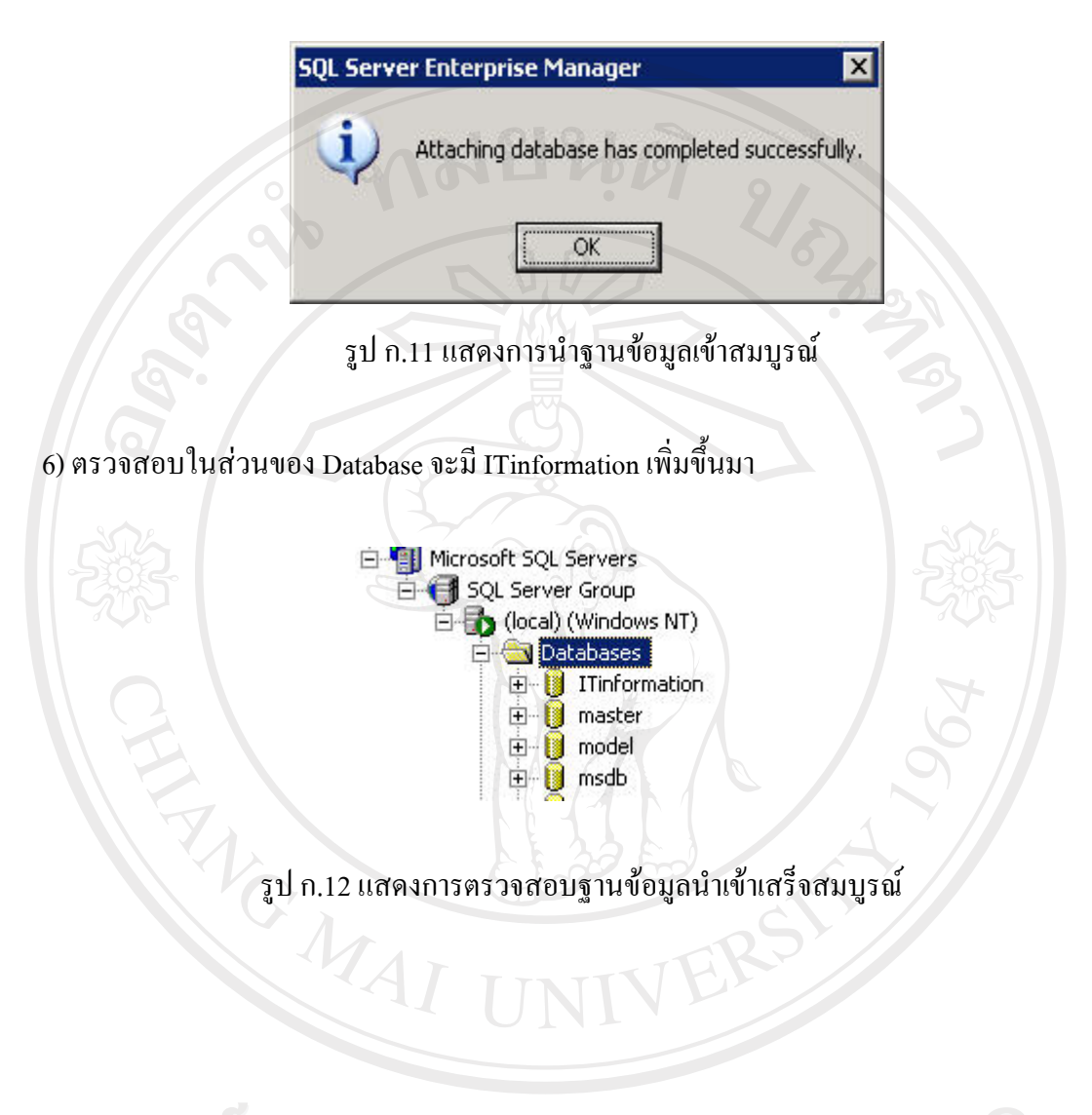

ลิขสิทธิ์มหาวิทยาลัยเชียงไหม Copyright<sup>©</sup> by Chiang Mai University<br>All rights reserved

#### ิภาคผนวก ข

#### คู่มือการใช้ระบบ

ระบบสารสนเทศเพื่อการจัดการของสำนักเทคโนโลยีสารสนเทศมหาวิทยาลัยพายัพ สามารถเข้าใช้งานผ่านระบบอินทราเน็ต โดยเปิดใช้งานโปรแกรมจะปรากฏหน้าแรกของระบบ ดังนี้

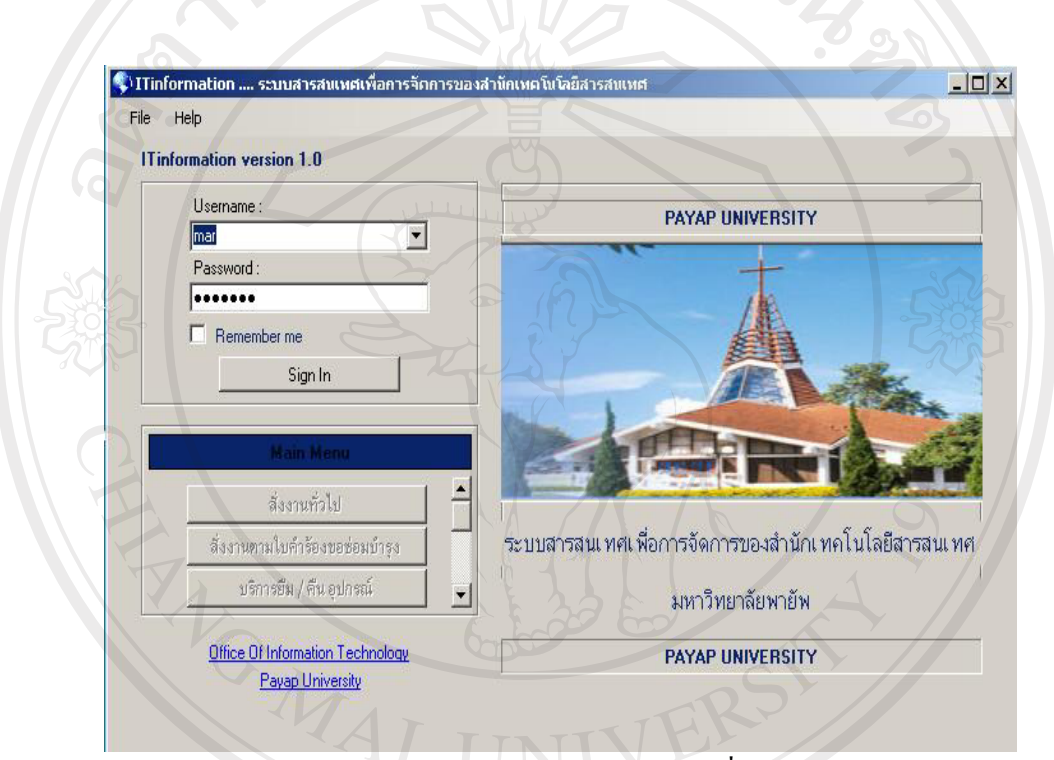

รูป ข.1 หน้าจอแรกของระบบสารสนเทศเพื่อการจัดการ

ในหน้าแรกของระบบ จะประกอบไปด้วย 2 ส่วนหลัก คือ ส่วนการล็อกอินเข้าสู่ระบบ า<br>พ.ศ. 25 และส่วนงานหลักของระบบ และส่วนงานผู้ดูแลระบบ

Copyright<sup>(C)</sup> by Chiang Mai University All rights reserved

#### ข.1 การล็อกอินเข้าสู่ระบบ

ผู้ใช้งานระบบสามารถทำการล็อกอินเข้าสู่ระบบโดยระบุชื่อผู้ใช้และรหัสผ่านให้ถูกต้อง แล้วเลือกปุ่ม "Sign In"

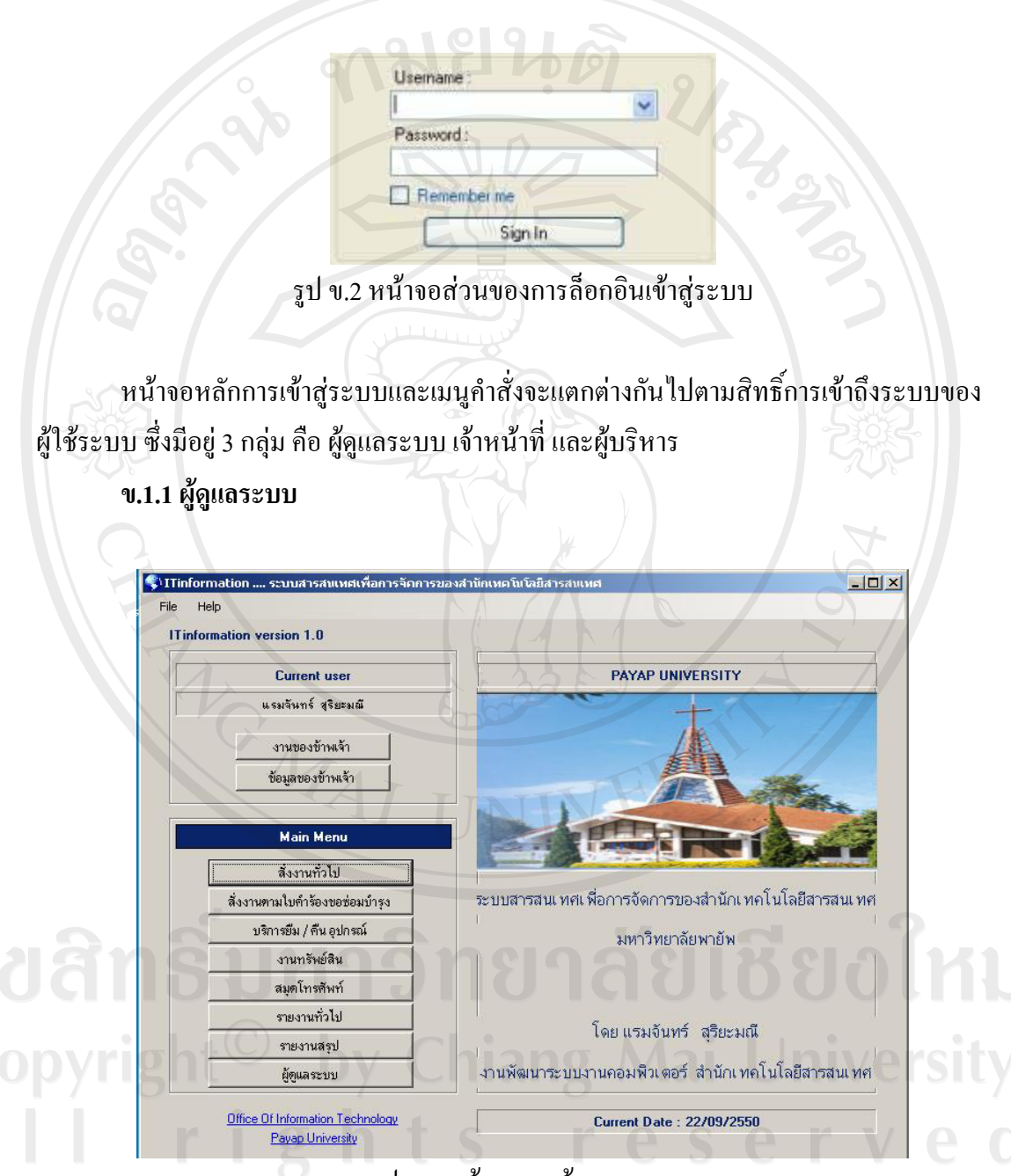

รูป ข.3 หน้าจอเมนูผู้ดูแลระบบ

ผู้ดูแลระบบสามารถเข้าใช้งานเมนูดังต่อไปนี้

1) ส่วนงานของข้าพเจ้า

ลิ<br>C<br>A

2) ส่วนข้อมูลของข้าพเจ้า

- 3) ส่วนสั่งงานทั่วไป
- 4) ส่วนสั่งงานตามใบคำร้องขอซ่อมบำรุง
- 5) บริการยืม-คืนอุปกรณ์
- ส่วนการทรัพย์สิน  $6)$
- สมุดโทรศัพท์ 7)
- ส่วนออกรายงาน 8)
- ส่วนการจัดการของผู้ดูแลระบบ  $9)$

#### ข.1.2 เจ้าหน้าที่

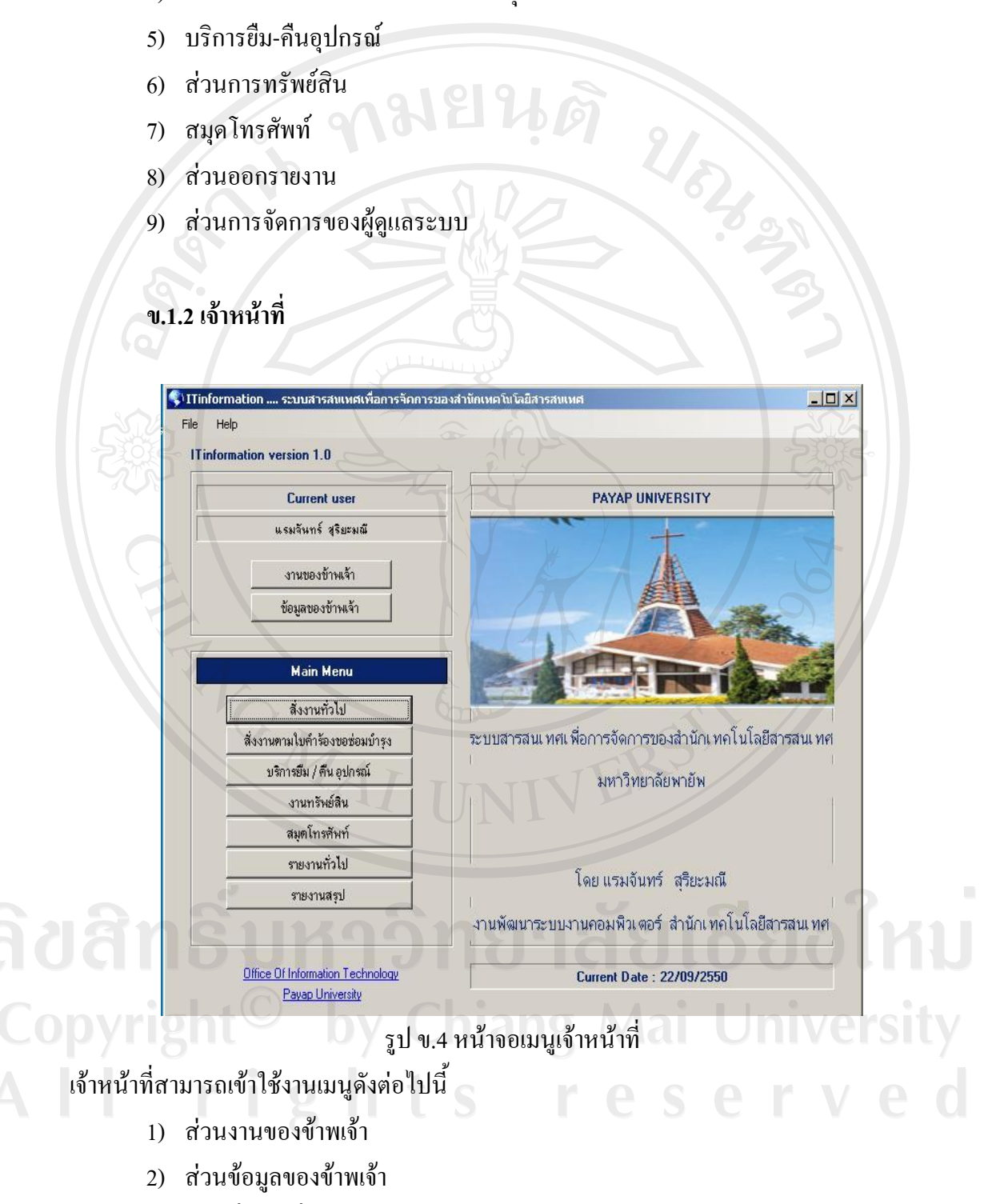

- 3) ส่วนสั่งงานทั่วไป
- 4) ส่วนสั่งงานตามใบคำร้องขอซ่อมบำรุง

### 114

- 5) บริการยืม-คืนอุปกรณ์
- $6)$  ส่วนการทรัพย์สิน
- 7) สมุดโทรศัพท์
- 8) ส่วนออกรายงาน

#### **ข.1.3 ผู้บริหาร**

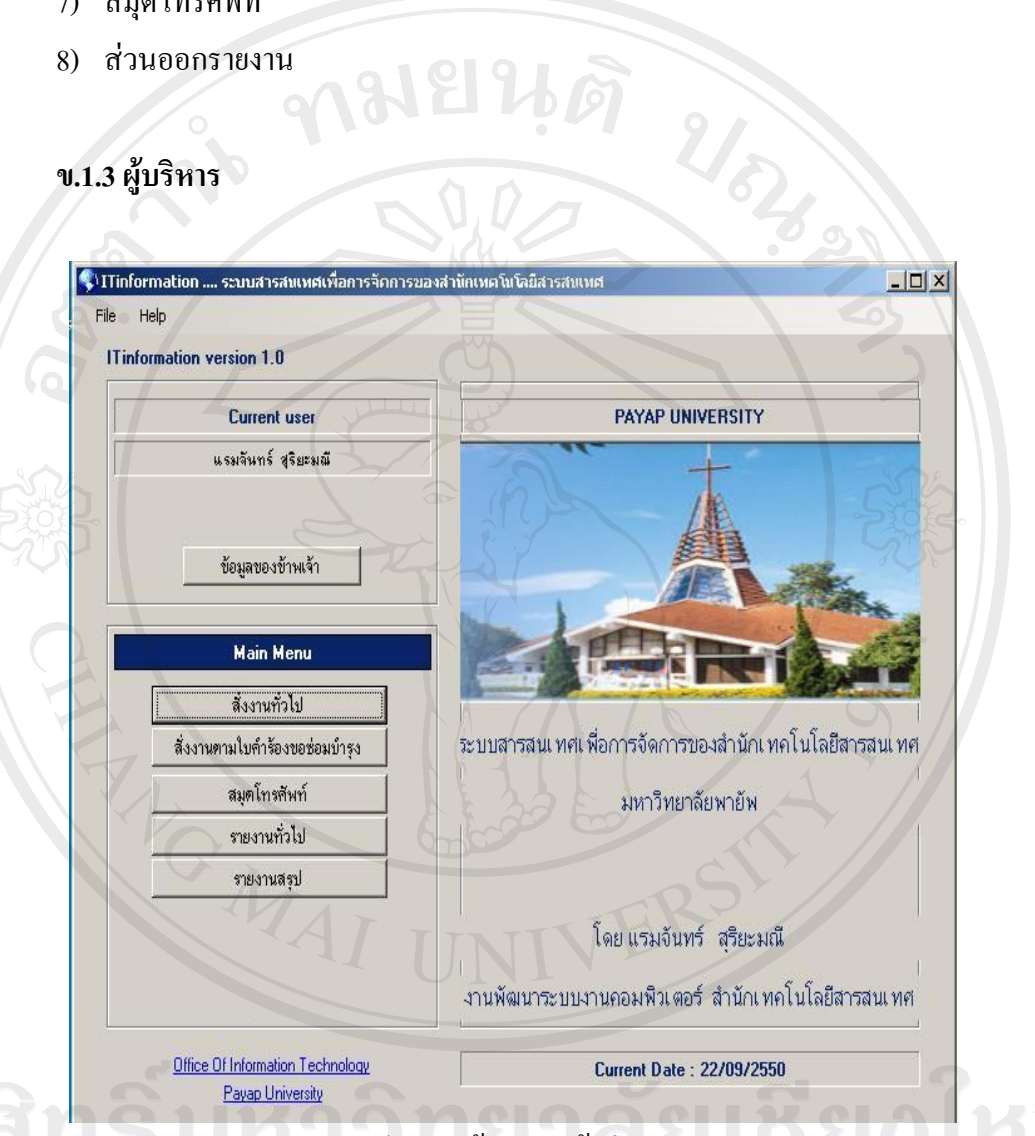

### ูรูป ข.5 หน้าจอเมนูผู้บริหาร

# $\bullet$  ผู้บริหารสามารถเข้าใช้งานเมนูดังต่อไปนี้

- 1) ส่วนข้อมูลของข้าพเจ้า
- 2) ส่วนสั่งงานทั่วไป
- 3) ส่วนสั่งงานตามใบคำร้องขอซ่อมบำรุง
- 4) สมุดโทรศัพท์
- 5) ส่วนออกรายงาน

้ เมื่อผู้ใช้ระบบล็อกอินเข้าสู่ระบบจะปรากฏโครงสร้างหลักของระบบแบ่งเป็น 3 ส่วน คือ ้ส่วนข้อมูลและงานของผู้ใช้ระบบ ส่วนงานหลักของระบบ และส่วนงานผู้ดูแลระบบ

# ข.2 ส่วนข้อมูลและงานของผู้ใช้ระบบ 22 23

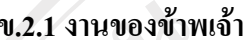

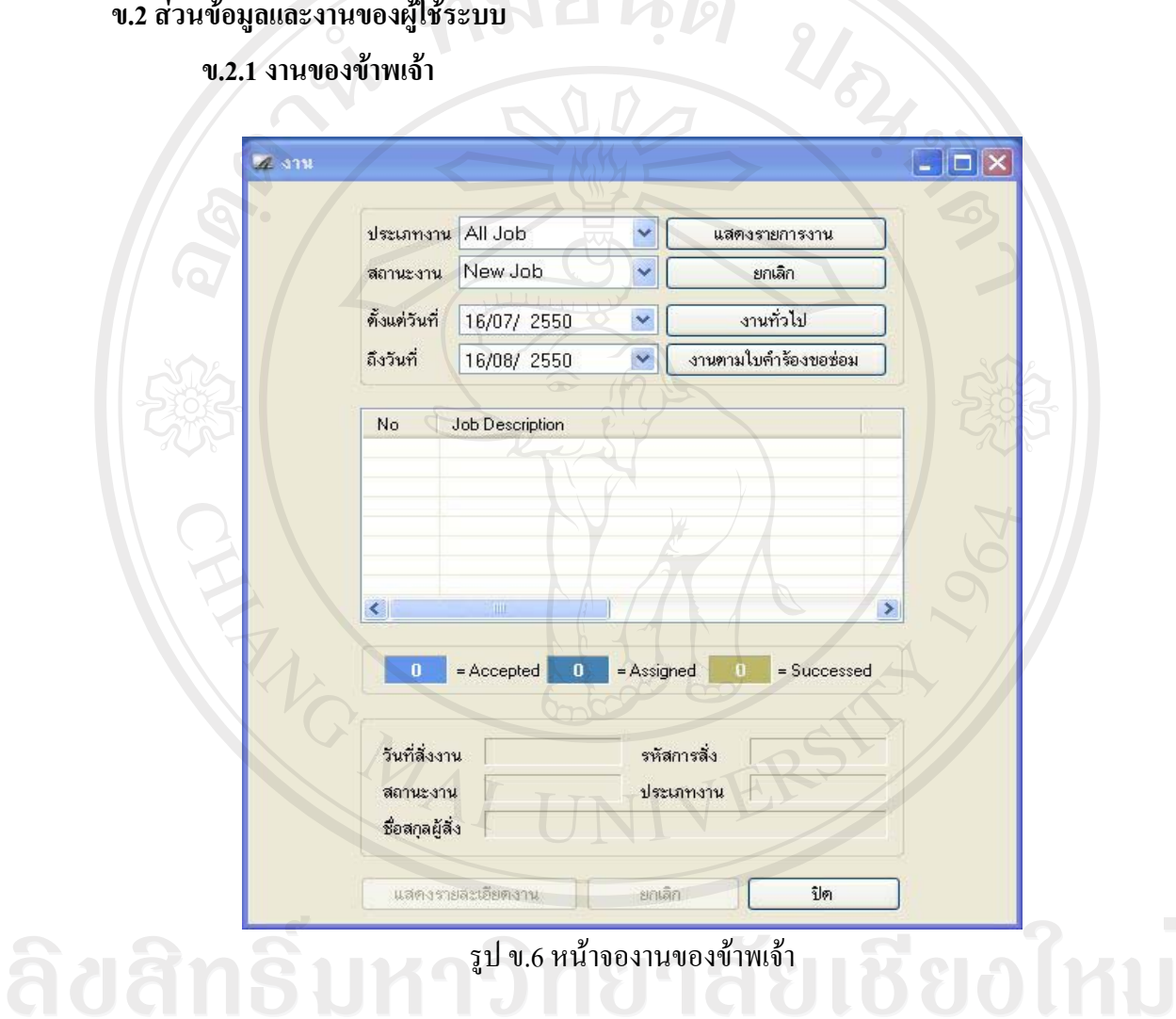

ี่ ส่วนนี้จะแสดงข้อมูลรายละเอียดงานที่ได้รับมอบหมาย โดยผู้ใช้สามารถกำหนดประเภท ของงาน สถานะของงาน ช่วงเวลาที่ต้องการ แล้วระบบจะแสคงรายละเอียดของงานพร้อมทั้ง ิสถานะของงาน เช่น Accepted Assigned หรือ Successed นอกจากนี้ในส่วนงานของข้าพเจ้ายัง ประกอบไปด้วยเมนูการทำงานย่อยอีก 2 ส่วน คือ งานทั่วไป และงานตามใบคำร้องขอซ่อม

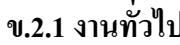

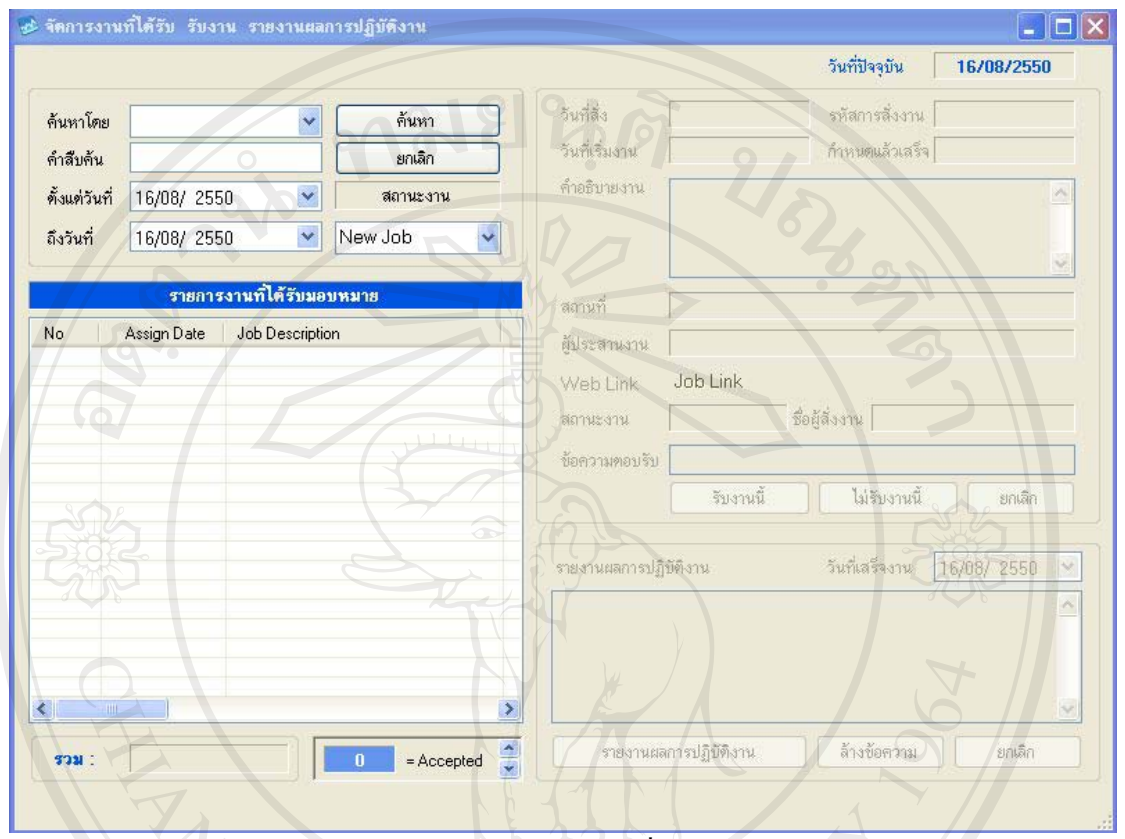

รูป ข.7 หน้าจองานทั่วไป

โดยในส่วนนี้จะประกอบไปด้วยส่วนแสดงรายละเอียดงาน ส่วนจัดการงานทั่วไปที่ได้รับ รับงาน รายงานผลการปฏิบัติงาน ซึ่งผู้ใช้ระบบสามารถทราบรายละเอียดของงานที่ได้รับมอบหมายได้ จากส่วนนี้ และยังสามารถตอบรับงานพร้อมทั้งรายงานผลการปฏิบัติงานไปยังผู้สั่งงานได้อีกด้วย

Copyright<sup>©</sup> by Chiang Mai University All rights reserved

#### ข.2.2 งานตามใบคำร้องขอซ่อม

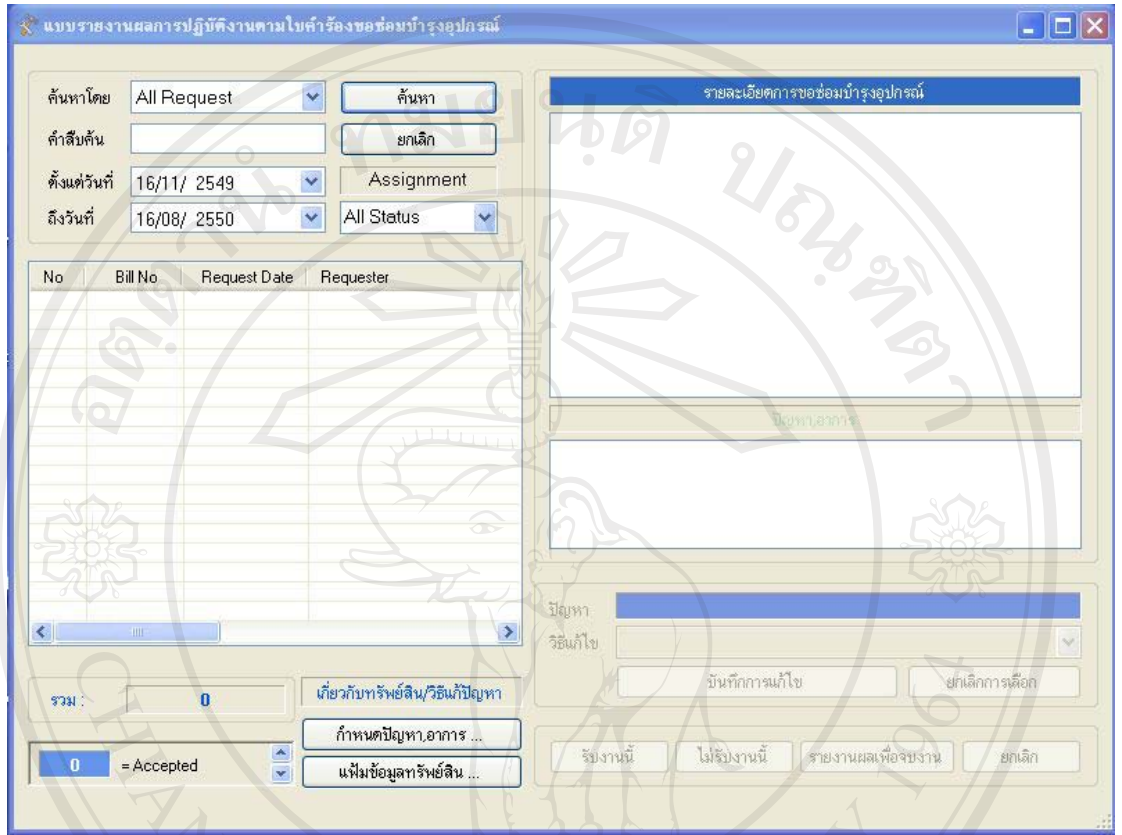

รูป บ.8 หน้าจองานตามใบกำร้องขอซ่อม<br>ส่วนนี้จะเป็นการแสดงรายละเอียดงานตามใบกำร้องขอซ่อม โดยผู้ใช้งานระบบสามารถก้นหา งานโดยระบุประเภทของคำร้อง คำสืบค้น และช่วงเวลาที่ต้องการ นอกจากนี้ยังสามารถกำหนดสถานะ ของงานที่ต้องการ โดยระบบจะแสดงรายละเอียดของงานพร้อมทั้งแสดงแถบสีสถานะของงาน โดย ผู้ใช้งานระบบสามารถทำการรายงานผลการปฏิบัติงานตามคำร้องขอซ่อมบำรุงอุปกรณ์ ซึ่งมี ้ กระบวนการย่อย คือ ส่วนจัดการวิธีแก้ปัญหา ซ่อมบำรุงอุปกรณ์ และส่วนจัดการข้อมูลทรัพย์สิน โดย ่ ในแต่ละกระบวนการย่อยผู้ใช้งานระบบสามารถทำการเพิ่ม ลบ แก้ไข ข้อมูลได้ พรม Nell Silly

All rights reserved

#### **.2.2 o°¤¼¨°oµ¡Áoµ**

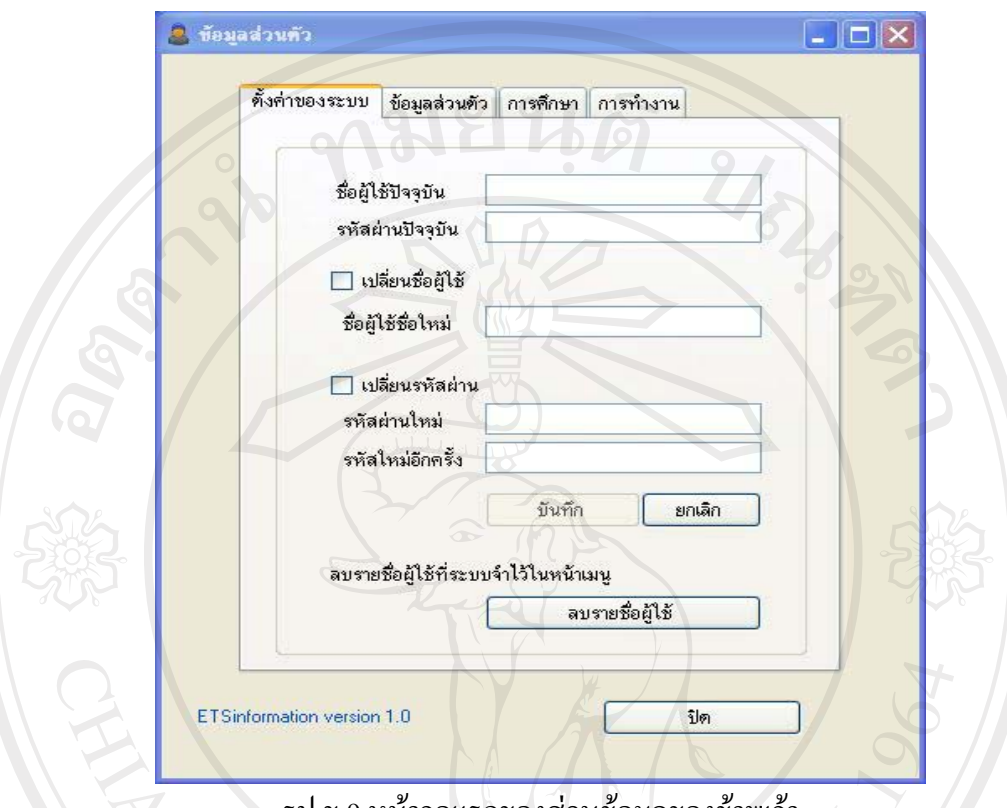

รูป ข.9 หน้าจอแรกของส่วนข้อมูลของข้าพเจ้า

ส่วนนี้จะประกอบไปด้วย การตั้งค่าของระบบ ซึ่งจะจัดการเกี่ยวกับชื่อเข้าระบบ และรหัสผ่าน โดยผู้ใช้ระบบงานทำการแก้ไขข้อมูลได้ส่วนนี้ได้ นอกจากนี้ยังมีส่วนจัดการข้อมูลส่วนตัว ส่วนจัดการ ้ข้อมูลทางการศึกษาและการงาน ผู้ใช้ระบบสามารถเพิ่ม ลบ แก้ไข ข้อมูลในแต่ละส่วนได้

# **ข.2.2.1 ตั้งค่าของระบบ**

ู<br>การตั้งค่าของระบบมีลักษณะจอภาพเช่นเดียวกับรูป ข.9 โดยผู้ใช้งานระบบจะสามารถ  $\Box$  เปลี่ยนชื่อผู้ใช้ และรหัสผ่านได้ โดยการกรอกชื่อผู้ใช้ที่ต้องการ และรหัสผ่านใหม่พร้อมทั้งทำการ ่ ยืนยันรหัสผ่านใหม่ในส่วนที่ระบบกำหนด หลังจากบันทึกข้อมูลที่ทำการปรับปรุงแล้ว ต้องทำการ ิลบรายชื่อผู้ใช้ด้วย

#### ข.2.2.2 ข้อมูลส่วนตัว

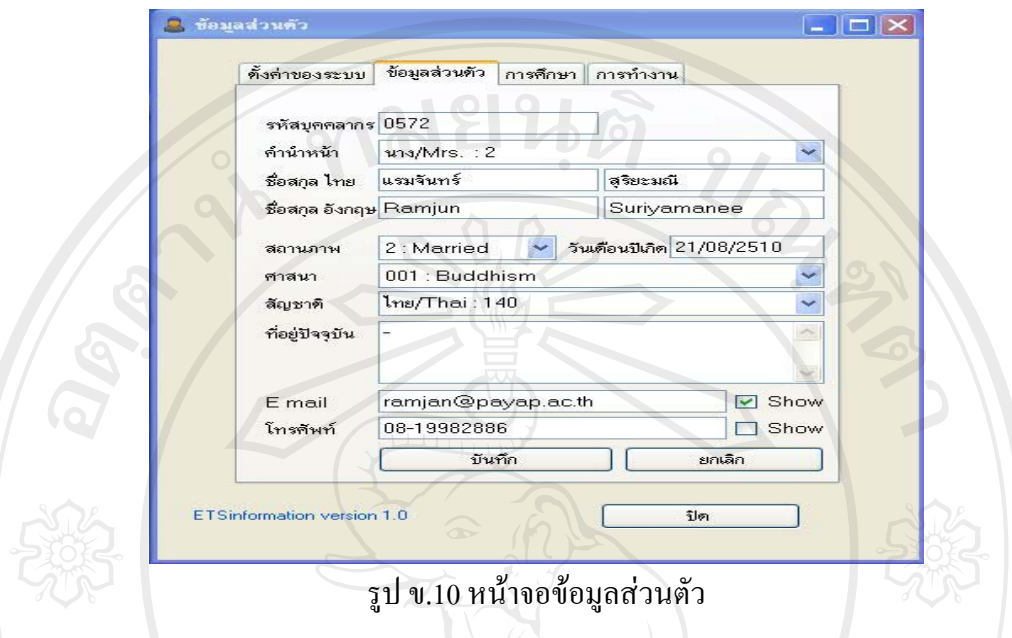

้เป็นส่วนที่แสดงของข้อมูลส่วนตัวของผู้ใช้งานระบบ โดยผู้ใช้งานระบบสามารถทำการ ปรับปรุงข้อมูลในส่วนนี้ ซึ่งประกอบไปด้วย รหัสบุคลากร คำนำหน้าชื่อ ชื่อ-นามสกุลทั้งภาษาไทย และภาษาอังกฤษ สถานภาพ วันเคือนปีเกิด ศาสนา สัญชาติ ที่อยู่ปัจจุบัน อีเมล์ และเบอร์โทรศัพท์ ในส่วนของอีเมล์และเบอร์โทรศัพท์สามารถกำหนดสถานะการแสดงผลได้โดยการเลือกเมนู Show

# ข.2.2.3 ข้อมูลการศึกษา

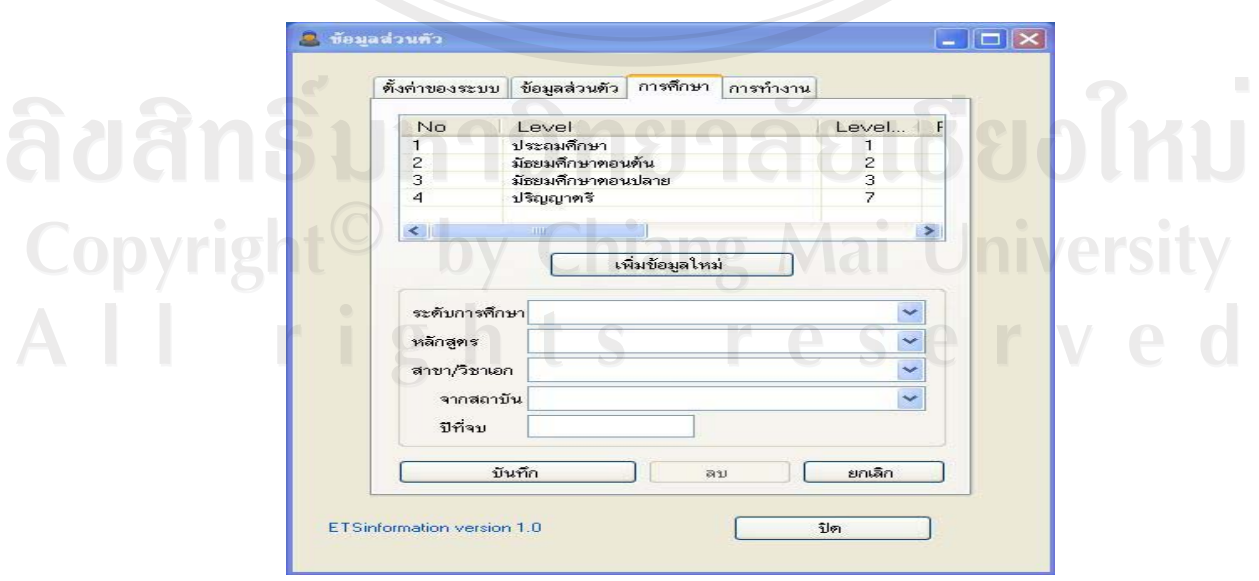

#### รูป ข.11 หน้าจอข้อมูลการศึกษา

้เป็นส่วนที่แสดงของข้อมูลการศึกษาของผู้ใช้งานระบบ โดยผู้ใช้งานระบบสามารถทำการ ้เพิ่มข้อมูลการศึกษาได้ โดยเพิ่มรายละเอียดเกี่ยวกับ ระดับการศึกษา หลักสูตร สาขา/วิชาเอก ิสถาบัน ปีที่จบ แล้วทำการบันทึกข้อมูลที่ปรับปรุง

# ข.2.2.4 ข้อมูลการทำงาน

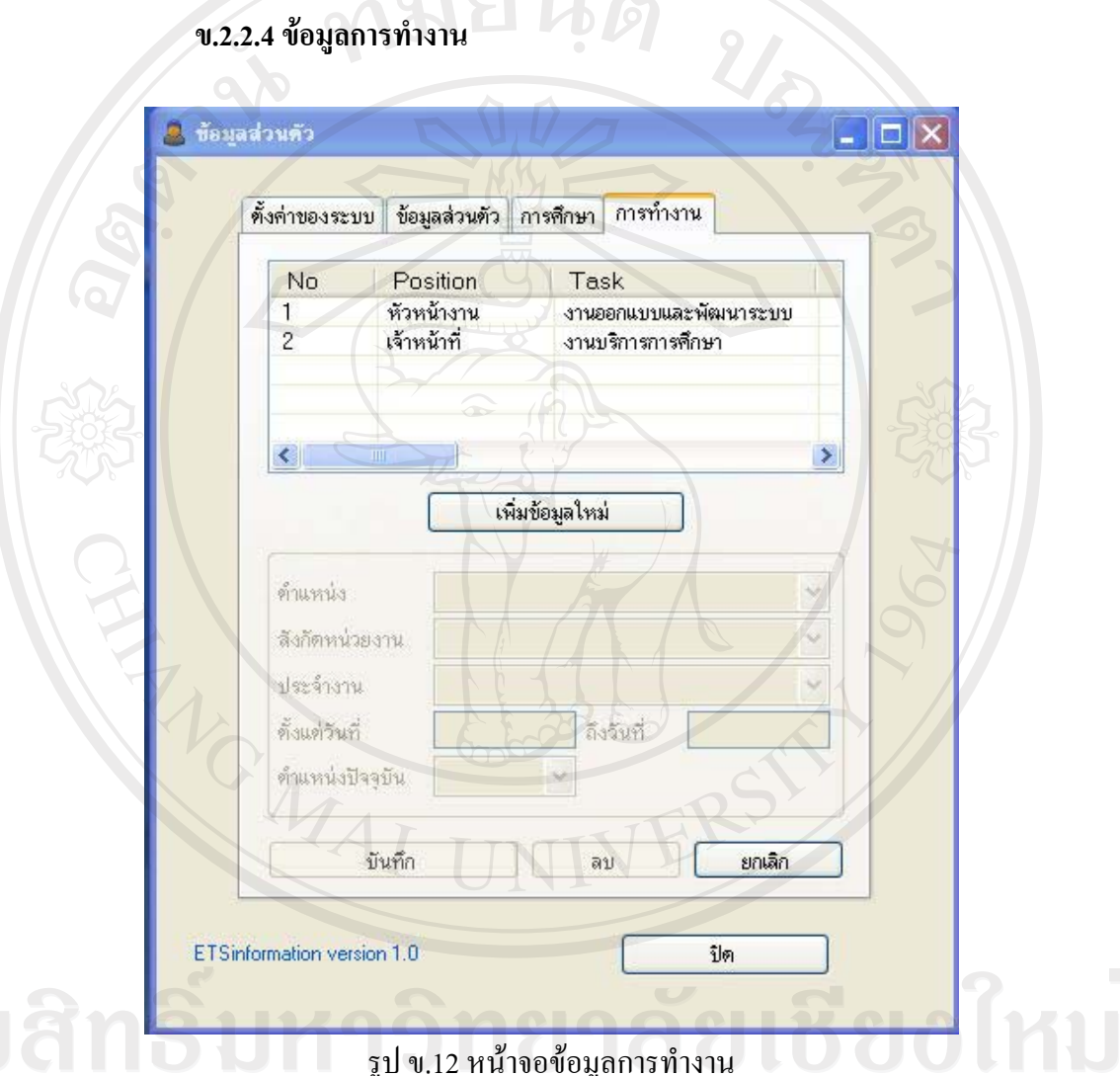

เพิ่มข้อมูลการทำงานใหม่ได้ โดยเลือกปุ่มคำสั่ง "เพิ่มข้อมูลใหม่" แล้วระบุรายละเอียดเกี่ยวกับ ้ตำแหน่ง สังกัดหน่วยงาน ประจำงาน ตั้งแต่วันที่ ถึงวันที่ และตำแหน่งงานปัจจุบัน หลังจากนั้น ้เลือกปุ่มคำสั่ง "บันทึก" ระบบจะทำการบันทึกข้อมูลการทำงานที่เพิ่มใหม่นั้น หากต้องการยกเลิก การเพิ่มให้เลือกปุ่มคำสั่ง "ยกเลิก"

#### ข.3 ส่วนงานหลักของระบบ

สำหรับส่วนงานหลักของระบบสารสนเทศเพื่อการจัดการของสำนักเทคโนโลยีสารสนเทศ ้มหาวิทยาลัยพายัพ แบ่งออกเป็น 6 ส่วน ได้แก่

1010

- 1) ส่วนสั่งงานทั่วไป
- 2) ส่วนสั่งงานตามใบคำร้องขอซ่อมบำรุงอุปกรณ์
- 3) บริการยืม-คืนอุปกรณ์
- 4) ส่วนงานทรัพย์สิน
- 5) สมุดโทรศัพท์
- 6) ส่วนออกรายงาน

 $\frac{1}{6}$ 

 $\frac{1}{2}$  in the

โดยสามารถอธิบายส่วนงานและแสดงจอภาพของส่วนงานต่างๆ ในส่วนงานหลักของ ระบบได้ดังนี้

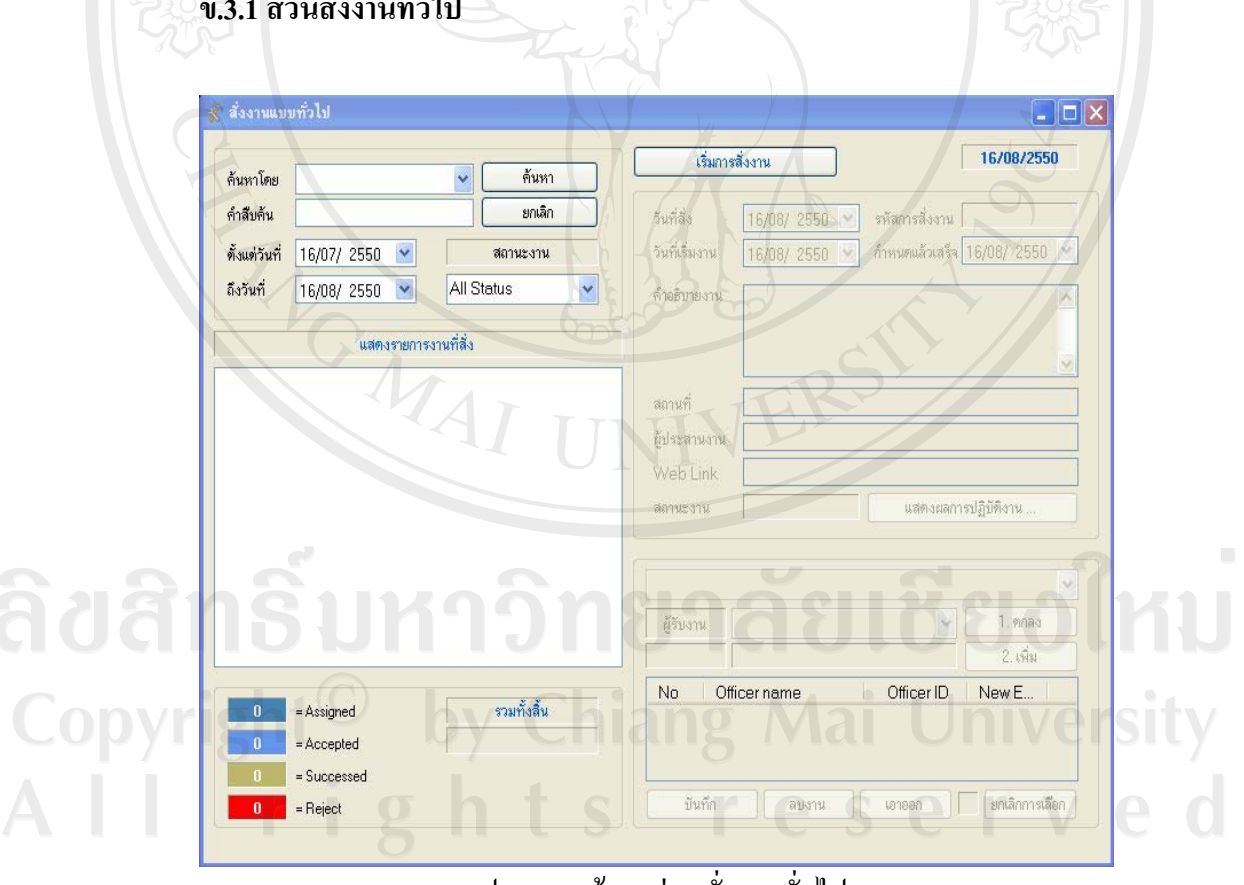

รูป ข.13 หน้าจอส่วนสังงานทั่วไป

้ส่วนของการสั่งงานทั่วไปจะแบ่งย่อยเป็น 2 ส่วนหลัก คือส่วนของการแสดงรายการงานที่ ้สั่ง และส่วนการสั่งงาน สำหรับส่วนของการแสดงรายการงานที่สั่ง ผู้ใช้ระบบสามารถค้นหาและ ้ติดตามสถานะงานที่สั่งได้ โดยระบุคำที่ค้นหาและเลือกช่วงเวลาที่ต้องการค้นหา แล้วระบบจะ แสดงรายการงานที่สั่งพร้อมทั้งแสดงแถบสีสถานะของงาน เช่น Assigned Accepted Successed Reject เป็นต้น

้สำหรับส่วนที่สอง คือ การสั่งงาน เมื่อผู้ใช้งานระบบต้องการสั่งงาน ให้เลือกปุ่มคำสั่ง "เริ่ม การสั่งงาน" จะปรากฎแบบฟอร์มสำหรับการสั่งงานดังรูป ข.14 หน้าจอส่วนการสั่งงานทั่วไป

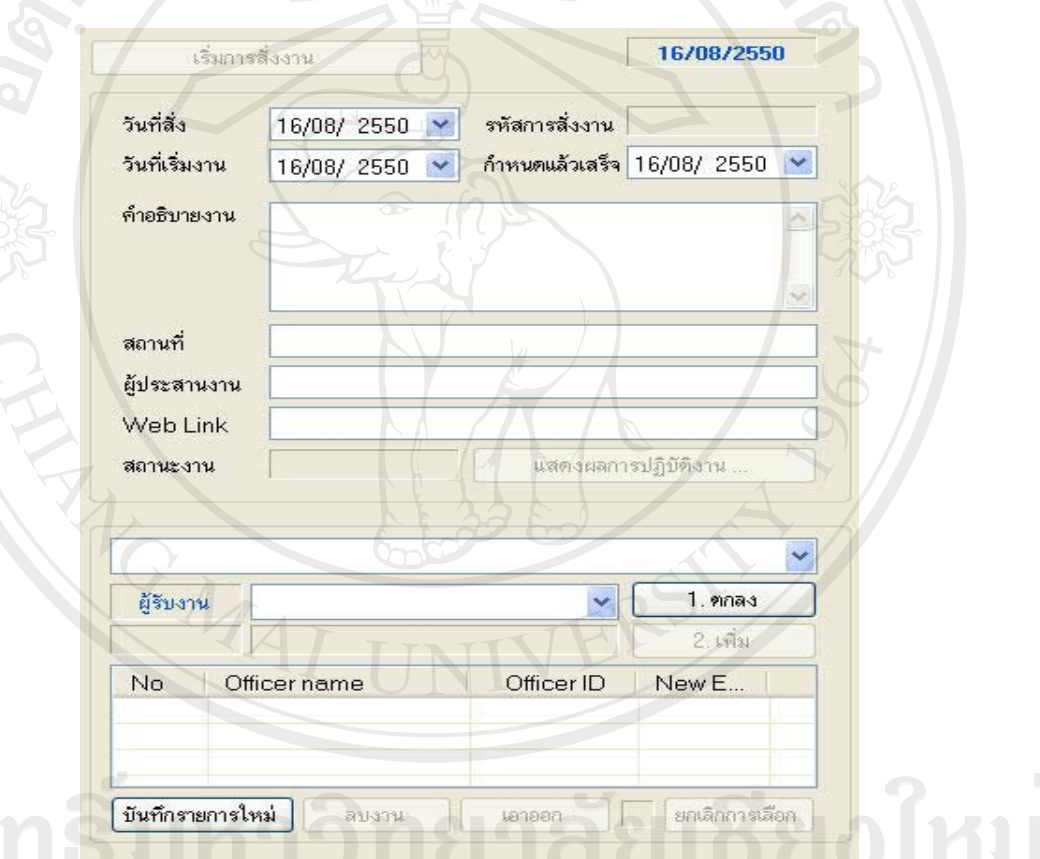

# ์<br>รูป ข.14 หน้าจอแบบฟอร์มสำหรับการสั่งงาน

ผู้ใช้ระบบต้องทำการกำหนดวันที่สั่ง ซึ่งระบบจะตั้งค่าวันปัจจุบันไว้ หลังจากนั้นให้ ้กำหนดวันที่เริ่มงานและวันแล้วเสร็จ ส่วนต่อไปคือคำอธิบายงาน ซึ่งผู้ใช้ต้องทำการระบุคำอธิบาย ี ลักษณะงานในส่วนนี้ นอกจากนี้สามารถระบุรายละเอียดเพิ่มเติม เช่น สถานที่ ผู้ประสานงาน Web Link แล้วเลือกหน่วยงานและผู้รับงาน หลังจากนั้นทำการเพิ่มรายละเอียดการสั่งงานดังกล่าวและ ้ บันทึกรายการใหม่ หรือหากต้องการลบก็สามารถเลือกปุ่มคำสั่ง "ลบงาน" และหากต้องการเอา ้รายการสั่งงานนั้นออก ก็สามารถเลือกปุ่มคำสั่ง "เอาออก" ได้

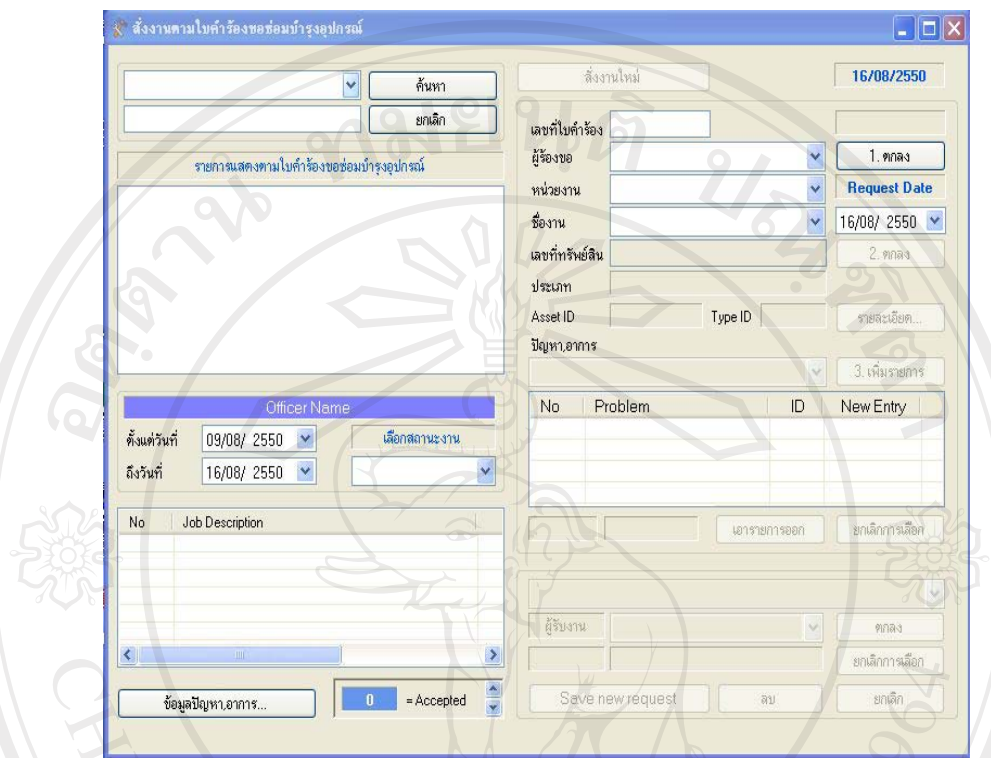

### ึ ข.3.2 ส**่วนสั่งงานตามใบคำร้องขอซ่อมบำร**ุงอุปกรณ์

รูป ข.15 หน้าจอส่วนสั่งงานตามใบคำร้องขอซ่อมบำรุงอุปกรณ์

ส่วนสั่งงานตามใบคำร้องขอซ่อมบำรุงอุปกรณ์ จะแบ่งส่วนงานย่อยเป็น 2 ส่วน คือ ส่วน ้ ค้นหารายการตามใบคำร้องขอซ่อมบำรุงอุปกรณ์ และส่วนการสั่งงานใหม่ สำหรับส่วนแรก ผู้ใช้ ระบบต้องทำการเลือกประเภทการค้นหาหรือระบุคำค้นหา ระบบจะแสคงรายการตามใบคำร้องขอ ซ่อมบำรุงอุปกรณ์ที่ต้องการ นอกจากนี้ผู้ใช้ยังสามารถเลือกช่วงเวลาและสถานะของงานที่ต้องการ เพื่อให้ระบบแสคงรายละเอียดของงานพร้อมทั้งแสคงสถานะของงาน

ี สำหรับส่วนที่สอง เป็นส่วนของการสั่งงานใหม่ ผู้ใช้ระบบสามารถระบุข้อมูลรายละเอียด การสั่งงานใหม่ตามแบบฟอร์มที่ระบบกำหนด โดยระบุข้อมูลเกี่ยวกับผู้ร้องขอ หน่วยงาน ชื่องาน ้ เลขที่ทรัพย์สินและระบุปัญหาหรืออาการของอุปกรณ์ที่ต้องการซ่อมบำรุง หลังจากนั้นให้ทำการ ระบุหน่วยงานและผู้รับงานแล้วเลือกปุ่มคำสั่ง "Save new request" ระบบจะส่งรายละเอียดการ ้สั่งงานตามใบคำร้องของซ่อมบำรุงอุปกรณ์ไปยังผู้ที่เกี่ยวข้อง

### **.3.3µ¦¥º¤-º°»¦r**

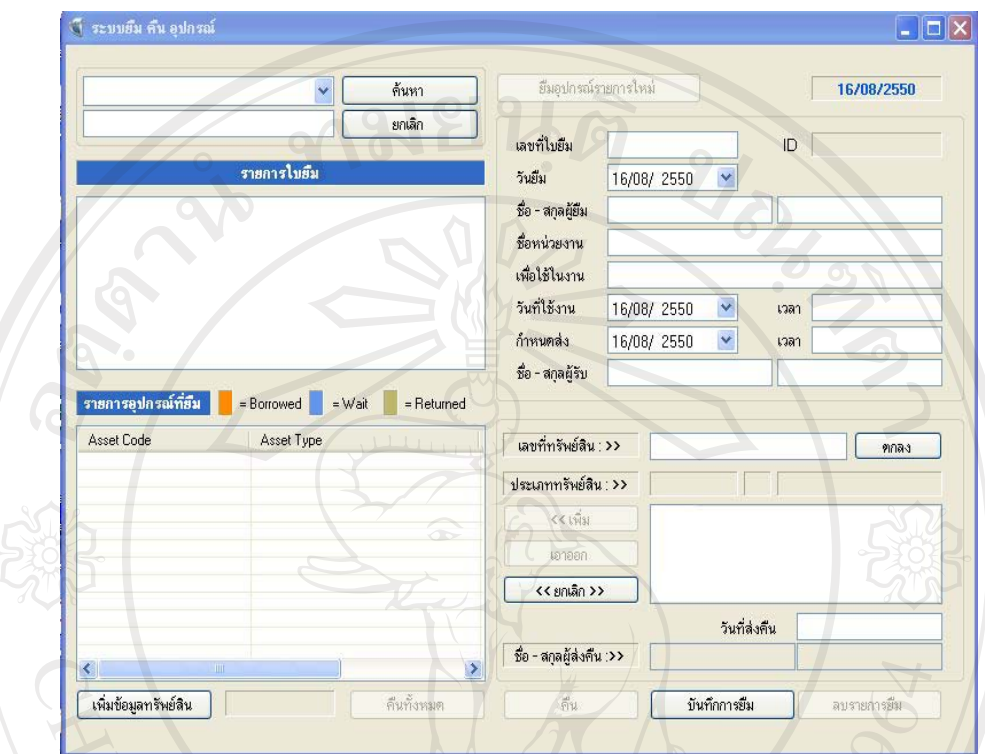

ู้<br>รูป ข.16 หน้าจอการยืม-คืนอุปกรณ์

ส่วนแรกของหน้าจอการยืม-คืนอุปกรณ์ เป็นส่วนของการค้นหารายการใบยืม ผู้ใช้สามารถ ระบุประเภทของการค้นหาและคำค้นที่ต้องการ โดยระบบจะแสคงรายการใบยืมและแสคง รายละเอียดทรัพย์สินจากรายการใบยืมพร้อมทั้งแสดงสถานะของทรัพย์สิน คือ Borrowed Wait หรือ Returned นอกจากนี้ยังสามารรถเพิ่มข้อมูลทรัพย์สินได้จากส่วนนี้ด้วย

ส่วนที่สองเป็นส่วนของการยืมอุปกรณ์รายการใหม่ โดยเมื่อผู้ใช้ต้องการยืมอุปกรณ์ใหม่ให้ เลือกปุ่มคำสั่ง "ยืมอุปกรณ์รายการใหม่" พร้อมทั้งระบุรายละเอียดการยืมอุปกรณ์ตามแบบฟอร์มที่ ระบบกำหนด หลังจากนั้นเลือกปุ่มคำสั่ง "บันทึกการยืม" เพื่อบันทึกรายละเอียดของยืมนั้น เมื่อมี ิ การนำอุปกรณ์มาคืน ผู้ใช้สามารถค้นหารายการใบยืมแล้วเลือกรายละเอียดการยืม หลังจากนั้นเลือก ้ ปุ่มคำสั่ง "คืน" เพื่อทำการคืนอุปกรณ์ดังกล่าว ซึ่งเป็นผลให้สถานะของอุปกรณ์นั้นกลายเป็นแถบสี ที่แสดงสถานะ Returned

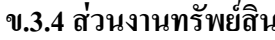

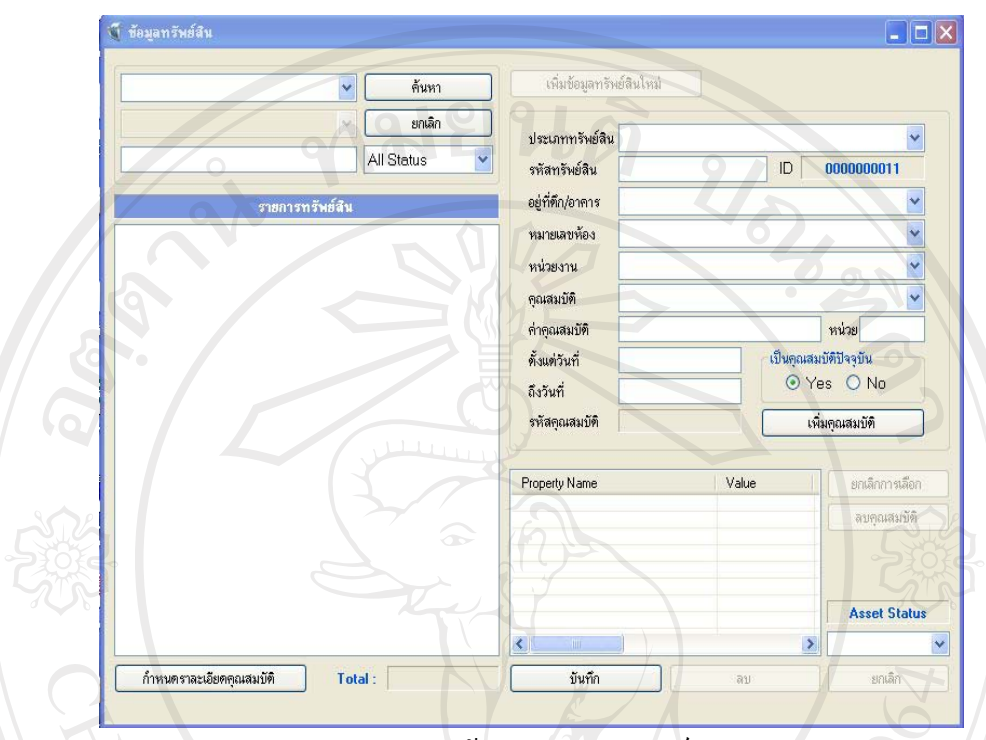

รูป ข.17 หน้าจอส่วนงานทรัพย์สิน

เป็นส่วนของการค้นหาเพื่อแสคงรายการทรัพย์สิน โดยในส่วนนี้ผู้ใช้งานสามารถระบุ ประเภททรัพย์สินหรือคำค้นที่ต้องการค้นหา และเลือกสถานะของทรัพย์สิน ระบบจะแสคงรายการ ทรัพย์สิน และสรุปจำนวนทรัพย์สินที่ค้นหา นอกจากนี้ผู้ใช้ยังสามารถกำหนครายละเอียด ้คุณสมบัติของทรัพย์สินได้ในส่วนนี้

สำหรับส่วนการเพิ่มข้อมูลทรัพย์สินใหม่ ให้ผู้ใช้ระบุประเภทของทรัพย์สินที่ต้องการเพิ่ม ระบุรหัสทรัพย์สิน และรายละเอียดต่างๆ ตามแบบฟอร์มที่ระบบกำหนด นอกจากนี้ยังสามารถเพิ่ม คุณสมบัติของทรัพย์สินได้โดยการเลือกปุ่มคำสั่ง "เพิ่มคุณสมบัติ" ระบบจะแสดงชื่อคุณสมบัติและ ้ค่าของคุณสมบัตินั้นๆ เมื่อทำการเพิ่มข้อมูลเรียบร้อยแล้วให้เลือกปุ่มคำสั่ง "บันทึก" เพื่อให้ระบบ บันทึกข้อมูลการเพิ่มทรัพย์สินใหม่ s reserve

#### **.3.5 ¤»Ã¦«´¡r**

สำหรับเมนูการใช้งานในส่วนของสมุดโทรศัพท์จะเป็นส่วนที่ช่วยอำนวยความสะดวกใน การค้นห้าเบอร์โทรศัพท์ของบุคคลและหน่วยงาน โดยในการค้นหาเบอร์โทรศัพท์ตามชื่อบุคคล สามารถแสดงหน้าจอการทำงานใด้ดังรูป ข.18 และการค้นหาเบอร์โทรศัพท์ตามชื่อหน่วยงาน สามารถแสดงหน้าจอการทำงานได้ดังรูป ข.19 โดยเมื่อผู้ใช้ระบุชื่อบุคคลหรือหน่วยงานที่ต้องการ ้ค้นหาเบอร์โทรศัพท์ ระบบจะแสคงรายละเอียคของบุคคลหรือหน่วยงานและเบอร์โทรศัพท์ที่ ด้องการ

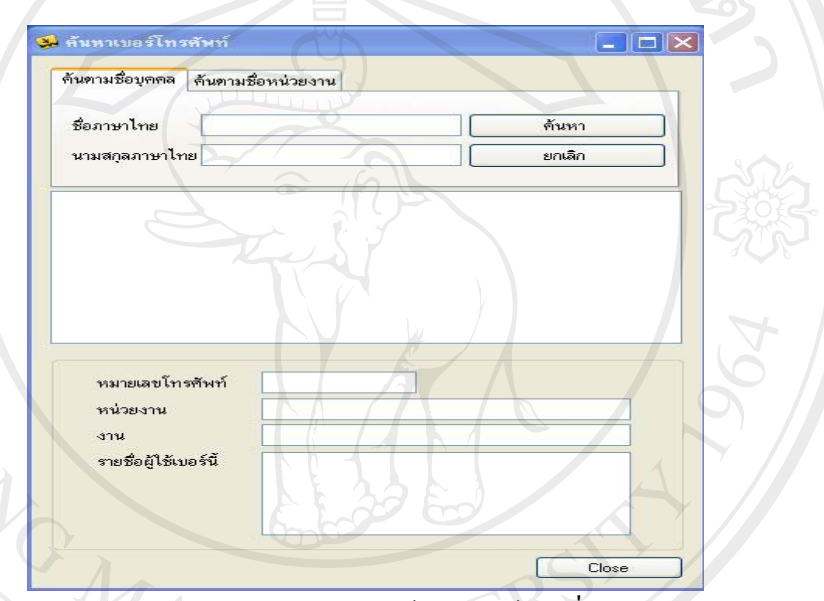

รูป ข.18 หน้าจอการค้นหาเบอร์โทรศัพท์ตามชื่อบุคคล

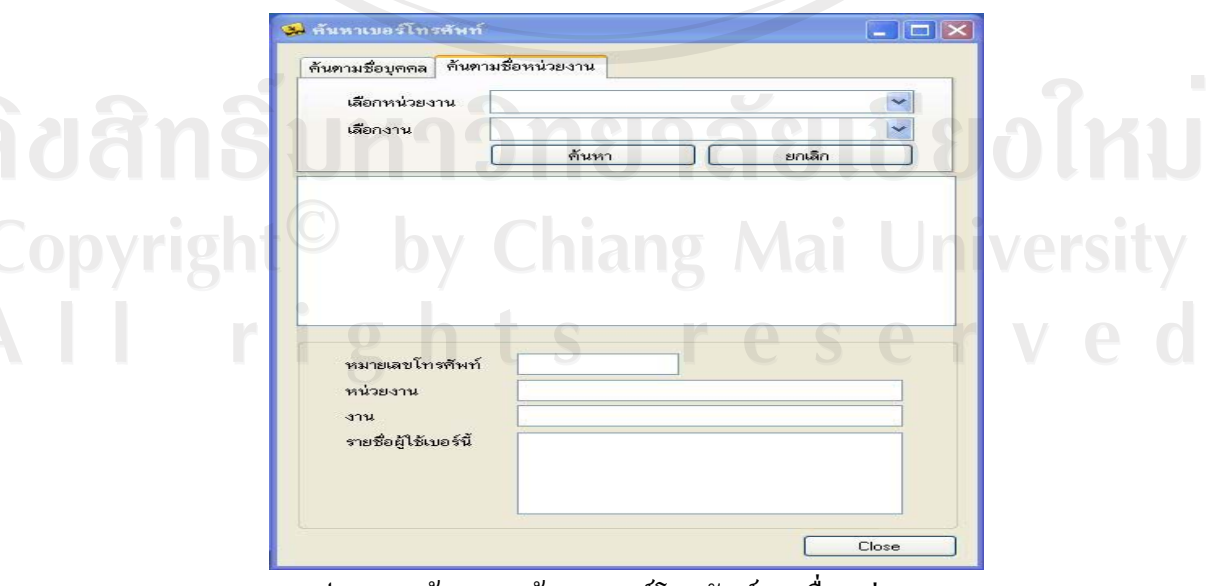

รูป ข.19 หน้าจอการค้นหาเบอร์โทรศัพท์ตามชื่อหน่วยงาน

### ข.3.6 ส่วนออกรายงานทั่วไป

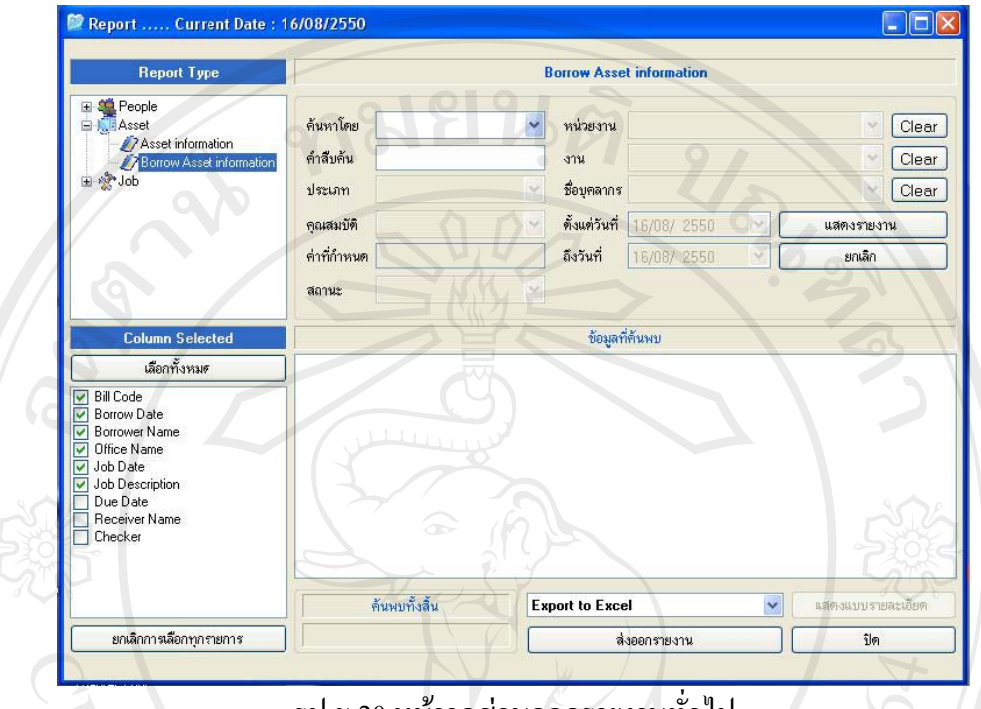

รูป ข.20 หน้าจอส่วนออกรายงานทั่วไป<br>|

ิการออกรายงานทั่วไปของระบบสารสนเทศเพื่อการจัดการของสำนักเทคโนโลยี ี สารสนเทศมหาวิทยาลัยพายัพ แบ่งออกเป็น 3 ส่วนหลัก คือ ส่วนเกี่ยวกับบุคคล ส่วนเกี่ยวกับ ทรัพย์สิน และส่วนเกี่ยวกับงาน โดยขั้นแรกผู้ใช้ต้องเลือกประเภทของรายงานก่อน หลังจากนั้นให้ ้เลือกข้อมูลที่ต้องการให้ระบบแสดงผลรายงาน หากต้องการเลือกข้อมูลทุกส่วนของรายงาน ประเภทนั้นๆ สามารถเลือกปุ่มคำสั่ง "เลือกทั้งหมด" หรือสามารถเลือกเฉพาะบางรายการได้ ระบบ ้จะแสดงรายละเอียดรายงานที่ต้องการ ในส่วนของการออกรายนอกจากจะแสดงผลในส่วนของการ ้ แสดงผลรายงานของระบบแล้ว ยังสามารถส่งออกรายงานไปยังโปรแกรมไมโครซอฟต์เอ็กเซลล์ได้

**Copyright<sup>©</sup> by Chiang Mai University** I rights reserved

#### **.3.7 nª°°¦µ¥µ¦»**

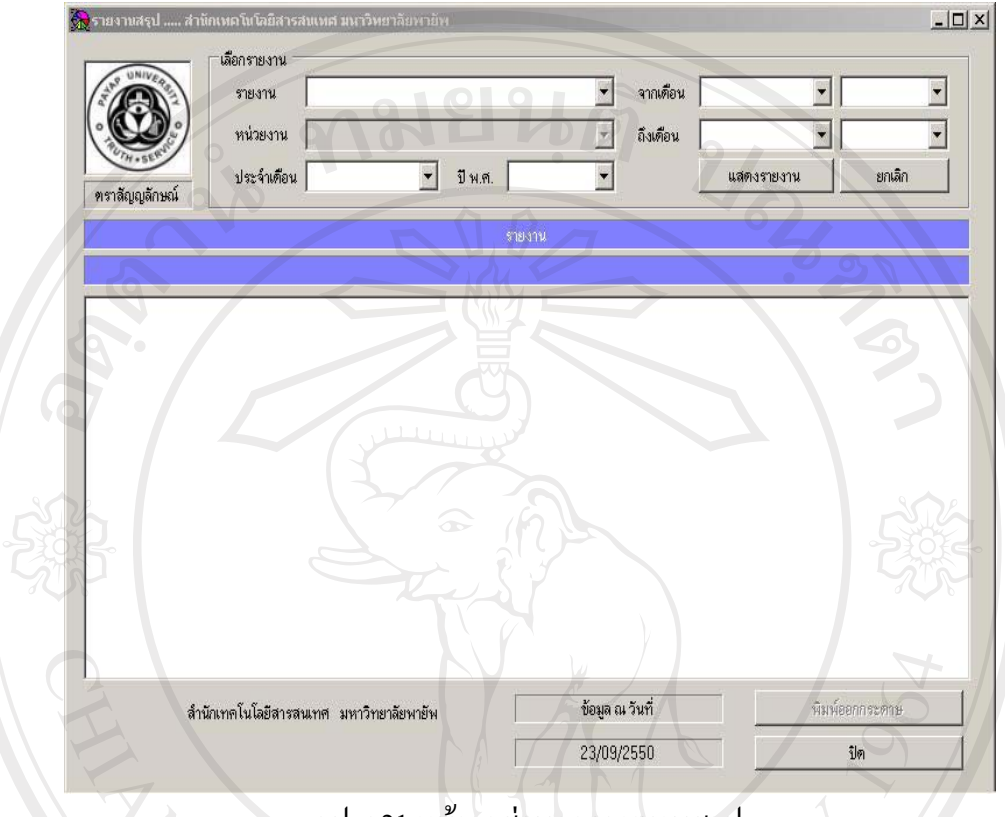

ฐป ข.21 หน้าจอส่วนออกรายงานสรุป

ิการออกรายงานสรุปของระบบสารสนเทศเพื่อการจัดการของสำนักเทคโนโลยี สารสนเทศมหาวิทยาลัยพายัพ สามารถเรียกดูข้อมูลรายสรุปใด้ดังนี้ คือ จำนวนบุคลากรแยกตาม ระดับการศึกษา จำนวนทรัพย์สินแยกตามประเภท รายงานสรุปการมอบหมายงานประจำเดือน รายงานสรุปการยืม/คืนอุปกรณ์ประจำเดือน รายงานสรุปการขอซ่อมอุปกรณ์ประจำเดือน รายงาน สรุปการมอบหมายงานรายบุคคลประจำเดือน และรายงานสรุปการให้บริการซ่อมบำรุงอุปกรณ์ ้ รายบุคคลประจำเดือน โดยเมื่อเลือกประเภทรายงานที่ต้องการต้องทำการระบุหน่วยงาน เดือน ปี พ.ศ. ที่ต้องการให้แสดงผลรายงาน หลังจากนั้นให้เลือกปุ่มคำสั่งแสดงรายงาน ระบบจะแสดง ้ผลสรุปของรายงานที่ต้องการ นอกจากนี้ผู้ใช้ยังสามารถทำการพิมพ์ออกกระดาษได้อีกด้วย

#### $\n **v**$ .4 ส่วนงานผู้ดูแลระบบ

ี่ ส่วนงานผู้ดูแลระบบ ประกอบไปด้วยงานย่อย 3 ส่วน คือ ด้านข้อมูลทั่วไป ด้านการทำงาน และด้านการศึกษา โดยสามารถแสดงหน้าจอแรกของส่วนงานผู้ดูแลระบบใด้ดังรูป ข. 21 …และ ิสามารถอธิบายส่วนงานและแสดงจอภาพของส่วนงานต่างๆ ในส่วนงานผู้ดูแลระบบได้ดังนี้

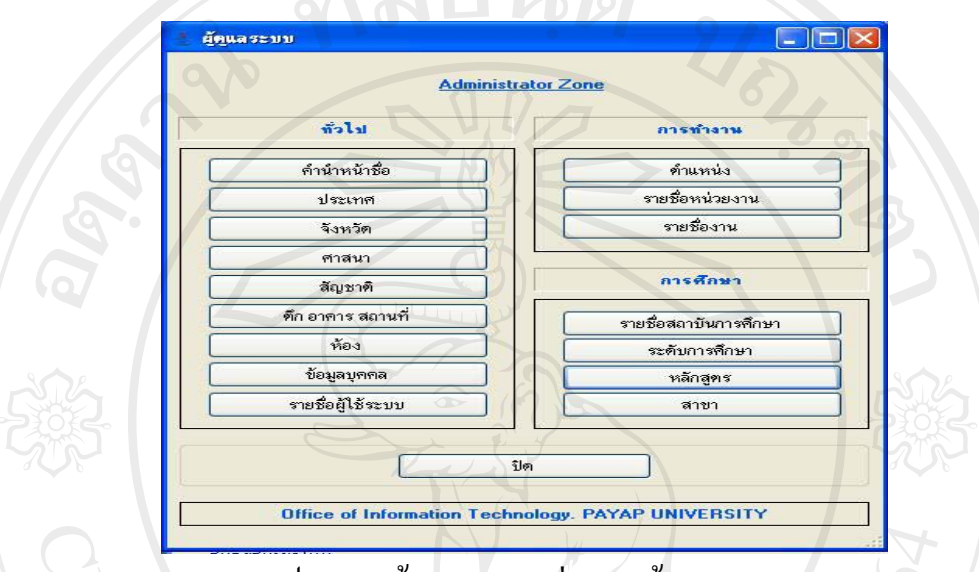

ูรูป ข.22 หน้าจอแรกของส่วนงานผู้ดูแลระบบ

## **.4.1 oµo°¤¼¨´ÉªÅ**

ส่วนของข้อมูลทั่วไป ผู้ดูแลระบบสามารถทำการ เพิ่ม ลบ แก้ไขข้อมูลในส่วนต่างๆ ดังนี้

ึข.4.1.1 ส**่วนจัดการข้อมูลคำนำหน้าชื่อ** 

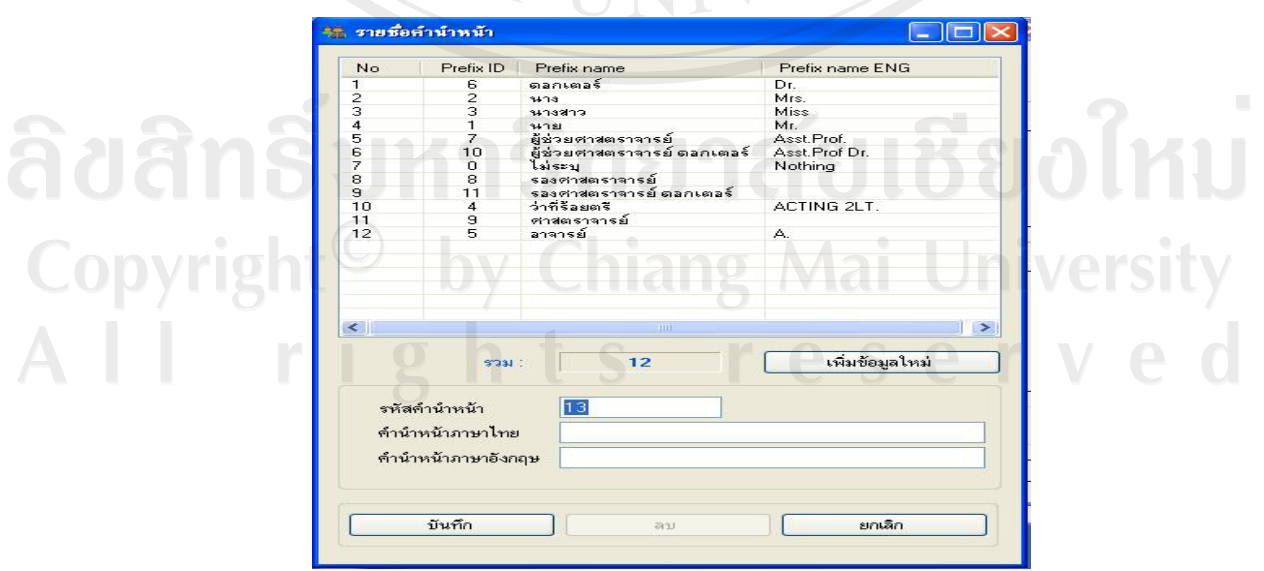

ฐป ข.23 หน้าจอส่วนจัดการข้อมูลคำนำหน้าชื่อ

้เป็นส่วนของการปรับปรุงข้อมูลคำนำหน้าชื่อ โดยผู้ดูแลระบบสามารถเพิ่ม ลบ และแก้ไข ข้อมูลคำนำหน้าชื่อได้ โดยเลือกปุ่มคำสั่ง "เพิ่มข้อมูลใหม่" และระบุข้อมูลคำนำหน้าชื่อที่ต้องการ ้เพิ่ม โดยสามารถระบุคำนำหน้าชื่อได้ทั้งภาษาไทยและภาษาอังกฤษ หลังจากนั้นเลือกปุ่มคำสั่ง "บันทึก" เพื่อทำการบันทึกการเพิ่มข้อมูลดังกล่าว

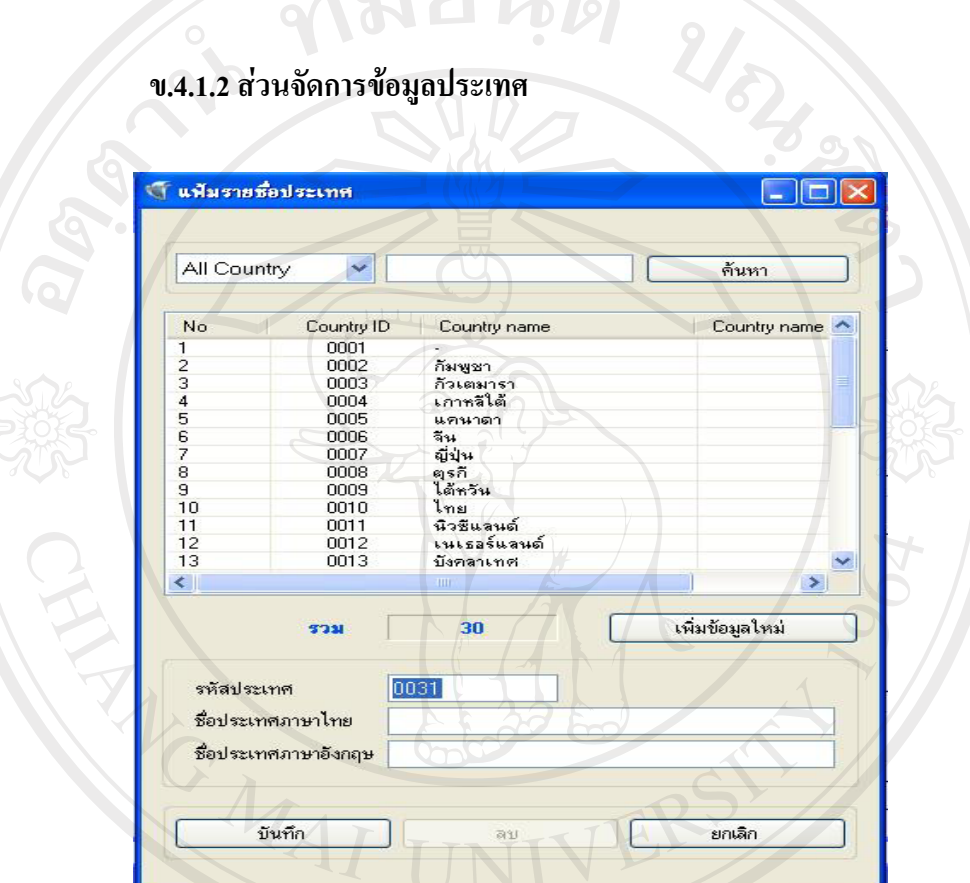

#### ข.4.1.2 ส่วนจัดการข้อมูลประเทศ

รูป ข.24 หน้าจอส่วนจัดการข้อมูลประเทศ

้ เป็นส่วนของการปรับปรุงข้อมูลประเทศ โดยผู้ดูแลระบบสามารถเพิ่ม ลบ และแก้ไขข้อมูล ี ประเทศได้ โดยเลือกปุ่มคำสั่ง "เพิ่มข้อมูลใหม่" และระบุข้อมูลประเทศที่ต้องการเพิ่ม โดยสามารถ ี ระบุชื่อประเทศได้ทั้งภาษาไทยและภาษาอังกฤษ หลังจากนั้นเลือกปุ่มคำสั่ง "บันทึก" เพื่อทำการ บันทึกการเพิ่มข้อมูลดังกล่าว reserve

### **.4.1.3 nª´µ¦o°¤¼¨´®ª´**

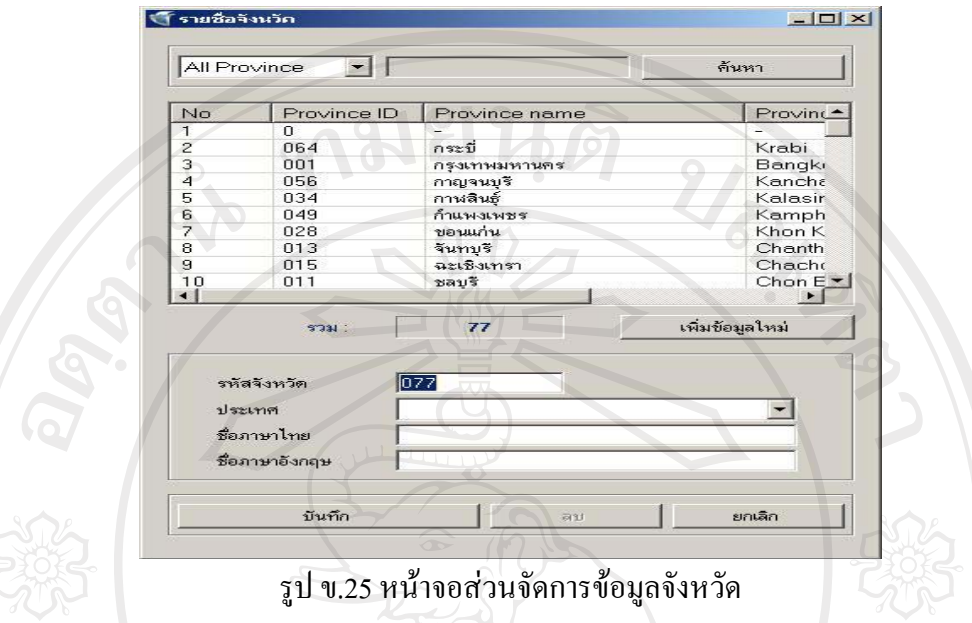

้เป็นส่วนของการปรับปรุงข้อมูลจังหวัด โดยผู้ดูแลระบบสามารถเพิ่ม ลบ และแก้ไขข้อมูล ้จังหวัดใด้ โดยเลือกปุ่มกำสั่ง "เพิ่มข้อมูลใหม่" และระบุข้อมูลจังหวัดที่ต้องการเพิ่ม โดยสามารถ ระบุชื่อจังหวัดได้ทั้งภาษาไทยและภาษาอังกฤษ หลังจากนั้นเลือกปุ่มคำสั่ง "บันทึก" เพื่อทำการ บันทึกการเพิ่มข้อมูลดังกล่าว

# **ข.4.1.4 ส**่วนจัดการข้อมูลศาสนา

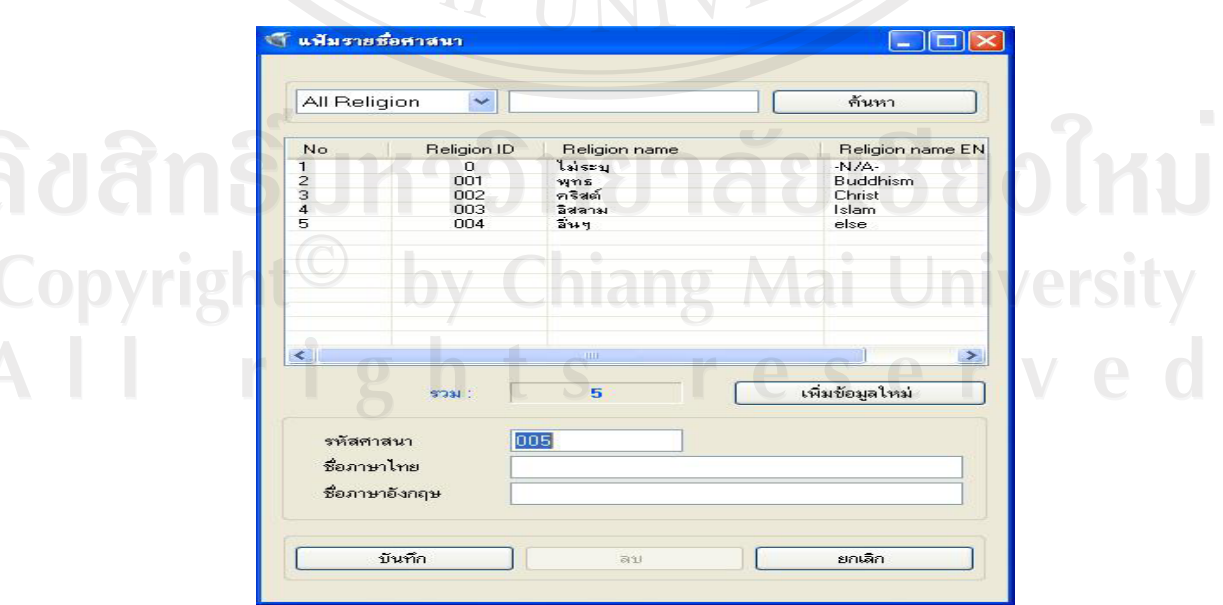

รูป ข.26 หน้าจอส่วนจัดการข้อมูลศาสนา

้เป็นส่วนของการปรับปรุงข้อมูลศาสนา โดยผู้ดูแลระบบสามารถเพิ่ม ลบ และแก้ไขข้อมูล ี ศาสนาใด้ โดยเลือกปุ่มคำสั่ง "เพิ่มข้อมูลใหม่" และระบุข้อมูลศาสนาที่ต้องการเพิ่ม โดยสามารถ ระบุข้อมูลศาสนาได้ทั้งภาษาไทยและภาษาอังกฤษ หลังจากนั้นเลือกปุ่มคำสั่ง "บันทึก" เพื่อทำการ บันทึกการเพิ่มข้อมูลดังกล่าวอ $\bigcap \{ \}$  El  $\bigcup \{ \emptyset \}$ 

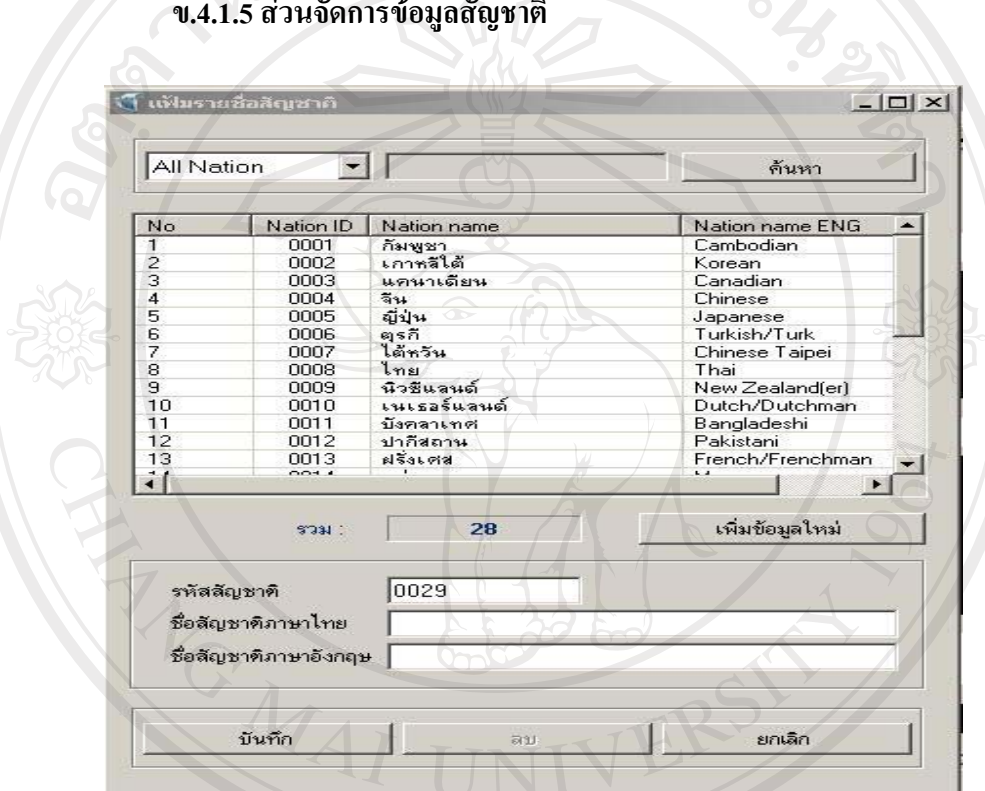

รูป ข.27 หน้าจอส่วนจัดการข้อมูลสัญชาติ

เป็นส่วนของการปรับปรุงข้อมูลสัญชาติ โดยผู้ดูแลระบบสามารถเพิ่ม ลบ และแก้ไขข้อมูล สัญชาติได้ โดยเลือกปุ่มคำสั่ง "เพิ่มข้อมูลใหม่" และระบุข้อมูลสัญชาติที่ต้องการเพิ่ม โดยสามารถ ้ ระบุชื่อสัญชาติได้ทั้งภาษาไทยและภาษาอังกฤษ หลังจากนั้นเลือกปุ่มคำสั่ง "บันทึก" เพื่อทำการ บันทึกการเพิ่มข้อมูลดังกล่าว hts reserved

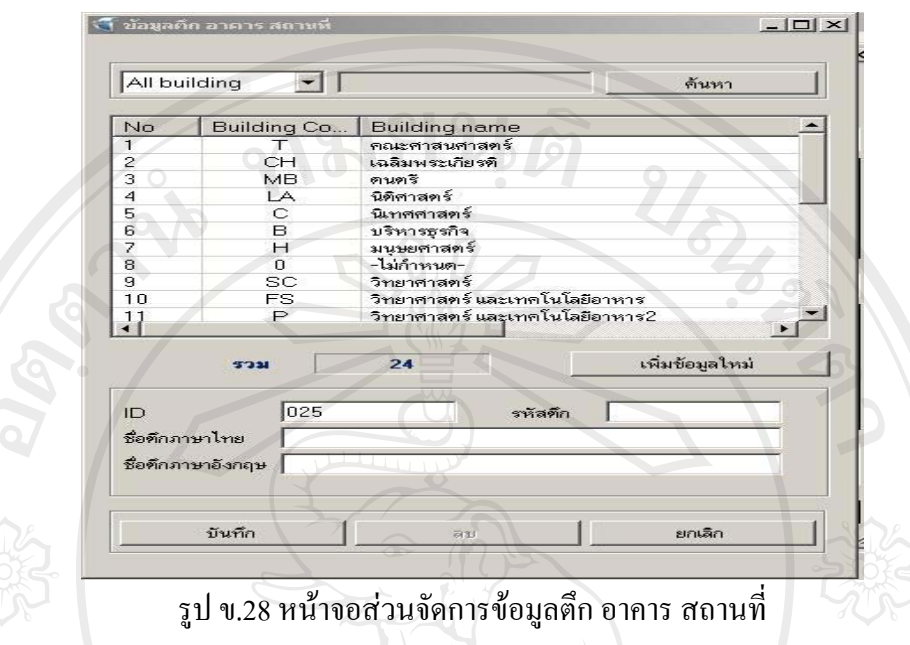

### **.4.1.6 nª´µ¦o°¤¼¨ °µµ¦ µ ¹ ¸É**

้เป็นส่วนของการปรับปรุงข้อมูลตึก อาคาร สถานที่ โดยผู้ดูแลระบบสามารถเพิ่ม ลบ และ แก้ไขข้อมูลได้ โดยเลือกปุ่มคำสั่ง "เพิ่มข้อมูลใหม่" และระบุข้อมูลที่ต้องการเพิ่ม โดยสามารถระบุ ึรหัสตึก ระบุชื่อตึกได้ทั้งภาษาไทยและภาษาอังกฤษ หลังจากนั้นเลือกปุ่มคำสั่ง "บันทึก" เพื่อทำการ บันทึกการเพิ่มข้อมูลดังกล่าว

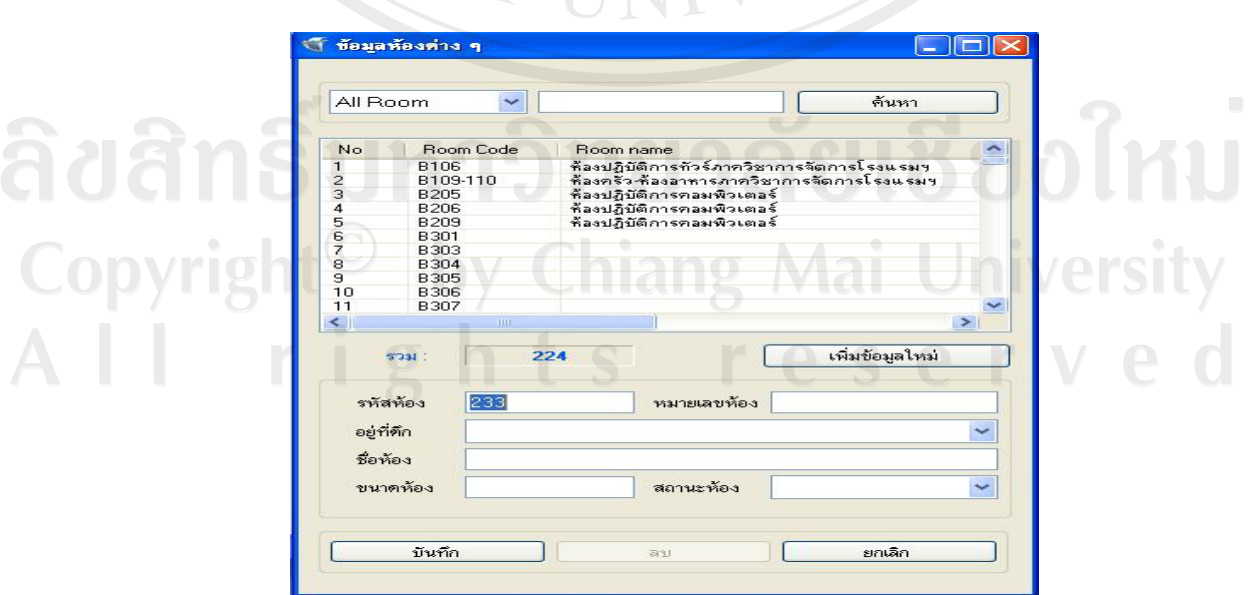

# **.4.1.7 nª´µ¦o°¤¼¨®o°**

ู้<br>รูป ข.29 หน้าจอส่วนจัดการข้อมูลห้อง

้เป็นส่วนของการปรับปรุงข้อมูลห้อง โดยผู้ดูแลระบบสามารถเพิ่ม ลบ และแก้ไขข้อมูลได้ โดยเลือกปุ่มคำสั่ง "เพิ่มข้อมูลใหม่" และระบุข้อมูลที่ต้องการเพิ่ม โดยสามารถระบุหมายเลขห้อง ้อยู่ที่ตึก ชื่อห้อง ขนาดห้องและสถานะห้อง หลังจากนั้นเลือกปุ่มคำสั่ง "บันทึก" เพื่อทำการบันทึก การเพิ่มข้อมูลดังกล่าว

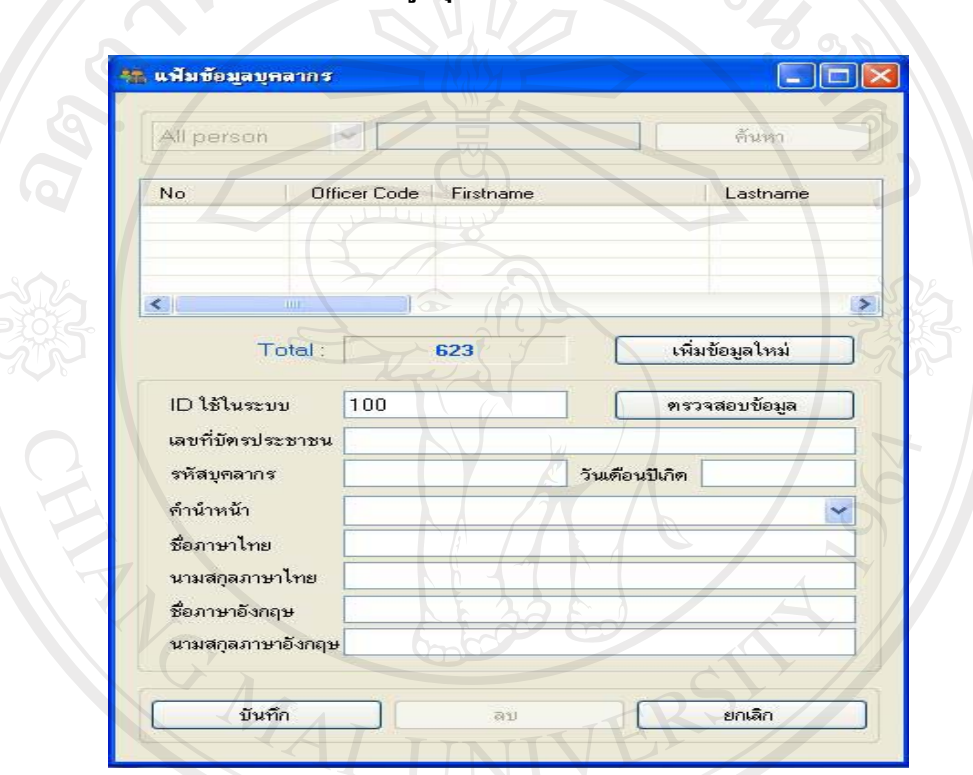

#### ข.4.1.8 ส่วนจัดการข้อมูลบุคลากร

รูป ข.30 หน้าจอส่วนจัดการข้อมูลบุคลากร

้เป็นส่วนของการปรับปรุงข้อมูลบุคลากร โดยผู้ดูแลระบบสามารถเพิ่ม ลบ และแก้ไข ข้อมูลบุคลากรได้ โดยเลือกปุ่มคำสั่ง "เพิ่มข้อมูลใหม่" และระบุข้อมูลที่ต้องการเพิ่ม โดยผู้ดูแล ้ ระบบจะทำการเพิ่มข้อมูลเลขที่บัตรประชาชน รหัสบุคลากร และวันเดือนปีเกิด แล้วเลือกปุ่มคำสั่ง "ตรวจสอบข้อมูล" เพื่อตรวจสอบว่าเป็นบุคลากรของมหาวิทยาลัยพายัพหรือไม่ หลังจากนั้นระบุ รายละเอียดของบุคลากรตามแบบฟอร์มที่ระบบกำหนด เมื่อเพิ่มข้อมูลเรียบร้อยแล้วเลือกปุ่มคำสั่ง "บันทึก" เพื่อทำการบันทึกการเพิ่มข้อมูลดังกล่าว

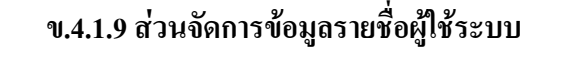

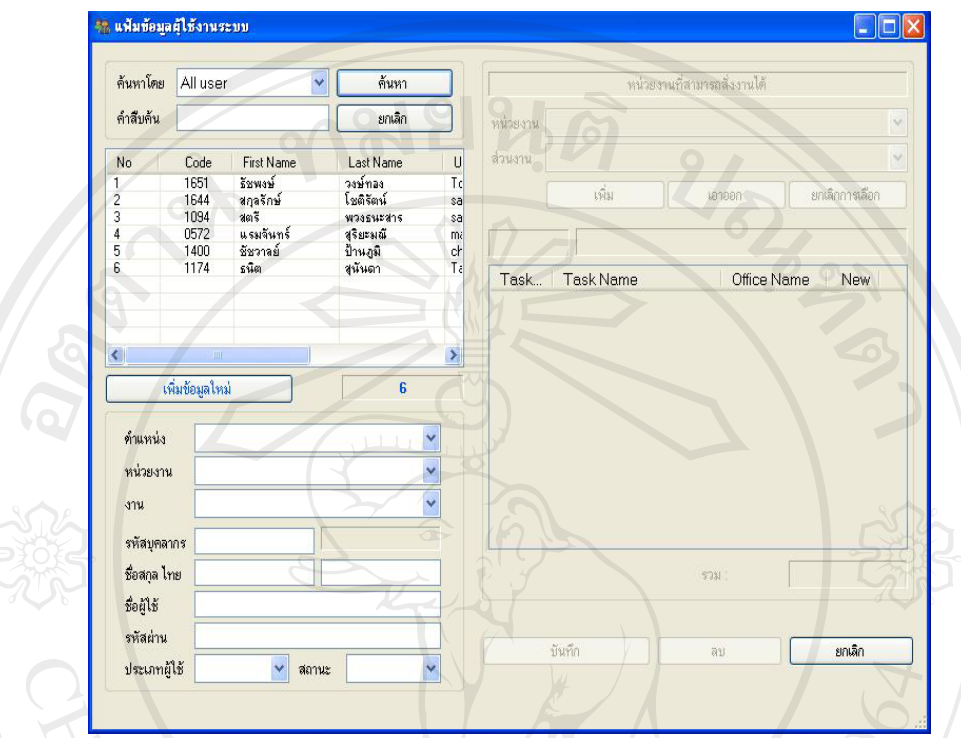

รูป ข.31 หน้าจอส่วนจัดการข้อมูลรายชื่อผู้ใช้ระบบ

้เป็นส่วนของการปรับปรุงข้อมูลรายชื่อผู้ใช้ระบบ โดยผู้ดูแลระบบสามารถเพิ่ม ลบ และ แก้ไขข้อมูลผู้ใช้ระบบได้ โดยเลือกปุ่มคำสั่ง "เพิ่มข้อมูลใหม่" และระบุข้อมูลผู้ใช้งานระบบที่ ้ต้องการเพิ่ม โดยสามารถระบุตำแหน่ง หน่วยงาน งาน รหัสบุคลากร ชื่อสกุล ชื่อผู้ใช้ รหัสผ่าน ประเภทผู้ใช้ และสถานะของผู้ใช้งานระบบ นอกจากนี้ยังมีการกำหนดหน่วยงานที่ผู้ใช้งานระบบ ่ สามารถสั่งงานได้ หลังจากนั้นเลือกปุ่มคำสั่ง "บันทึก" เพื่อทำการบันทึกการเพิ่มข้อมูลดังกล่าว เมื่อ ■ ต้องการแก้ไขหรือเรียกดูข้อมูลที่ต้องการก็สามารถค้นหาข้อมูลผู้ใช้งานระบบได้ในส่วนการค้นหา โดยทำการเลือกการค้นหาหรือระบุคำค้นหา ระบบจะแสดงข้อมูลผู้ใช้งานระบบที่ต้องการ

#### ข.4.2 การทำงาน

้ ส่วนของการทำงาน ผู้ดูแลระบบสามารถทำการ เพิ่ม ลบ แก้ไขข้อมูลในส่วนของการจัดการ ้ข้อมูลตำแหน่ง การจัดการข้อมูลรายชื่อหน่วยงาน และการจัดการข้อมูลรายงาน โดยสามารถแสดง ึ จอภาพและอธิบายการใช้งานได้ดังนี้

#### ข.4.2.1 การจัดการข้อมูลตำแหน่ง

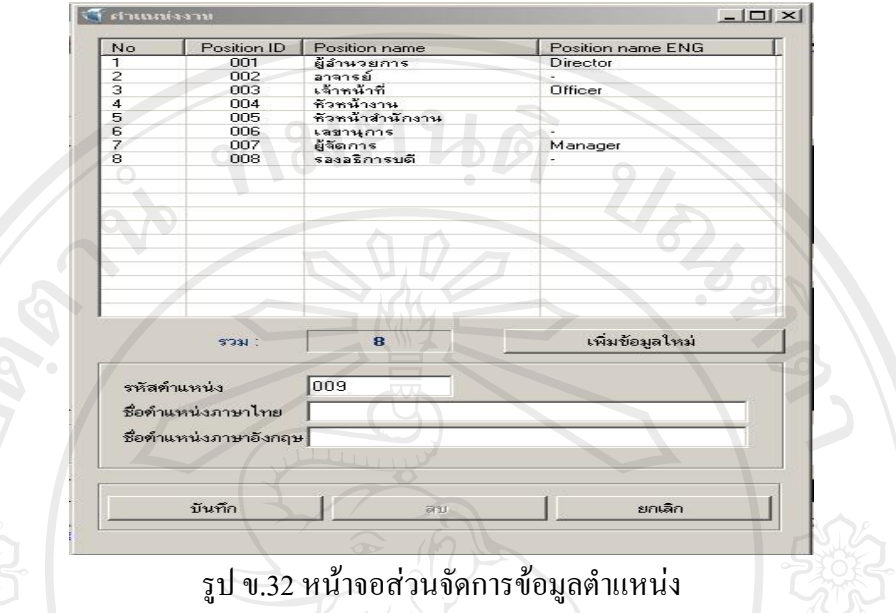

เป็นส่วนของการปรับปรุงข้อมูลตำแหน่ง โดยผู้ดูแลระบบสามารถเพิ่ม ลบ และแก้ไข ้ข้อมูล ได้ โดยเลือกปุ่มกำสั่ง "เพิ่มข้อมูลใหม่" และระบุข้อมูลที่ต้องการเพิ่ม โดยสามารถระบุชื่อ ้ตำแหน่งใด้ทั้งภาษาไทยและภาษาอังกฤษ หลังจากนั้นเลือกปุ่มคำสั่ง "บันทึก" เพื่อทำการบันทึก การเพิ่มข้อมูลดังกล่าว

#### ข.4.2.2 การจัดการข้อมูลรายชื่อหน่วยงาน ้ แฟ้มรายที่อนน่วยงาน สำนัก คอ All office Τſ ค้นหา 0ffice ID<br>905 104<br>105 104<br>402 404<br>901 110 107<br>108 901 ปิffice name<br>กิจการนักศึกษา<br>บริหารรุธกิจ<br>บริหารรุธกิจ<br>บัญชี การเงินแล<br>เมษาการเงิน<br>แมษาการเงิน<br>แมษาการเงิน<br>แมษาการเงิน<br>แมษาการเงิน<br>ไมรบุ<br>ไมรบุ Office name ENG<br>Student Affairs  $-2345678911123$ Laws<br>Business Administratio Accountancy, Finance<br>Graduate School<br>Graduate School and McCormick Faculty<br>Pharmacy<br>Humanities<br>-N/A- $500$  $\frac{C_0}{A}$ ไม่ระบุ<br>วิทยาศาสตร์<br>วิเทศสัมพันธ์ International Affairs & เพิ่มข้อมูลใหม่ **SON**  $19$ 907 รหัสหน่วยงาน ชื่อหน่วยงานภาษาไทย ชื่อหน่วยงานภาษาอังกฤษ บันทึก ยกเลิก

รูป ข.33 หน้าจอส่วนจัดการข้อมูลรายชื่อหน่วยงาน

#### 136

้เป็นส่วนของการปรับปรุงข้อมูลรายชื่อหน่วยงาน โดยผู้ดูแลระบบสามารถเพิ่ม ลบ และ ้ แก้ไขข้อมูลหน่วยงานได้ โดยเลือกปุ่มคำสั่ง "เพิ่มข้อมูลใหม่" และระบุข้อมูลหน่วยงานที่ต้องการ ้เพิ่ม โดยสามารถระบุชื่อหน่วยงานใด้ทั้งภาษาไทยและภาษาอังกฤษ หลังจากนั้นเลือกปุ่มคำสั่ง "บันทึก" เพื่อทำการบันทึกการเพิ่มข้อมูลดังกล่าว นอกจากนี้ยังสามารถทำการค้นหาเพื่อเรียกดู ข้อมูลหน่วยงานหรือค้นหาเพื่อแก้ไขข้อมูลที่ต้องการได้อีกด้วย

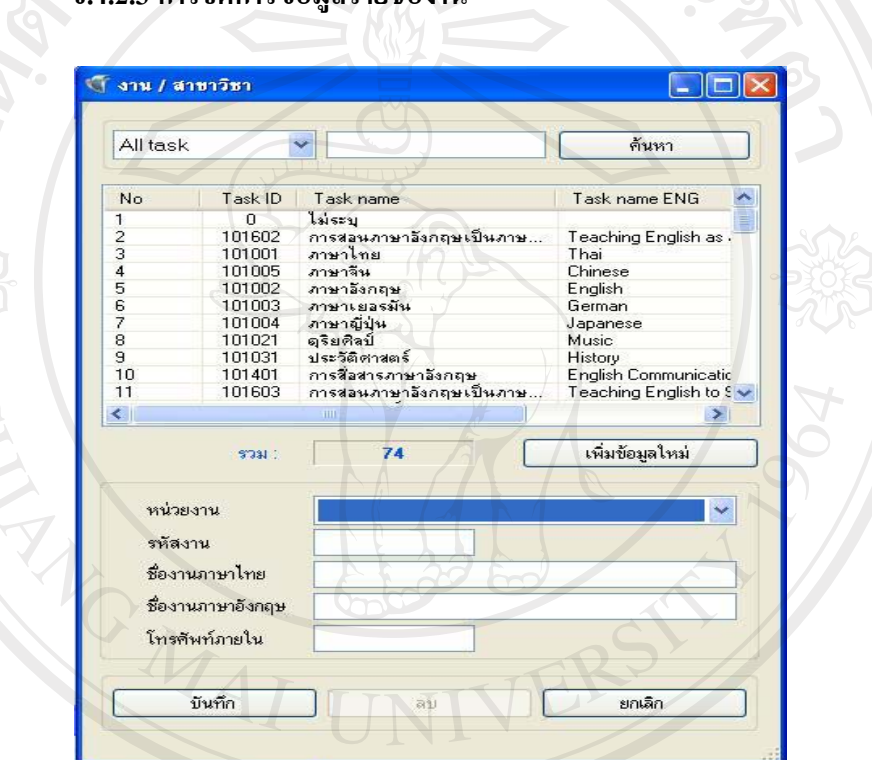

ข 423 การจัดการข้อบลราย

รูป ข.34 หน้าจอส่วนจัดการข้อมูลรายชื่องาน

้<br>เป็นส่วนของการปรับปรุงข้อมูลรายชื่องาน โดยผู้ดูแลระบบสามารถเพิ่ม ลบ และแก้ไข ข้อมูลงานใด้ โดยเลือกปุ่มคำสั่ง "เพิ่มข้อมูลใหม่" และระบุข้อมูลงานที่ต้องการเพิ่ม โดยสามารถ ้ ระบุชื่อหน่วยงาน รหัสงาน และระบุชื่องานได้ทั้งภาษาไทยและภาษาอังกฤษ พร้อมทั้งสามารถระบุ หมายเลขโทรศัพท์ภายในเพื่อใช้เป็นข้อมูลสำหรับค้นหาด้วย หลังจากนั้นเลือกปุ่มคำสั่ง "บันทึก" ้ เพื่อทำการบันทึกการเพิ่มข้อมูลดังกล่าว นอกจากนี้ยังสามารถทำการค้นหาเพื่อเรียกดูรายละเอียด ข้อมูลงานหรือค้นหาเพื่อแก้ไขข้อมูลที่ต้องการได้อีกด้วย

#### ข.4.3 การศึกษา

ี ส่วนของการศึกษา ผู้ดูแลระบบสามารถทำการ เพิ่ม ลบ แก้ไขข้อมูลในส่วนของการจัดการ ี ข้อมูลรายชื่อสถานบันการศึกษา การจัดการข้อมูลระดับการศึกษา จัดการข้อมูลหลักสูตร และการ ้จัดการสาขา โดยสามารถแสดงจอภาพและอธิบายการใช้งานได้ดังนี้

#### ์<br>โ แฟ้มรายชื่อสถานันการศึกษ  $|D| \times$ All Institue  $\overline{\mathbf{r}}$ ค้นหา  $\begin{array}{r}\n\text{Institute ID} \\
0001 \\
0002\n\end{array}$ Institue name<br>American Pacific International School<br>พระคริสตธรรมพระวจนะแห่งชีวิต No Institue r  $\triangle$  $\frac{1}{2}$   $\frac{2}{3}$   $\frac{3}{4}$   $\frac{4}{5}$   $\frac{5}{6}$   $\frac{7}{7}$   $\frac{8}{10}$   $\frac{9}{10}$ **America** พระคริสตธรรมพระวงนะแห่งชีวิต<br>มหาวิทยาลัยเชียงไหม่<br>มหาวิทยาลัยเชียงไหม่<br>มหาวิทยาลัยเทคโนโลยีราชมงคลล้าน..<br>มหาวิทยาลัยเทคโนโลยีราชมงคลล้าน..<br>มหาวิทยาลัยนอร์ทเชียงไหม่ 0003<br>0003<br>0003 Mahachi<br>Chiang N Rajamar 0006<br>0007<br>0007 Lanna R<br>North-Ch มหาวิทยาลัยพายัพ Payap U The Far<br>Maejo U<br>Mae Far 0009  $\frac{0000}{0010}$ มหาวิทยาลัยแม่ฟ้าหลวง  $\ddot{ }$  $\blacksquare$ เพิ่มข้อมูลใหม่ 356  $\frac{1}{2}$ รหัสสถานศึกษา 0357 ประจำจังหวัด  $\vert \cdot \vert$ Country name ประเทศ ชื่อภาษาไทย ชื่อภาษาอังกฤษ บันทึก ยกเลืก

#### ข.4.3.1 การจัดการข้อมูลรายชื่อสถาบันการศึกษา

รูป ข.35 หน้าจอส่วนจัดการข้อมูลรายชื่อสถาบันการศึกษา

เป็นส่วนของการปรับปรุงข้อมูลรายชื่อสถาบันการศึกษา โดยผู้ดูแลระบบสามารถเพิ่ม ลบ และแก้ไขข้อมูลสถาบันการศึกษาได้ โดยเลือกปุ่มคำสั่ง "เพิ่มข้อมูลใหม่" และระบุข้อมูลที่ต้องการ ้ เพิ่ม โดยทำการระบุจังหวัด ประเทศ และระบุชื่อสถาบันการศึกษาได้ทั้งภาษาไทยและภาษาอังกฤษ ่ หลังจากนั้นเลือกป่มคำสั่ง "บันทึก" เพื่อทำการบันทึกการเพิ่มข้อมลดังกล่าว นอกจากนี้ยังสามารถ ้ ทำการค้นหาเพื่อเรียกคูรายละเอียดข้อมูลสถาบันการศึกษาหรือค้นหาเพื่อแก้ไขข้อมูลที่ต้องการได้ ลีกด้วย

#### $|$  ข.4.3.2 การจัดการข้อมูลระดับการศึกษา

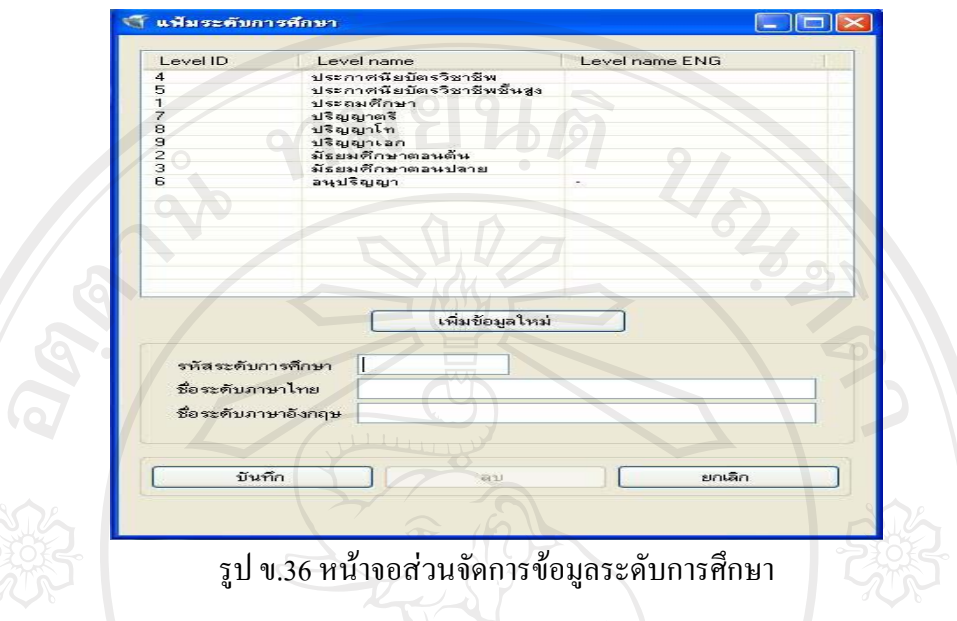

้ เป็นส่วนของการปรับปรุงข้อมูลระดับการศึกษา โดยผู้ดูแลระบบสามารถเพิ่ม ลบ และ แก้ไขข้อมูลระดับการศึกษาได้ โดยเลือกปุ่มคำสั่ง "เพิ่มข้อมูลใหม่" และระบุข้อมูลที่ต้องการเพิ่ม โดยทำการระบุชื่อระดับการศึกษาได้ทั้งภาษาไทยและภาษาอังกฤษ หลังจากนั้นเลือกปุ่มคำสั่ง "บันทึก" เพื่อทำการบันทึกการเพิ่มข้อมูลดังกล่าว

# $\mathsf{u.4.3.3}~$ การจัดการข้อมูลหลักสูตร

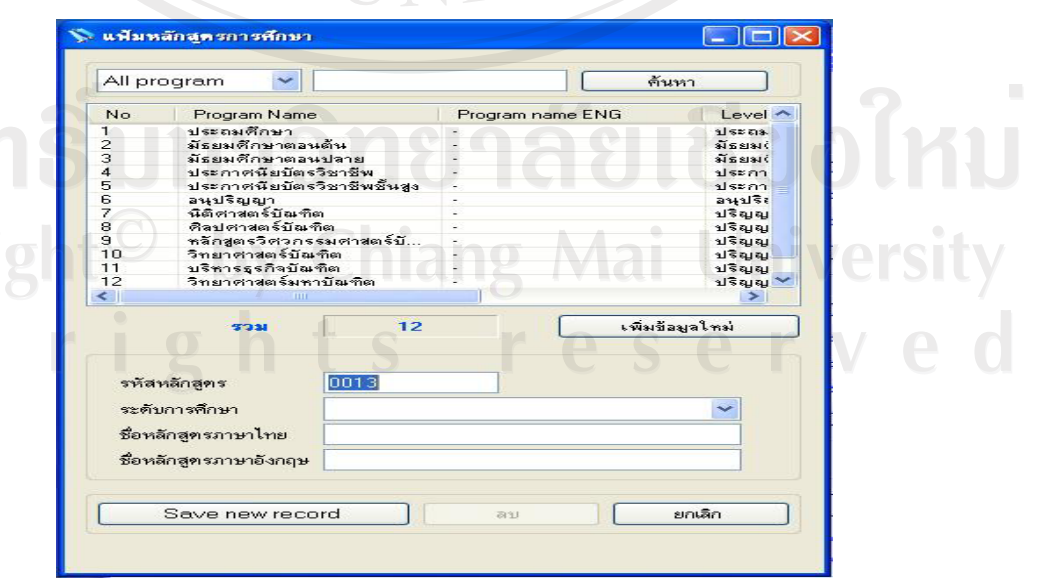

ูรูป ข.37 หน้าจอส่วนจัดการข้อมูลหลักสูตร
้เป็นส่วนของการปรับปรุงข้อมูลหลักสูตรการศึกษา โดยผู้ดูแลระบบสามารถเพิ่ม ลบ และ แก้ไขข้อมูลหลักสูตรการศึกษาได้ โดยเลือกปุ่มคำสั่ง "เพิ่มข้อมูลใหม่" และระบุข้อมูลที่ต้องการ ้ เพิ่ม โดยทำการระบุระดับการศึกษา และระบุชื่อหลักสูตร ได้ทั้งภาษาไทยและภาษาอังกฤษ หลังจาก นั้นเลือกปุ่มคำสั่ง "Save new record" เพื่อทำการบันทึกการเพิ่มข้อมูลดังกล่าว นอกจากนี้ยัง ิ สามารถทำการค้นหาเพื่อเรียกดูรายละเอียดข้อมูลหลักสูตรการศึกษาหรือค้นหาเพื่อแก้ไขข้อมูลที่ ด้องการได้อีกด้วย

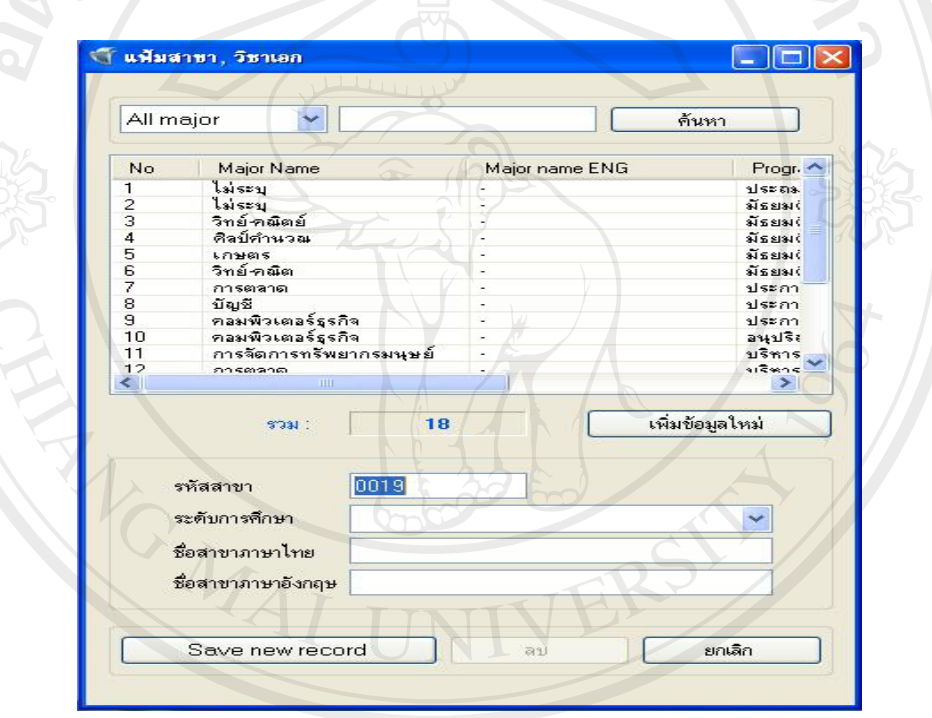

 $\n **u.4.3.4**\n n15$ จัดการข้อมูลสาขา วิชาเอก

ัฐป ข.38 หน้าจอส่วนจัดการข้อมูลสาขา วิชาเอก

้เป็นส่วนของการปรับปรุงข้อมูลสาขา วิชาเอก โคยผู้ดูแลระบบสามารถเพิ่ม ลบ และแก้ไข ้ ข้อมูลสาขา วิชาเอกได้ โดยเลือกปุ่มกำสั่ง "เพิ่มข้อมูลใหม่" และระบุข้อมูลที่ต้องการเพิ่ม โดยทำ การระบุระดับการศึกษา และระบุชื่อสาขา วิชาเอกได้ทั้งภาษาไทยและภาษาอังกฤษ หลังจากนั้น ้เลือกปุ่มคำสั่ง "Save new record" เพื่อทำการบันทึกการเพิ่มข้อมูลดังกล่าว นอกจากนี้ยังสามารถทำ ู การค้นหาเพื่อเรียกดูรายละเอียดข้อมูลสาขา วิขาเอก หรือค้นหาเพื่อแก้ไขข้อมูลที่ต้องการได้อีกด้วย

#### ภาคผนวก ค

## คู่มื้อการสำรองข้อมูล

USAN BA

## การสำรองข้อมูล

โดยเข้าไปที่ไอกอน Enterprise Manager

1) คับเบิ้ลคลิกที่ไอคอน Enterprise Manager

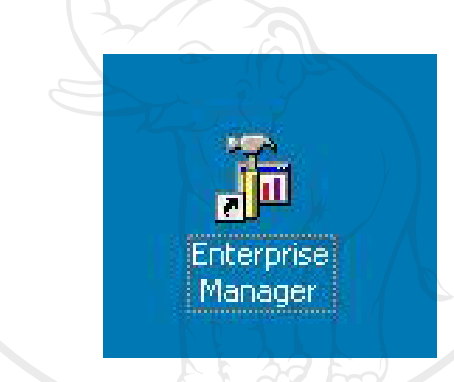

## รูป ค.1 แสดงการเริ่มต้นเข้าสู่ระบบ Enterprise Manager

2) แสดงหน้าจอแรกของ SQL Server Enterprise Manager

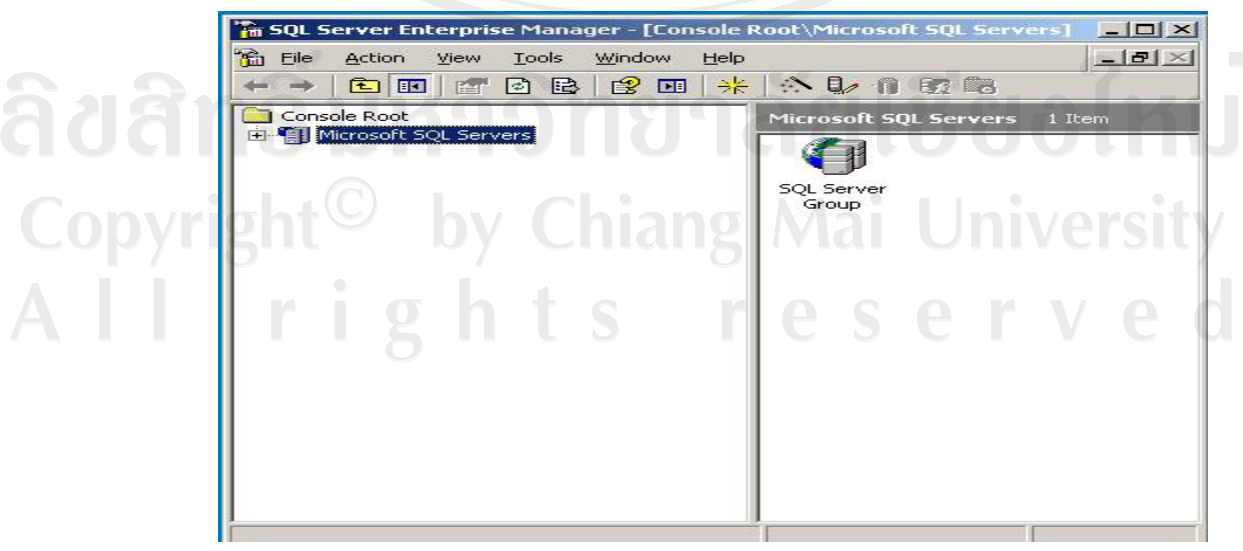

รูป ค.2 แสดงหน้าจอแรกของ SQL Server Enterprise Manager

ให้คลิกเลือกเครื่องหมายบวก (+) เพื่อเข้าสู่ส่วนของระบบฐานข้อมูลที่ต้องการสำรอง ใน ที่นี้คือ ฐานข้อมูล ITinformationDBA - ซึ่งอยู่ภายใต้ Microsoft - SQL Servers\SQL Server Group\PYU(Windows NT)\database หลังจากนั้นให้เลือกเมนูคำสั่ง "All Tasks" และเลือกเมนู คำสั่งย่อย "Detach Database" ดังแสดงในรูป ค.3

3) เลือกฐานข้อมูลที่ต้องการสำรอง ในที่นี้ชื่อฐานข้อมูลคือ ITinformationDBA

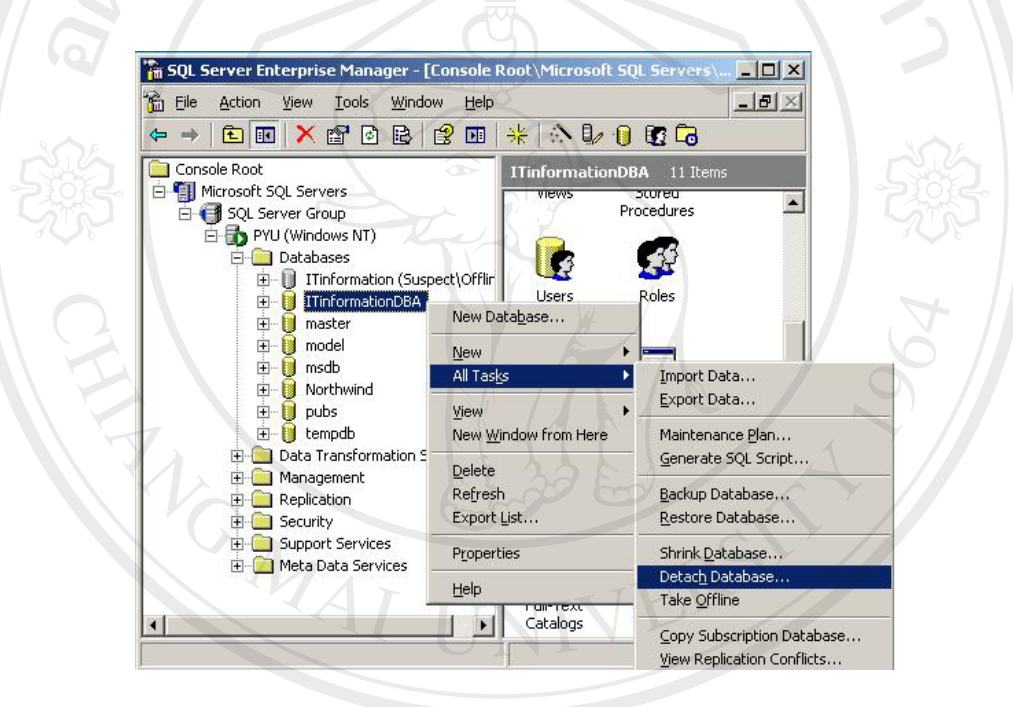

รูป ค.3 แสดงการเลือกสำรองฐานข้อมูลที่ต้องการ

หลังจากทำการเลือก Detach Database แล้ว ระบบจะปรากฎหน้าจอแสดงรายละเอียดการ Detach Database ดังแสดงในรูป ค. 4 ให้เลือกปุ่มกำสั่ง OK เมื่อต้องการฐานข้อมูลดังกล่าว

 $S \tF$ 

4) แสดงรายละเอียดการ Detach Database เมื่อต้องการให้คลิกปุ่มคำสั่ง OK

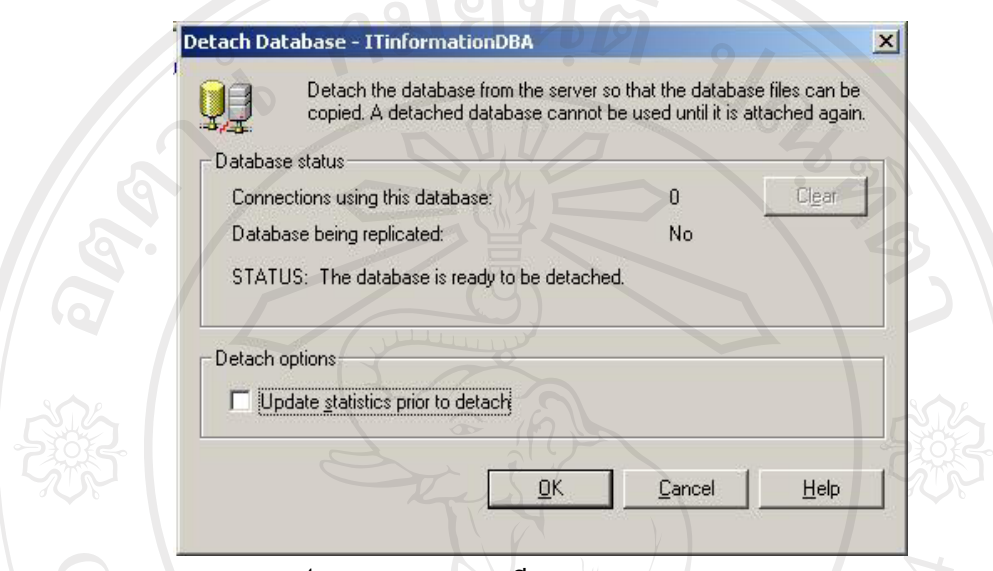

รูป ค.4 แสดงรายละเอียดการ Detach Database

5) แจ้งผลการ Detach Database

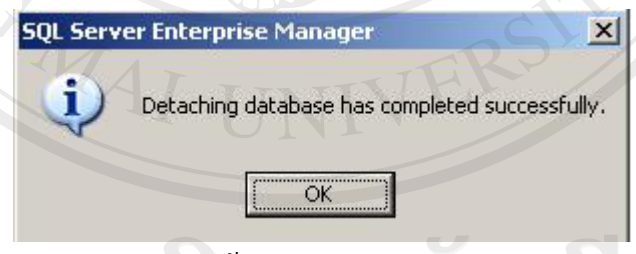

## adams Um suns uivanns Detach Database

 $\epsilon$  ( ) ผู้อิเลือกปุ่มคำสั่ง OK ในรูป ค.4 แล้วระบบจะแจ้งผลการ Detach Database ว่าเสร็จสิ้น สมบูรณ์แล้ว ให้คลิกเลือกปุ่มคำสั่ง OK เพื่อยืนยันการแจ้งผลดังกล่าว หลังจากนั้น ต้องทำการสำเนาข้อมูลที่ทำการสำรองตามขั้นตอนข้างต้น โดยไปที่ My computer แสดงดังรูป ค.6

6) เลือก My Computer

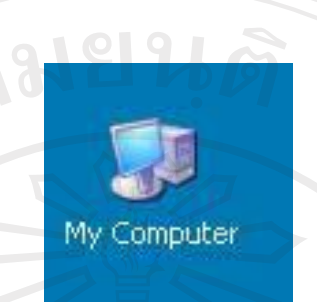

รูป ค.6 แสดงใอคอน My Computer

Jan C

้เมื่อเข้าสู่ My Computer ให้เลือก Drive: C และเข้าสู่ฐานข้อมูลที่ต้องการสำเนา ดังนี้ C:\Program Files\Microsoft SQL Server\MSSQL\Data จากนั้นเลือกฐานข้อมูลที่ต้องการสำรอง ข้อมูลดังแสดงในรูป ค.7

7) เลือกข้อมูลที่ต้องการสำรองข้อมูล

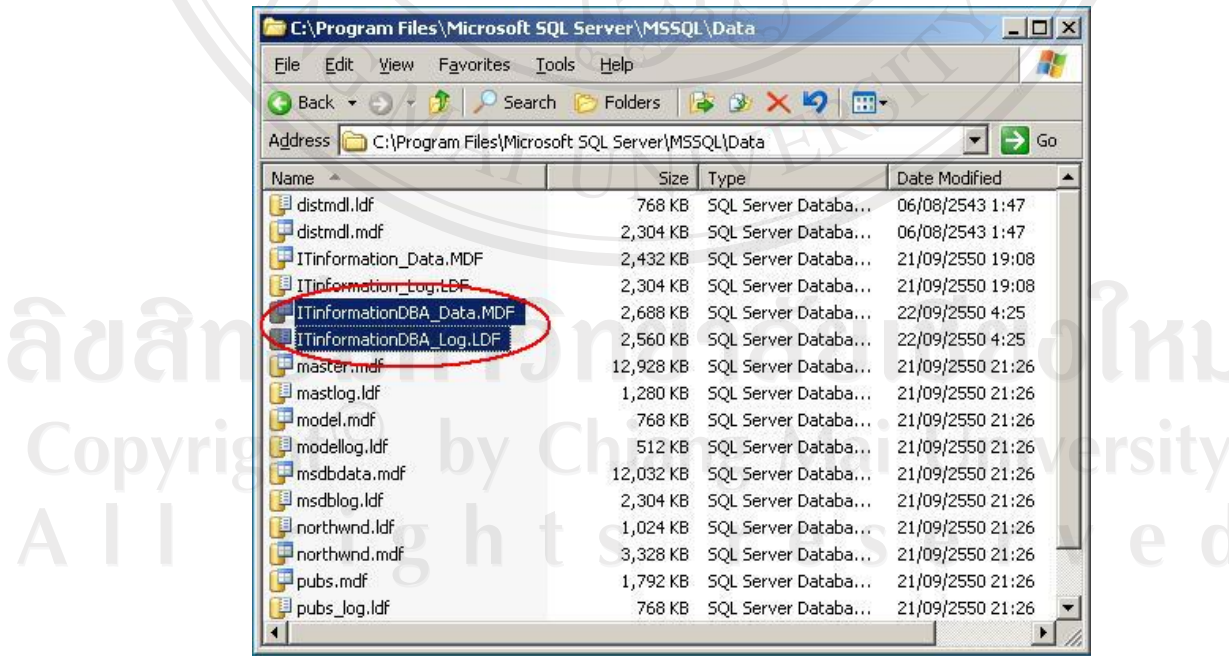

รูป ค.7 แสดงการเข้าถึงฐานข้อมูลที่ต้องการสำรองข้อมูล

144

8) การสำเนาข้อมูลที่ต้องการ

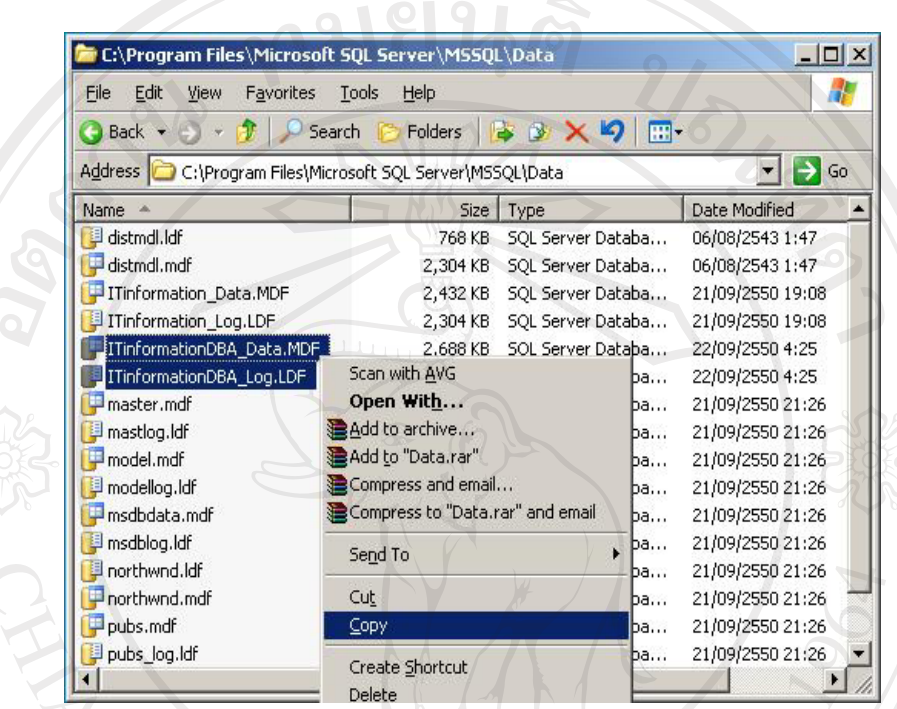

## รูป ค.8 ทำการสำเนาข้อมูลที่ต้องการ

ให้ทำการสำเนาข้อมูลที่ต้องการสำรองไว้ ในที่นี้คือ ITinformationDBA\_Data.MDF และ ITinformationDBA\_Log.LDF ทั้งนี้สามารถสำรองข้อมูลโดยการสำเนาไว้ใน Drive อื่นหรือสำเนา ไว้ในซีดีรอมตามระยะเวลาที่กำหนด เป็นอันเสร็จสิ้นกระบวนการสำรองข้อมูล แต่จะสังเกตเห็นว่า ฐานข้อมูลที่เราต้องการซึ่งอยู่ในส่วนของ SQL Server Enterprise Manager จะไม่ปรากฎฐานข้อมูลดังกล่าว นั่นคือ ไม่ปรากฎฐานข้อมูล ITinformationDBA ดังแสดง ่ ในรูป ค.9 และเพื่อให้ระบบใช้งานได้อย่างต่อเนื่อง ต้องทำการติดตั้งฐานข้อมูลกลับเข้าไปใหม่ rights reserve

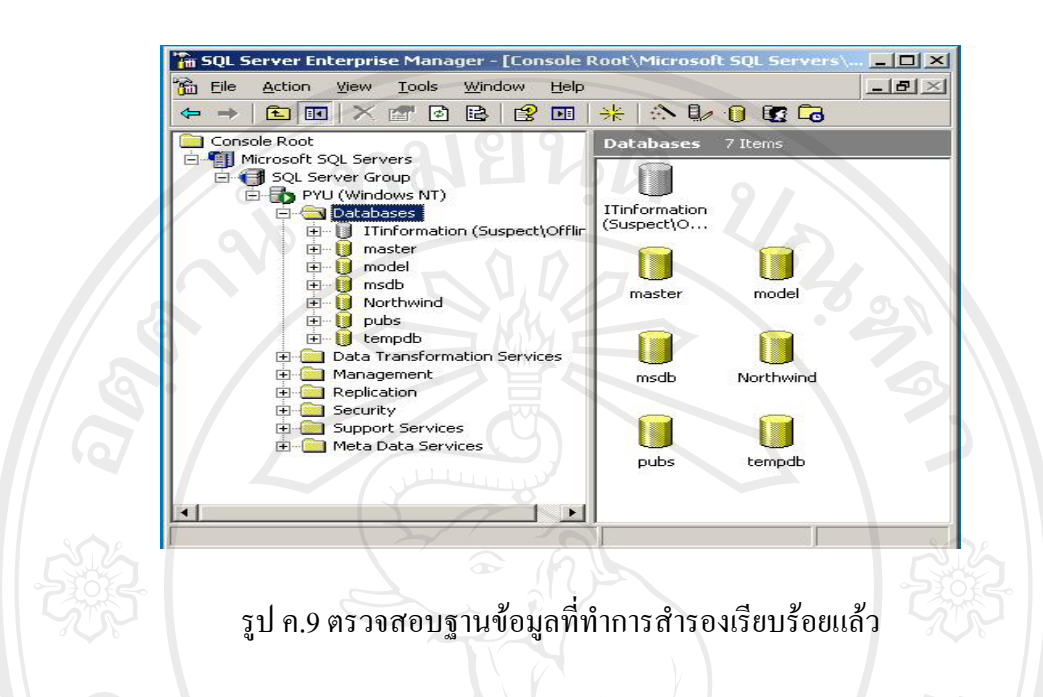

้จะเห็นว่าใม่ปรากฎฐานข้อมูลที่ทำการสำรองเรียบร้อยแล้ว เมื่อต้องการใช้งานระบบต่อ ้ต้องทำการติดตั้งฐานข้อมูลใหม่ โดยเข้าไปที่ Microsoft **SOL** Servers\SOL Server Group\PYU(Windows NT)\database ของส่วน SQL Sever Enterprise Manager หลังจากนั้นให้ เลือก All Tasks แล้วเลือกเมนูย่อย Attach Database ดังแสดงในรูป ค.10

การเริ่มการติดตั้งฐานข้อมูล

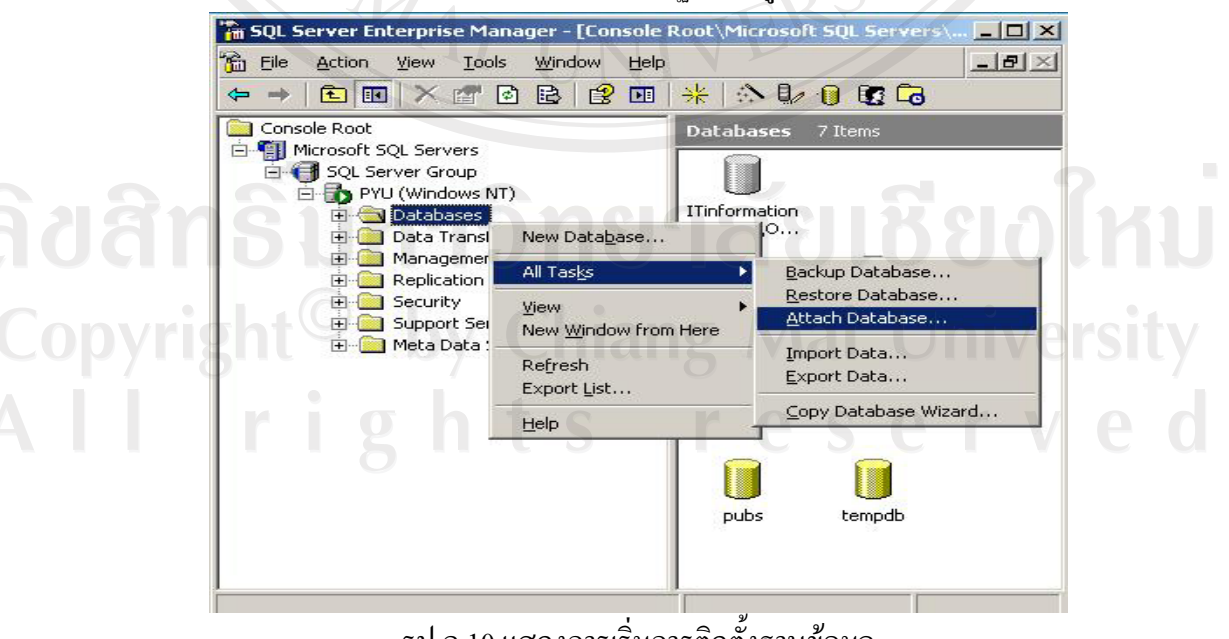

รูป ค.10 แสดงการเริ่มการติดตั้งฐานข้อมูล

147

10) เลือกไฟล์ฐานข้อมูลจากชุดติดตั้ง

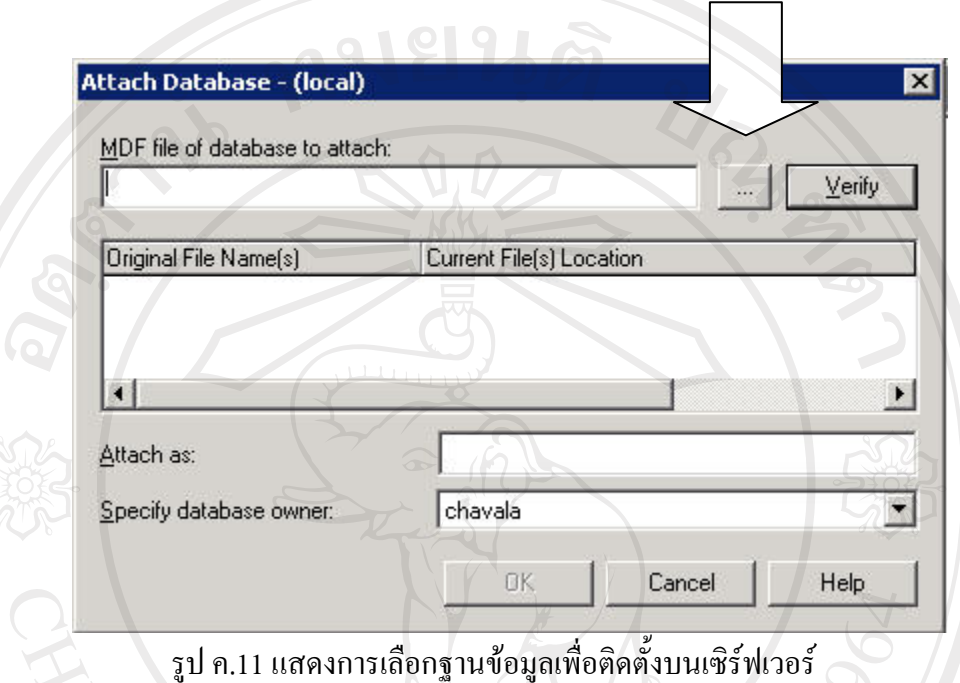

12) เลือกไฟล์ ITinformation\_Data.DMF

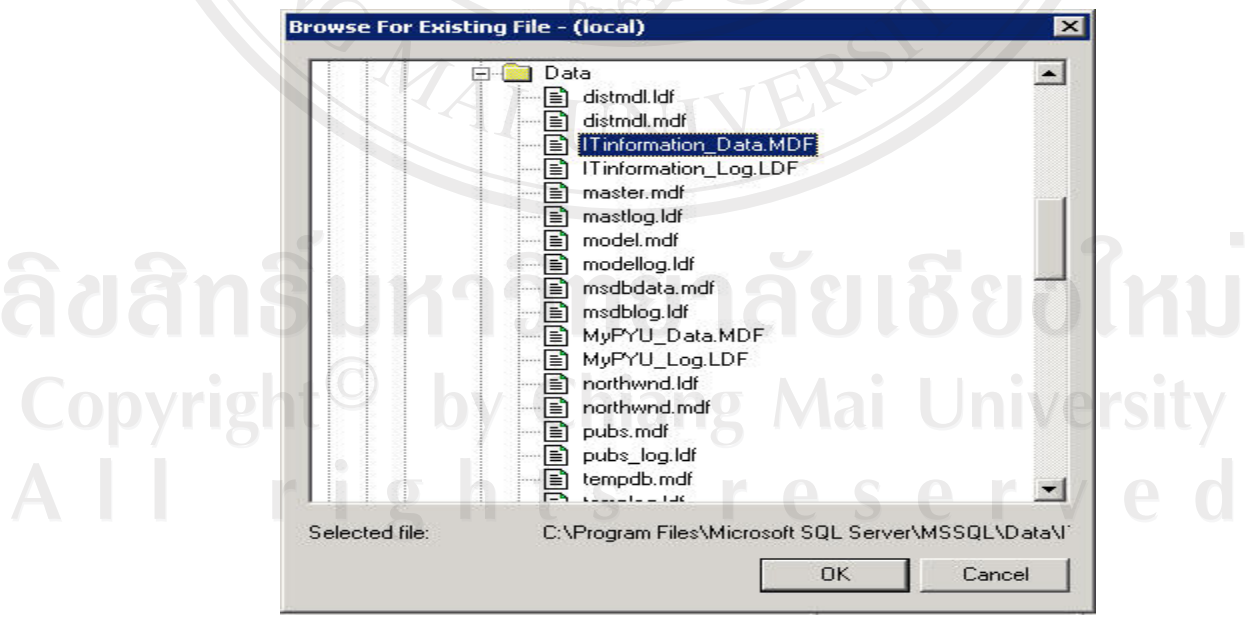

รูป ค.12 แสดงการเลือกใฟล์ฐานข้อมูล

13) กลับมาที่หน้าเคิมแล้วคลิก OK

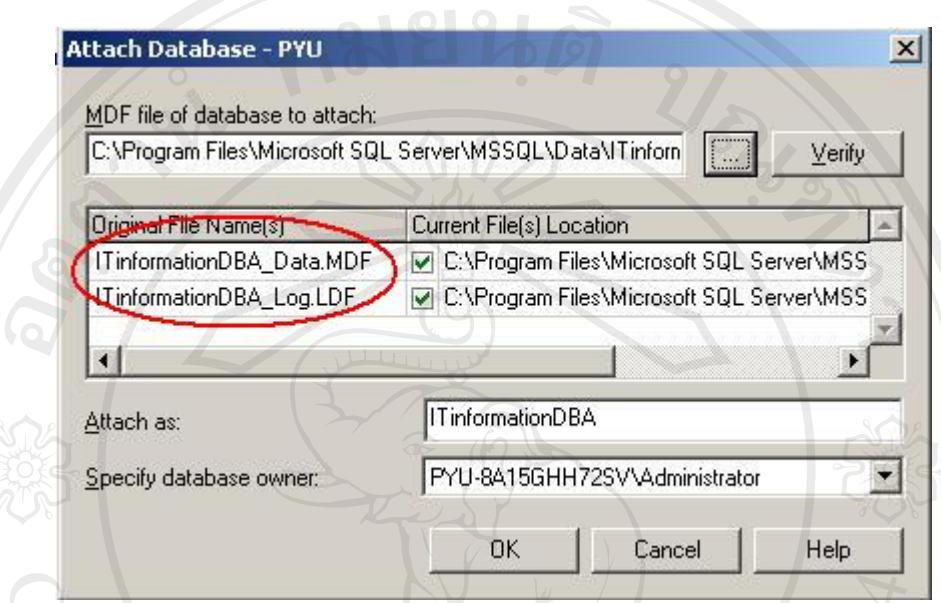

รูป ค.13 แสดงการไฟล์ฐานข้อมูลที่พร้อมจะนำเข้าสู่ระบบ

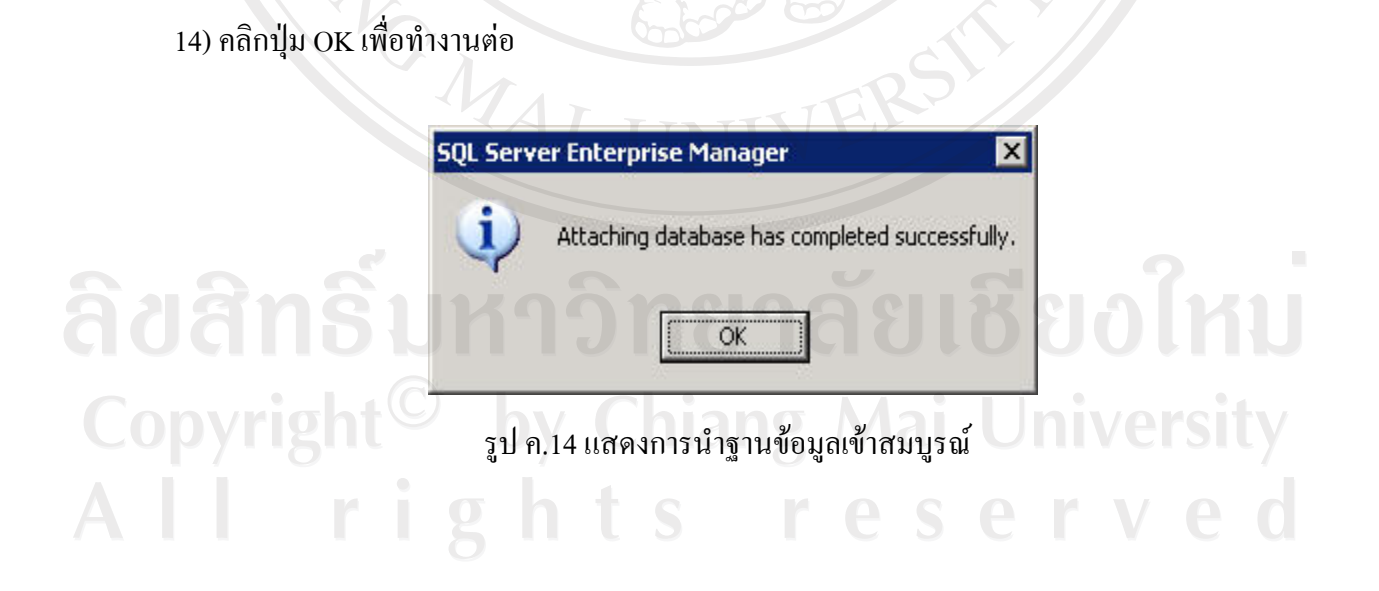

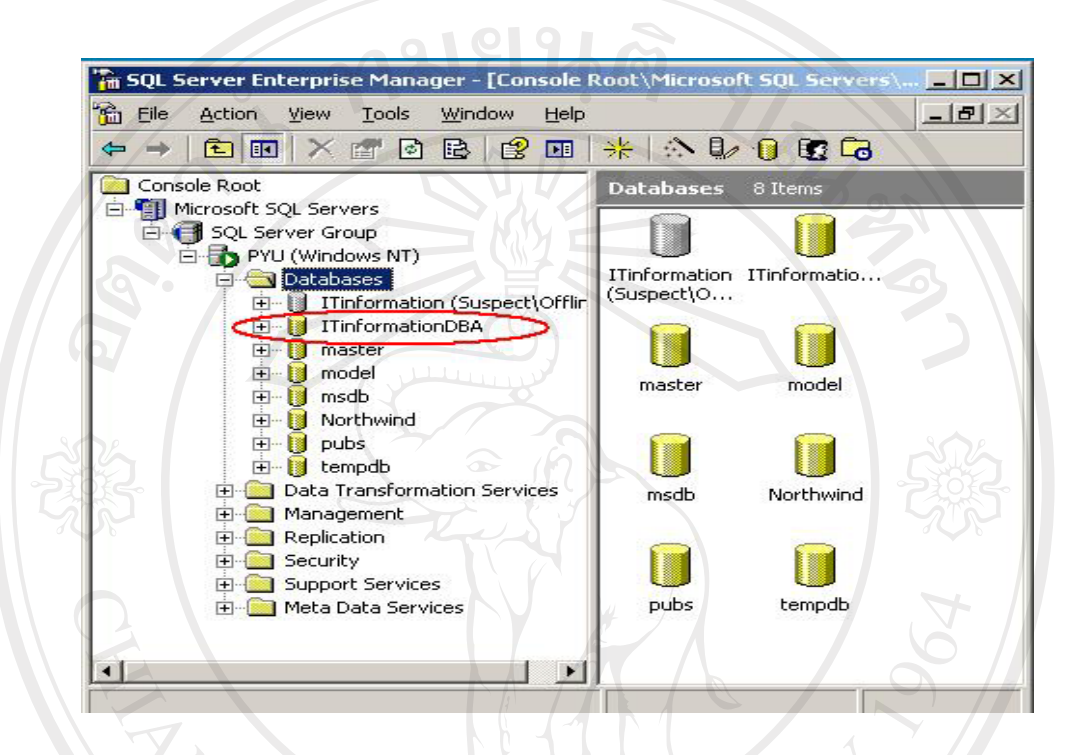

#### 6) ตรวจสอบในส่วนของ Database จะมี ITinformation เพิ่มขึ้นมา

 $M_{AI}$ 

์<br>รูป ค.15 แสดงการตรวจสอบฐานข้อมูลนำเข้าเสร็จสมบูรณ์

ลิขสิทธิ์มหาวิทยาลัยเชียงไหม Copyright<sup>(C)</sup> by Chiang Mai University All rights reserved

## ำเทที่ 4

## **µ¦°°Âæ¦oµÂ¨³®oµ°µ¦Â¨**

งยนดั

#### **4.1æ¦oµ°¦³**

ู<br>|การออกแบบโครงสร้างระบบสารสนเทศเพื่อการจัดการของสำนักเทคโนโลยีสารสนเทศ ้ มหาวิทยาลัยพายัพ แบ่งเป็น 3 ส่วนหลัก คือ ส่วนข้อมูลและงานของผู้ใช้ระบบ ส่วนงานหลักของ ้ระบบ และส่วนงานผู้ดูแลระบบ โดยสามารถแสดงโครงสร้างของระบบทั้งหมดได้ดังนี้

#### ี่ส**่วนข้อมูลและงานของผู้ใช้ระบ**บ

 $\mathbb{\mathbb{R}}$  งานของข้าพเจ้า

- □ แสดงข้อมูลรายเอียดของงาน
- $□$  ส่วนจัดการงานทั่วไปที่ได้รับ รับงาน รายงานผลการปฏิบัติงาน
- $\Box$  รายงานผลการปฏิบัติงานตามคำร้องขอซ่อม บำรุงอุปกรณ์
	- $□$  ส่วนจัดการวิธีแก้ปัญหา ซ่อมบำรุงอุปกรณ์
	- □ ส่วนจัดการข้อมูลทรัพย์สิน

## <u>ื</u><br>≣ิ ข้อมูลของข้าพเจ้า

- $\Box$  ตั้งค่าของระบบ
- $□$  ส่วนจัดการข้อมูลส่วนตัว
- □ ส่วนจัดการข้อมูลการศึกษา
- □ ส่วนจัดการข้อมูลการทำงาน

#### **ส่วนงานหลักของระบบ**

Copyrig

 $\mathbf{F}$  สั่งงานทั่วไป

- ๎<mark>๎</mark>่≣ิ สั่งงานตามใบคำร้องขอซ่อมบำรุง
	- $□$  ส่วนจัดการข้อมูลปัญหา และอาการชำรุดของอุปกรณ์

**University** 

- $\exists$  บริการยืม / คืน อปกรณ์
	- ่ ∩ แสดงใบรายการยืม
	- $□$  ส่วนจัดการการยืมอปกรณ์

#### $\quad \blacksquare \quad$  งานทรัพย์่สิน

- $\Box$  แสคงข้อมูลทรัพย์สิน
- $\Box$  กำหนดรายละเอียดคุณสมบัติ
- nª´µ¦µ¦Á¡·É¤o°¤¼¨¦´¡¥r·Ä®¤n

## $\quad \quad \blacksquare \quad$  สมุดโทรศัพท์

- $□$  ค้นหาตามชื่อบุคคล
- □ ค้นหาตามหน่วยงาน

#### **∥∄∤รายงาน**

- □ รายงานทั่วไป
	- $□$  เกี่ยวกับบุคคล
	- $\Box$  เกี่ยวกับทรัพย์สิน
	- $\Box$  เกี่ยวกับงาน
		- $□$  การเลือกข้อมูลแสคงผล
		- $\Box$  ค้นหาข้อมูลและแสดงผลรายงาน
		- $\Box$ ส่งออกรายงาน

 $\Box$  รายงานสรุป

- $\Box$  การเลือกประเภทข้อมูลแสดงผล
- $\Box$  ค้นหาข้อมูลและแสดงผลรายงาน
- ่ ∩ารพิมพ์รายงานออกกระดาษ

**Mai University** 

rve

**่ อี๋ ส่วนงานผู้ดูแลระบบ** 

Copyrig

## ๎<sup>๎</sup> ข้อมูลทั่วไป

- $\Box$  ส่วนจัดการข้อมูลคำนำหน้าชื่อ<br>D ส่วนจัดการข้อมูลค่านำหน้าชื่อ
- $□$  ส่วนจัดการข้อมูลประเทศ
- □ ส่วนจัดการข้อมูลจังหวัด
	- □ ส่วนจัดการข้อมูลศาสนา
	- $□$  ส่วนจัดการข้อมูลสัญชาติ
	- $\Box$  ส่วนจัดการข้อมูลตึก อาคาร สถานที่
	- □ ส่วนจัดการข้อมูลห้อง
	- $□$  ส่วนจัดการข้อมูลบุคลากร
	- $□$  ส่วนจัดการข้อมูลรายชื่อผู้ใช้ระบบ

#### $\quad \blacksquare$  การทำงาน

- $□$  ส่วนจัดการข้อมูลตำแหน่ง
- $□$  ส่วนจัดการข้อมูลรายชื่อหน่วยงาน
- ື ส่วนจัดการข้อมลรายชื่องาน

#### $\mathbb{B}$  การศึกษา

- $\Box$  ส่วนจัดการรายชื่อสถาบันการศึกษา
- $□$  ส่วนจัดการระดับการศึกษา
- □ ส่วนจัดการหลักสูตร
- ส่วนจัดการสาขา

จากโครงสร้างระบบข้างต้น สามารถอธิบายได้ดังต่อไปนี้

#### $4.1.1$  ส่วนข้อมูลและงานของผู้ใช้ระบบ

้ เมื่อผู้ใช้ระบบทำการล็อกอินเข้าสู่ระบบ ระบบจะแสคงส่วนของข้อมูลและงานของผู้ใช้ระบบ โดยในส่วนแรกเป็นส่วนของงานของผู้ใช้ระบบซึ่งจะประกอบไปด้วยส่วนแสดงรายละเอียดงาน ส่วน ้จัดการงานทั่วไปที่ได้รับ รับงาน รายงานผลการปฏิบัติงาน ซึ่งผู้ใช้ระบบสามารถทราบรายละเอียดของ ้งานที่ได้รับมอบหมายได้จากส่วนนี้ และยังสามารถตอบรับงานพร้อมทั้งรายงานผลการปฏิบัติงานไปยัง ผู้สั่งงานได้อีกด้วย นอกจากส่วนของงานทั่วไปแล้ว ในส่วนนี้ยังประกอบไปด้วยการรายงานผลการ ี ปฏิบัติงานตามคำร้องขอซ่อมบำรุงอุปกรณ์ ซึ่งมีกระบวนการย่อย คือ ส่วนจัดการวิธีแก้ปัญหา ซ่อม ู บำรุงอุปกรณ์ และส่วนจัดการข้อมูลทรัพย์สิน โดยในแต่ละกระบวนการย่อย ผู้ใช้งานระบบสามารถทำ ิ การเพิ่ม ลบ แก้ไข ข้อมลได้

้สำหรับส่วนที่สอง คือ ส่วนของข้อมูลผู้ใช้ระบบ โดยในส่วนนี้จะประกอบไปด้วย การตั้งค่า ึ ของระบบ ซึ่งจะจัดการเกี่ยวกับชื่อเข้าระบบ และรหัสผ่าน โดยผู้ใช้ระบบงานทำการแก้ไขข้อมูลได้ส่วน นี้ได้ นอกจากนี้ยังมีส่วนจัดการข้อมูลส่วนตัว ส่วนจัดการข้อมูลทางการศึกษาและการงาน ผู้ใช้ระบบ ้ สามารถเพิ่ม ลบ แก้ไข ข้อมูลในแต่ละส่วนได้

#### $4.1.2$  ส่วนงานหลักของระบบ

ในส่วนนี้จะเป็นระบบงานหลักประกอบไปด้วยงาน 6 ส่วน คือ การสั่งงานทั่วไป การสั่งงาน ตามใบคำร้องขอซ่อมบำรุง บริการยืมคืนอุปกรณ์ การทรัพย์สิน สมุดโทรศัพท์ และรายงาน ซึ่งแต่ละ งานจะมีงานย่อยที่ผู้ใช้ระบบสามารถทำการ เพิ่ม ลบ และแก้ไขข้อมูลได้ เช่น เพิ่มข้อมูลทรัพย์สิน ้กำหนดคุณสมบัติ ส่วนจัดการการยืมอุปกรณ์ เป็นต้น

#### $4.1.3$  ส**่วนงานผู้ดูแลระบ**บ

ผู้เกี่ยวข้องกับส่วนนี้คือ ผู้ดูแลระบบ โดยเมื่อผู้ดูแลระบบทำการล็อกอินเข้าสู่ระบบแล้ว นอกจากจะสามารถปรับปรุงข้อมูลในส่วนข้อมูลใช้งานระบบและส่วนงานหลักของระบบแล้ว ยัง ิ สามารถปรับปรุงข้อมูลในส่วนอื่นๆ ของระบบทั้งหมด ซึ่งจะอยู่ภายใต้ส่วนงานผู้ดูแลระบบ อัน ู ประกอบไปด้วยงานย่อย 3 ส่วน คือ ด้านข้อมูลทั่วไป ด้านการทำงาน และด้านการศึกษา โดยในส่วน ึ ของข้อมูลทั่วไป ผู้ดูแลระบบสามารถทำการ เพิ่ม ลบ แก้ไขข้อมูลในส่วนต่างๆ เช่น ข้อมูลคำนำหน้าชื่อ ้ข้อมูลประเทศ ข้อมูลจังหวัด ข้อมูลบุคลากร ข้อมูลรายชื่อผู้ใช้ระบบ เป็นต้น สำหรับด้านการทำงานนั้น ่ ผู้ดูแลระบบสามารถทำการ เพิ่ม ลบ แก้ไข ข้อมูลต่างๆ เช่น ข้อมูลตำแหน่ง ข้อมูลรายชื่อหน่วยงาน ้ข้อมูลรายชื่องาน เป็นต้น ส่วนด้านการศึกษาก็สามารถปรับปรุงข้อมูลเกี่ยวกับรายชื่อสถาบันการศึกษา ้ระดับการศึกษา สาขา และหลักสตร

#### **4.2µ¦°°Â®oµ°Â¨**

ึการออกแบบหน้าจอการแสดงผล เพื่อให้ง่ายต่อการใช้งาน และสอดคล้องกับโครงสร้าง ของระบบ โดยการออกแบบหน้าจอแสดงผลของระบบสารสนเทศเพื่อการจัดการของสำนัก เทคโนโลยีสารสนเทศ มหาวิทยาลัยพายัพ แบ่งออกเป็น 20 ส่วน คือ

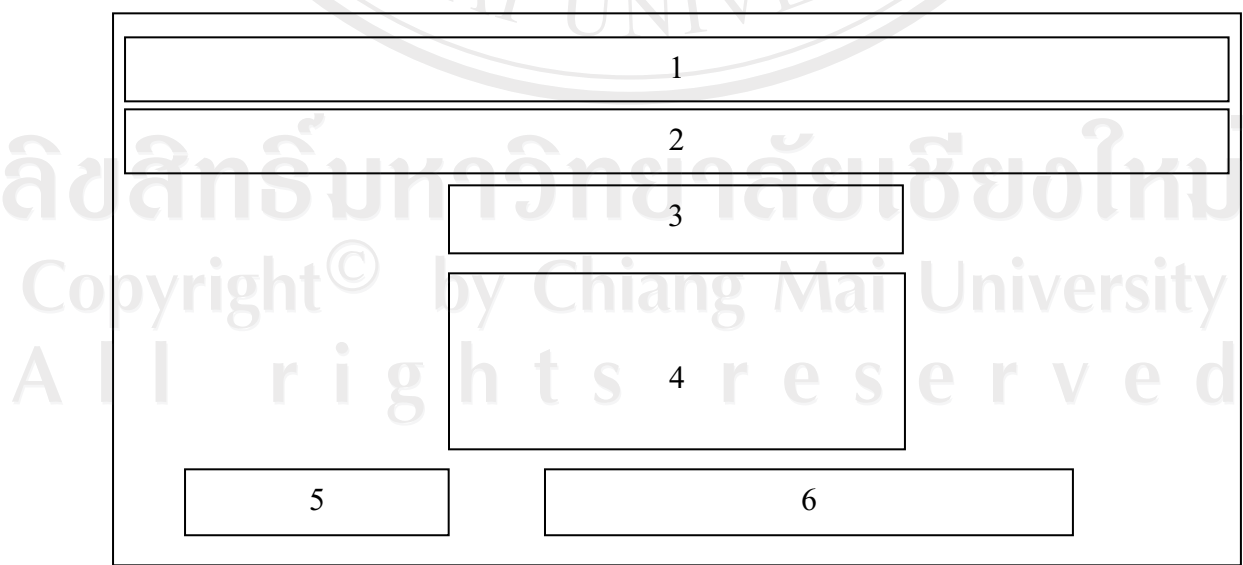

1) การออกแบบจอภาพหน้าแรก

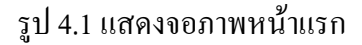

เมื่อผู้ใช้ระบบต้องการใช้งานระบบ จะต้องทำการล็อกอินเข้าสู่ระบบโดยระบุชื่อผู้ใช้ (Username) และรหัสผ่าน (Password)ในส่วนหมายเลข 3 ก่อน หลังจากระบบได้ตรวจสอบความ ถูกต้องของชื่อผู้ใช้และรหัสผ่านแล้วระบบจะแสดงเมนูหลักในส่วนหมายเลข 4 ซึ่งเมนูหลักนี้จะ แตกต่างกันไปตามสิทธิ์การใช้งานของผู้ใช้ระบบ

จากรป 4.1 จอภาพหน้าแรก สามารถอธิบายใด้ดังนี้

- ชื่อระบบ 4.
- แถบเมน  $2.$
- 3. ส่วนล็อกอินเข้าสู่ระบบ
- ส่วนแสดงเมนูหลักของระบบ  $\overline{4}$
- 5. ส่วนแสดงเมนูการสมัครสมาชิกใหม่
- 6. ส่วนแสดงการเชื่อมโยงไปยังเว็บไซต์ของหน่วยเทคโนโลยีสารสนเทศ และเว็บไซต์ มหาวิทยาลัยพายัพ

#### 2) การออกแบบจอภาพหน้าหลัก

สำหรับการออกแบบจอภาพหน้าหลักของระบบสารสนเทศเพื่อการจัดการของสำนัก เทคโนโลยีสารสนเทศ มหาวิทยาลัยพายัพ จะมีลักษณะเช่นเดียวกันกับ รูป 4.1 จอภาพหน้าแรก โดยจะมีลักษณะที่แตกต่างกันเพียงหมายเลข 3 ซึ่งเมื่อผู้ใช้งานระบบได้ทำการล็อกอินเข้าสู่ระบบ เรียบร้อยแล้ว จะปรากฏจอภาพหน้าหลักนี้ ซึ่งเพิ่มรายละเอียดในส่วนหมายเลข 3 เป็นเมน ้ส่วนข้อมูลและงานผู้ใช้ระบบ โดยแบ่งเมนูย่อยเป็น 2 เมนู คือ เมนูงานของข้าพเจ้า และข้อมูลของ ข้าพเจ้า

Copyright<sup>©</sup> by Chiang Mai University All rights reserved

#### **3) µ¦°°Â°£µ¡µ**

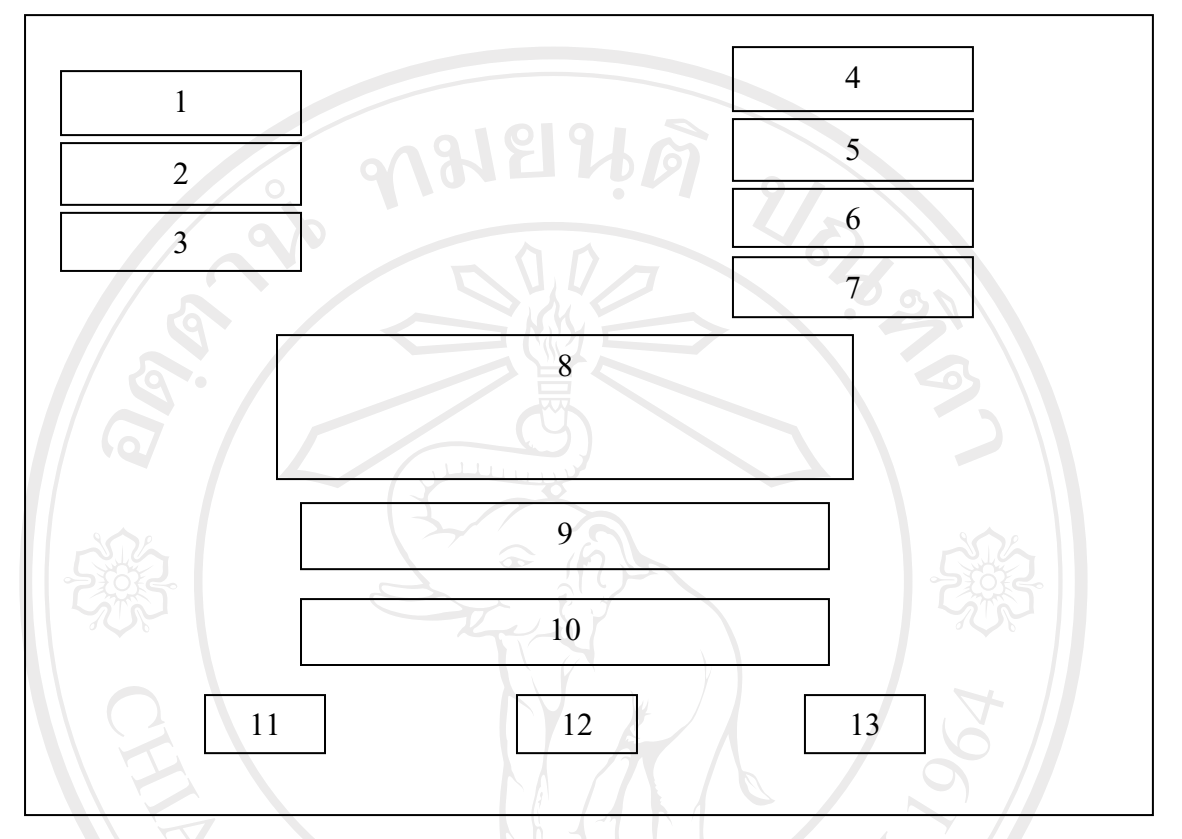

รูป 4.2 แสดงจอภาพหน้างาน

้ จอภาพงานจะเป็นส่วนที่แสคงรายละเอียคของงาน โดยสามารถเลือกประเภทงาน เช่น All Job หรือ All Assignment หรือ All Request ในส่วนหมายเลข 1 และกำหนดสถานะงานในส่วน ิ หมายเลข 2 รวมทั้งกำหนดเกี่ยวกับช่วงวันที่ในส่วนหมายเลข 3 สำหรับหมายเลข 4 ถึง 7 จะเป็นปุ่ม สำหรับการแสดงผลรายละเอียดของงาน และเมนูย่อยในส่วนจอภาพงาน เมื่อกำหนดรายละเอียด ของงาน ระบบจะทำการแสดงผลรายละเอียดของงานในส่วนหมายเลข 8 และแสดงแถบสถานะ งานในส่วนหมายเลข 9 นอกจากนี้ในส่วนหมายเลข 10 จะแสดงรายละเอียดการสั่งงาน สำหรับ ส่วนหมายเลข 11 ถึง 13 จะเป็นปุ่มสำหรับการควบคุมการทำงานของจอภาพ

จากรูป 4.2 จอภาพหน้างาน สามารถอธิบายใด้ดังนี้

- 1. เมนูสำหรับการเลือกประเภทงาน
- 2. เมนูสำหรับการเลือกสถานะงาน
- 3. เมนูสำหรับเลือกช่วงเวลาที่ต้องการ
- 4. แสดงแถบปุ่มกำสั่งแสดงรายการงาน

## 5. แสดงแถบปุ่มคำสั่งยกเลิก

- 6. แสดงแถบปุ่มคำสั่งงานทั่วไป
- 7. แสดงแถบปุ่มคำสั่งงานตามใบคำร้องขอซ่อม
- 8. ส่วนแสดงผลรายการงาน
- 9. ส่วนแสดงแถบสีสถานะงาน
- 10. ส่วนแสดงรายละเอียดการสั่งงาน
- 11. แสคงแถบปุ่มคำสั่งแสคงรายละเอียดงาน
- 12. แสดงแถบปุ่มคำสั่งยกเลิก
- 13. แสคงแถบปุ่มคำสั่งปีค

#### <u>4) การออกแบบจอภาพการจัดการงานที่ได้รับ รับงาน รายงานผลการปฏิบัติงาน</u>

**LIRES** 

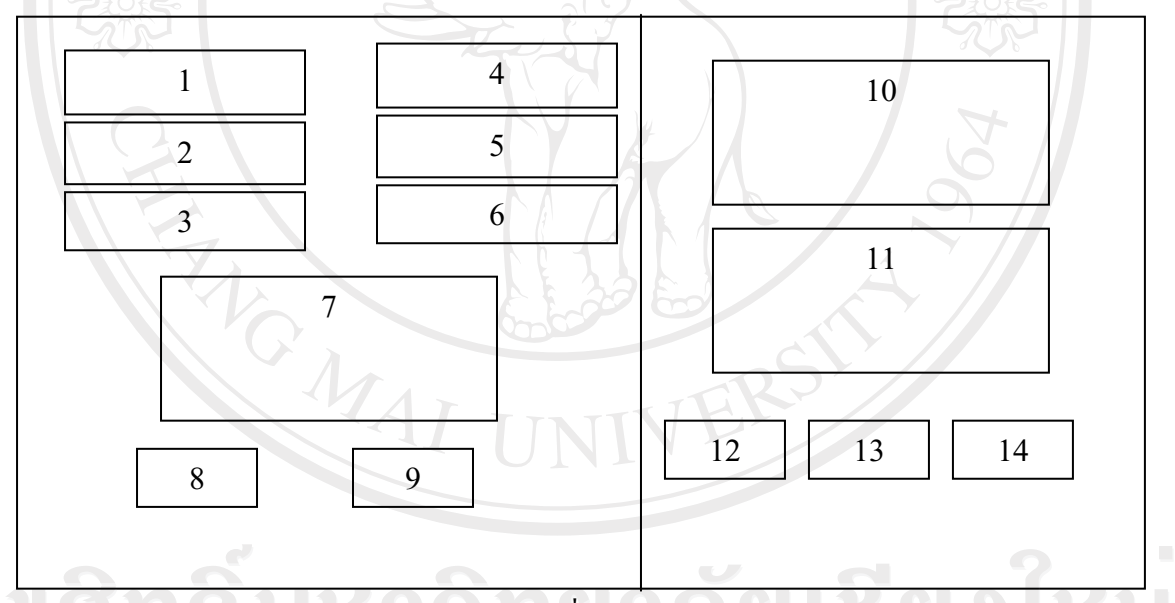

 $\,$ รูป 4.3 แสดงจอภาพการจัดการงานที่ได้รับ รับงาน รายงานผลการปฏิบัติงาน

จากแถบปุ่มคำสั่งงานทั่วไป หมายเลข 6 ของรูป 4.2 ระบบจะแสดงจอภาพการจัดการงาน ู้ที่ได้รับ รับงาน รายงานผลการปฏิบัติงาน โดยการออกแบบจอภาพในส่วนนี้จะประกอบไปด้วย การเลือกวิธีการค้นหา ในส่วนหมายเลข 1 และระบุคำสำหรับสืบค้น ในส่วนหมายเลข 2 หลังจาก ้น้นผู้ใช้ระบบต้องทำการระบุช่วงเวลาที่ต้องการตั้งแต่วันที่เท่าไหร่ ถึงวันที่เท่าไหร่ ในส่วน ์ หมายเลข 3 สำหรับหมายเลข 4 และ 5 จะแสดงแถบปุ่มคำสั่งสำหรับควบคุมการค้นหา และ ิ หมายเลข 6 เป็นเมนูสำหรับเลือกสถานะงานที่ต้องการ เมื่อกำหนดรายละเอียดที่ต้องการเรียบร้อย

้แล้ว ข้อมูลที่ต้องการจะแสดงผลในส่วนหมายเลข 7 และมีการสรุปจำนวนรายการงานในหมายเลข 8 พร้อมทั้งแสดงแถบสีสถานะงานในหมายเลข 9

้สำหรับส่วนหมายเลข 10 เป็นส่วนแสดงรายละเอียดงานและการตอบรับหรือไม่รับงานที่ ้สั่ง และสามารถรายงานผลการปฏิบัติงานได้ในส่วนหมายเลข 11 สำหรับส่วนหมายเลข 12 ถึง 14 จะเป็นแถบปุ่มควบคุมรายงานผลการปฏิบัติงาน

้จากรูป 4.3 จอภาพการจัดการงานที่ได้รับ รับงาน รายงานผลการปฏิบัติงาน สามารถ ้<sup>คริบาย</sup>ได้ดังบี้

- 1. เมนูสำหรับเลือกวิธีการค้นหา
- 2. ส่วนระบุคำค้นสำหรับค้นหาข้อมูล
- 3. เมนูสำหรับเลือกช่วงเวลาที่ต้องการ
- ้ 4. แสดงแถบป่มคำสั่งค้นหา
- 5. แสดงแถบปุ่มคำสั่งยกเลิก
- 6. เมนูสำหรับเลือกสถานะงาน
- 7. ส่วนแสดงผลรายการงานที่ได้รับมอบหมาย
- 8. ส่วนแสดงสรปจำนวนรายการงาน
- 9. ส่วนแสดงแถบสีสถานะงาน
- $10.$  ส่วนแสดงรายละเอียดงานที่สั่งและการตอบรับหรือไม่รับงาน
- 11. ส่วนแสดงรายงานผลการปฏิบัติงาน
- 12. แสดงแถบปุ่มคำสั่งแสดงรายงานผลการปฏิบัติงาน
- 13. แสดงแถบปุ่มคำสั่งล้างข้อความ
- 

14. แสคงแถบปุ่มคำสั่งยกเลิก<br>
11 12 1 12 12 13 10 11 11 Copyright<sup>©</sup> by Chiang Mai University All rights reserved

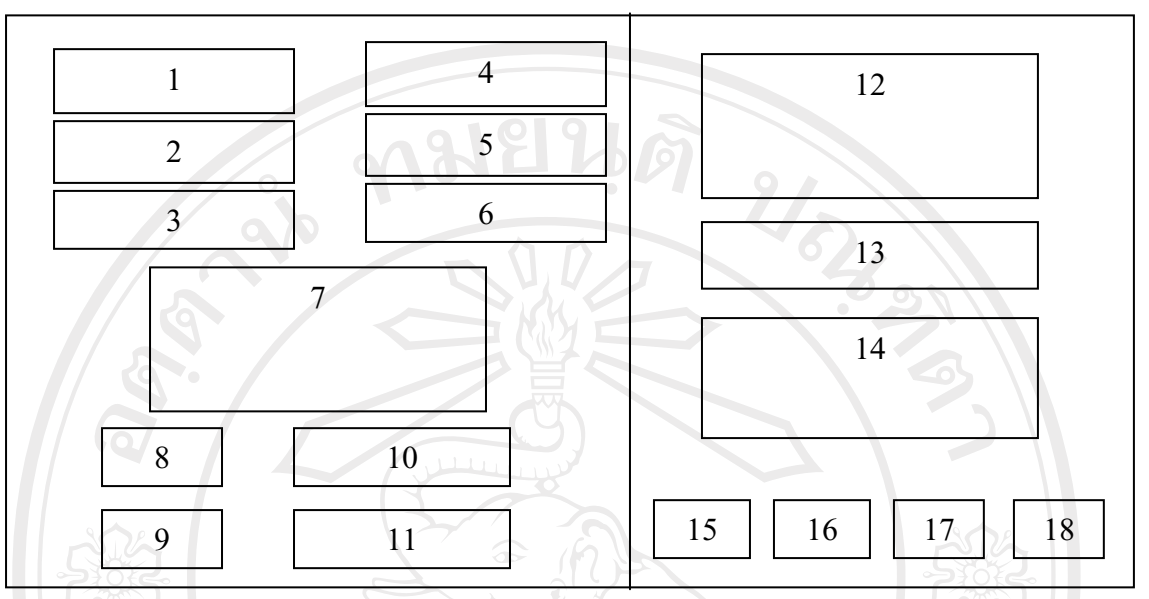

#### 5) การออกแบบจอภาพแบบรายงานการปฏิบัติงานตามใบคำร้องขอซ่อมบำรุงอุปกรณ์

ูรูป 4.4 แสคงจอภาพแบบรายงานการปฏิบัติงานตามใบคำร้องขอซ่อมบำรุงอุปกรณ์

สำหรับการออกแบบจอภาพแบบรายงานการปฏิบัติงานตามใบคำร้องขอซ่อมบำรุง ือปกรณ์ ในส่วนหมายเลข 1 ถึงหมายเลข 9 จะมีลักษณะเช่นเดียวกันกับ รูป 4.3 แต่จะเกี่ยวเนื่องกับ ึ่งานตามใบคำร้องขอซ่อมบำรุงอุปกรณ์ สำหรับหมายเลข 10 จะแสคงแถบปุ่มคำสั่งกำหนดปัญหา <u>และวิธีแก้ไข และแสดงแถบปุ่มคำสั่งเพิ่มข้อมูลทรัพย์สินในหมายเลข 11</u>

<u>ในส่วนของการแสดงรายละเอียดการขอซ่อมบำรุงอุปกรณ์จะแสดงในหมายเลข 12 และมี</u> ิ การระบุปัญหาหรืออาการในหมายเลข 13 โดยผู้ใช้ระบบสามารถเพิ่มเติมข้อมูลวิธีการแก้ไขได้ใน ิ หมายเลข 14 สำหรับหมายเลข 15 ถึง 18 จะแสคงแถบปุ่มควบคุมการตอบรับหรือไม่รับงาน

จากรูป 4.4 จอภาพแบบรายงานการปฏิบัติงานตามใบคำร้องขอซ่อมบำรุงอุปกรณ์ สามารถ ื้อธิบายได้ดังนี้

eserve

- 1. แนูสำหรับเลือกวิธีการค้นหา lang Mai University
- 2. ส่วนระบุคำค้นสำหรับค้นหาข้อมูล
- 3. เมนูสำหรับเลือกช่วงเวลาที่ต้องการ
- 4. แสดงแถบปุ่มคำสั่งค้นหา
- 5. แสดงแถบป่มคำสั่งยกเลิก
- 6. เมนูสำหรับเลือกสถานะงาน
- 8. ส่วนแสดงสรุปจำนวนรายการงาน
- 9. ส่วนแสดงแถบสีสถานะงาน
- 10. แสดงแถบปุ่มคำสั่งกำหนดปัญหาและวิธีแก้ไข
- $11.$  แสคงแถบปุ่มคำสั่งเพิ่มข้อมูลทรัพย์สิน $^\circ$
- 12. ส่วนแสคงรายละเอียดการขอซ่อมบำรุงอุปกรณ์
- 13. ส่วนระบุปัญหาหรืออาการ
- 14. ส่วนเพิ่มเติมวิธีการแก้ไข
- 15. แสดงแถบปุ่มคำสั่งรับงานนี้
- 16. แสดงแถบปุ่มคำสั่งไม่รับงานนี้
- 17. แสดงแถบปุ่มคำสั่งรายงานผลเมื่อจบงาน
- 18. แสดงแถบปุ่มคำสั่งยกเลิก

## **6) µ¦°°Â°£µ¡ª·¸ÂoÅ{®µ ª·¸n°¤Îµ¦»°»¦r**

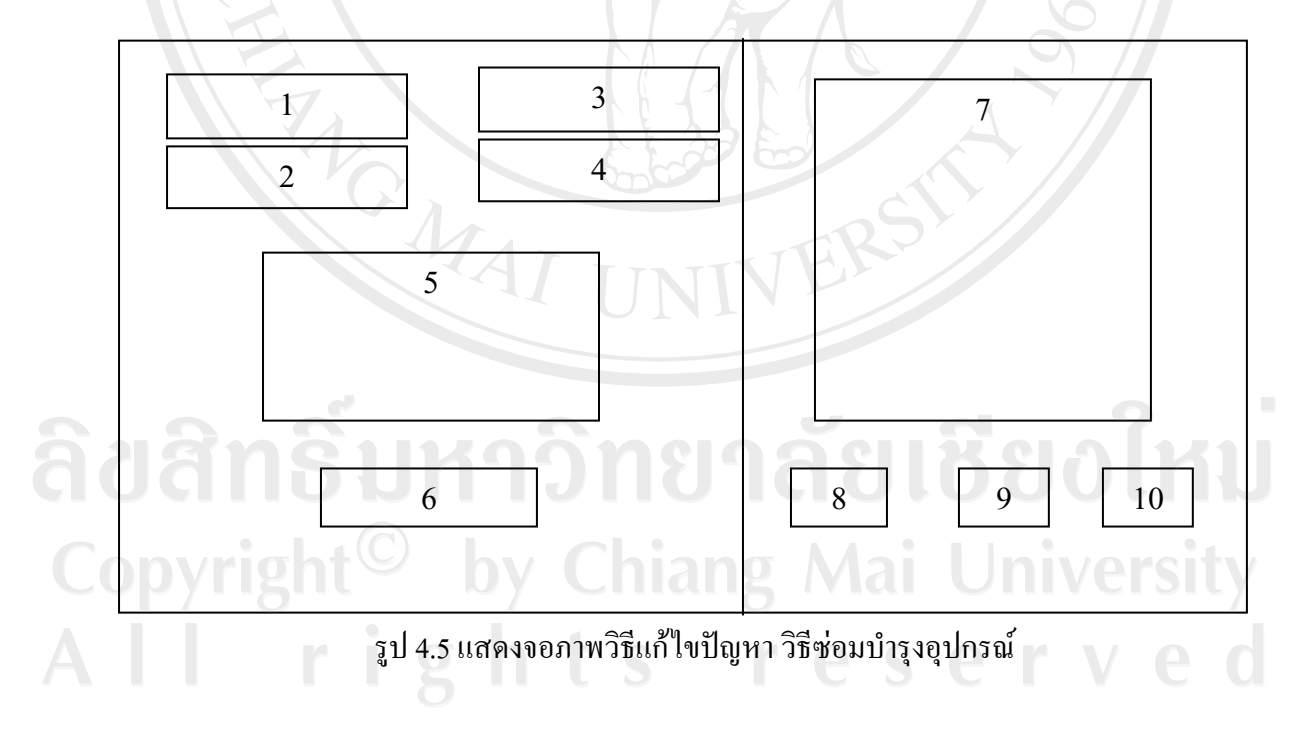

การออกแบบจอภาพวิธีแก้ไขปัญหา วิธีซ่อมบำรุงอุปกรณ์ ประกอบไปด้วยการเลือกวิธี ้ค้นหาในส่วนหมายเลข 1 และระบุคำสำหรับค้นหาในหมายเลข 2 โดยในส่วนของหมายเลข 3 และ

URANT

4 เป็นส่วนแสดงแถบปุ่มกำสั่งควบคุมการค้นหา โดยรายละเอียดของการค้นหาจะแสดงในส่วน ิ หมายเลข 5 และมีการสรุปจำนวนปัญหาทั้งหมดในส่วนหมายเลข 6

<u>ในส่วนของหมายเลข 7 – เป็นส่วนจัดการปัญหาและวิธีแก้ไขปัญหา โดยผู้ใช้งานระบบ</u> ิ สามารถเพิ่มปัญหาและวิธีแก้ไขปัญหา พร้อมทั้งแสดงรายละเอียดของปัญหาและวิธีการแก้ไข ้ปัญหา สำหรับหมายเลข 8 ถึง 10 จะแสดงแถบปุ่มคำสั่งควบคุมการจัดการปัญหาและวิธีแก้ไข ปัญหา

จากรูป 4.5 แสดงจอภาพวิธีแก้ไขปัญหา วิธีซ่อมบำรุงอุปกรณ์ สามารถอธิบายได้ดังนี้

- 1. เมนูสำหรับเลือกวิธีการค้นหา
- 2. ส่วนระบุคำค้นสำหรับค้นหาข้อมูล
- 3. แสดงแถบป่มคำสั่งค้นหา
- ้4. แสดงแถบป่มคำสั่งยกเลิก
- 5. ส่วนแสดงผลการค้นหาปัญหา
- 6. ส่วนแสดงสรปจำนวนปัญหา
- ่ 7. ส่วนจัดการปัญหาและวิธีแก้ไขปัญหา
- 8. แสดงแถบป<sup>ั</sup>มคำสั่งบันทึก
- 9. แสดงแถบปุ่มคำสั่งลบ
- 10. แสคงแถบปุ่มคำสั่งยกเลิก

#### 7) การออกแบบจอภาพข้อมูลทรัพย์สิน

สำหรับการออกแบบจอภาพข้อมูลทรัพย์สินจะมีลักษณะเช่นเดียวกับรูป รูป 4.5 จอภาพ วิธีแก้ไขปัญหา วิธีซ่อมบำรุงอุปกรณ์ แต่รายละเอียดในหน้าจอดังกล่าวจะเกี่ยวข้องกับการค้นหา ข้อมูลทรัพย์สิน แสคงผลการค้นหาข้อมูลทรัพย์สิน การเพิ่มข้อมูลทรัพย์สิน และกำหนด

by Chiang Mai University

rights reserved

รายละเอียดคุณสมบัติ

## 8) การออกแบบจอภาพการกำหนดรายละเอียดคุณสมบัติทรัพย์สิน

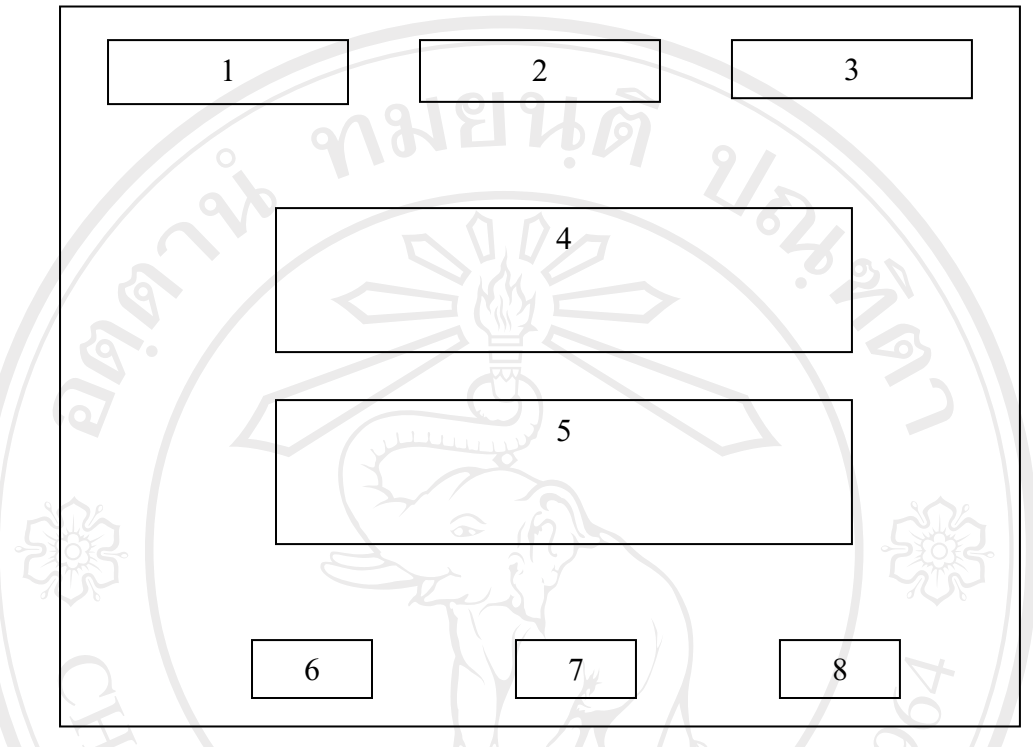

รูป 4.6 แสดงจอภาพการกำหนดรายละเอียดคุณสมบัติทรัพย์สิน

การออกแบบจอภาพการกำหนดรายละเอียดคุณสมบัติทรัพย์สิน ประกอบไปด้วยส่วน ้จัดการเกี่ยวกับประเภทของทรัพย์สินในส่วนหมายเลข 1 ส่วนจัดการคุณสมบัติของทรัพย์สิน ใน ส่วนหมายเลข 2 และส่วนจัดกลุ่มคุณสมบัติในส่วนหมายเลข 3 โดยแต่ละส่วนจะสามารถทำการ เพิ่ม ลบ และแก้ไขข้อมูลได้

จากรูป 4.6 แสดงจอภาพการกำหนดรายละเอียดคุณสมบัติทรัพย์สิน สามารถอธิบายใด้

- 1. แสดงแถบปุ่มคำสั่งประเภท hang Mai University
- 2. แสดงแถบปุ่มคำสั่งคุณสมบัติ

ดังนี้

- <u>แสดงแถบปุ่มคำสั่งจัดกลุ่มคุณสมบัติ</u>  $3.$
- 4. ส่วนแสดงข้อมูลการค้นหา
- 5. ส่วนแสคงรายละเอียดของข้อมูลที่ต้องการ
- 6. แสคงแถบปุ่มคำสั่งบันทึก
- 7. แสดงแถบปุ่มคำสั่งลบ
- 8. แสดงแถบปุ่มคำสั่งยกเลิก

#### 9) การออกแบบจอภาพข้อมูลผู้ใช้งานระบบ

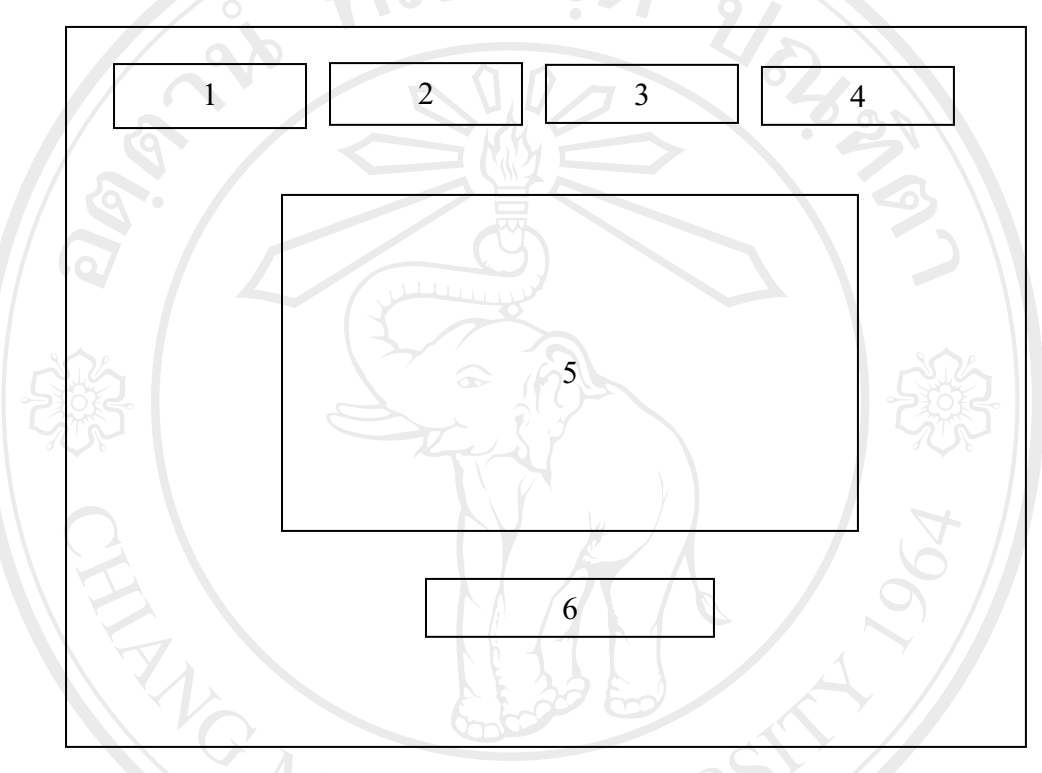

## รูป 4.7 แสดงจอภาพข้อมูลผู้ใช้งานระบบ

ึการออกแบบจอภาพผู้ใช้งานระบบ จะเป็นจอภาพที่จัดการเกี่ยวกับข้อมูลของผู้ใช้งาน ระบบ โดยผู้ใช้งานระบบจะสามารถจัดการข้อมูลในส่วนต่างๆ ได้แก่ การตั้งค่าของระบบในส่วน หมายเลข 1 ข้อมูลส่วนตัวในส่วนหมายเลข 2 ข้อมูลการศึกษาในส่วนหมายเลข 3 และข้อมูลการ ทำงานในส่วนหมายเลข 4 โดยแต่ละส่วนจะมีการแสดงผลการจัดการข้อมูลในส่วนหมายเลข 5 และเมื่อผู้ใช้ต้องการปิดหน้าจอดังกล่าวก็สามารถเลือกแถบปุ่มคำสั่งปิดในส่วนหมายเลข 6

ิจากรูป 4.7 แสดงจอภาพการข้อมูลผู้ใช้งานระบบ สามารถอธิบายใด้ดังนี้

- แสดงแถบปุ่มคำสั่งตั้งค่าของระบบ  $1.$
- แสดงแถบปุ่มคำสั่งข้อมูลส่วนตัว  $\overline{2}$ .
- 3. แสดงแถบปุ่มคำสั่งการศึกษา
- 4. แสดงแถบปุ่มคำสั่งการทำงาน
- 5. ส่วนแสดงผลตามแถมปุ่มคำสั่งต่างๆ
- 6. แสดงแถบปุ่มคำสั่งปิด

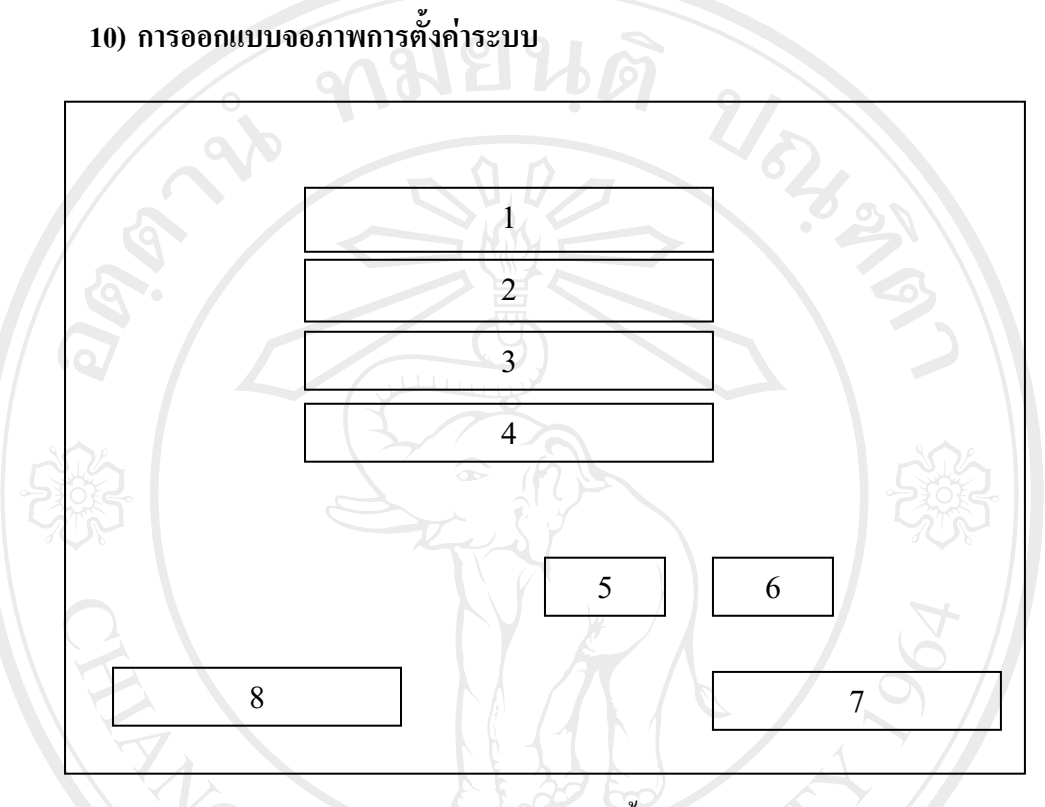

## รูป 4.8 แสดงจอภาพการตั้งค่าระบบ

ิจากแถบปุ่มคำสั่งตั้งค่าระบบในรูป 4.7 สามารถออกแบบจอภาพการตั้งค่าระบบได้ดัง รูป 4.8 ซึ่งหมายเลข 1 เป็นส่วนของการแสดงชื่อผู้ใช้ระบบปัจจุบัน หมายเลข 2 เป็นส่วนแสดง รหัสผ่านปัจจุบัน และผู้ใช้งานระบบสามารถเปลี่ยนชื่อผู้ใช้ใหม่ได้ในส่วนหมายเลข 3 และสามารถ ทำการเปลี่ยนรหัสผ่านได้ในส่วนหมายเลข 4 โดยหมายเลข 5 และ 6 เป็นการแสดงแถบปุ่มคำสั่งที่ ใช้ควบคุมการตั้งค่าระบบ และหมายเลข 7 แสดงแถบปุ่มคำสั่งลบรายชื่อผู้ใช้ที่ระบบจำไว้ ส่วน หมายเลข 8 เป็นแถบปุ่มคำสั่งปิด เมื่อต้องการปิดจอภาพนี้

จากรูป 4.8 แสดงจอภาพการตั้งค่าระบบ สามารถอธิบายใด้ดังนี้

- ส่วนแสดงชื่อผู้ใช้ระบบปัจจุบัน  $1.$
- ส่วนแสดงรหัสผ่านปัจจุบัน  $\overline{2}$ .
- 3. ส่วนระบุชื่อผู้ใช้ชื่อใหม่
- 4. ส่วนระบุรหัสผ่านใหม่
- 5. แสดงแถบปุ่มคำสั่งบันทึก
- 6. แสดงแถบปุ่มคำสั่งยกเลิก
- 7. แสคงแถบปุ่มคำสั่งลบรายชื่อผู้ใช้ที่ระบบจำไว้
- 8. แสดงแถบปุ่มคำสั่งปิด

#### 11) การออกแบบจอภาพข้อมูลส**่วนตัว**

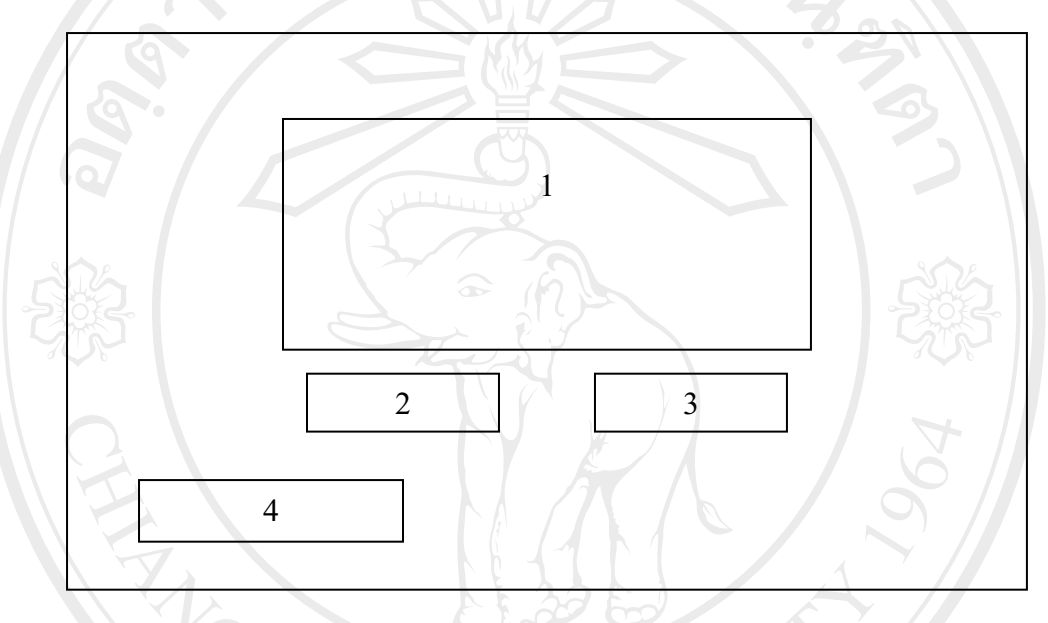

รูป 4.9 แสคงขอภาพข้อมูลส่วนตัว

ึ จากแถบปุ่มกำสั่งข้อมูลส่วนตัวในรูป 4.7 สามารถออกแบบจอภาพข้อมูลส่วนตัวได้ดัง ูรูป 4.9 ซึ่งหมายเลข 1 เป็นส่วนของแบบฟอร์มรายละเอียดข้อมูลส่วนตัว ประกอบไปด้วย ้ รายละเอียดเกี่ยวกับ รหัสบุคลากร คำนำหน้าชื่อ ชื่อ สกุล ทั้งภาษาไทยและภาษาอังกฤษ สถานภาพ ้วันเดือนปีเกิด ศาสนา ที่อยู่ปัจจุบัน อีเมล์ โทรศัพท์ และการกำหนดสถานะการแสดงข้อมูลที่ ้ต้องการ และแสดงแถบปุ่มกำสั่งบันทึกในส่วนหมายเลข 2 ส่วนหมายเลข 3 เป็นการแสดงแถบปุ่ม คำสั่งยกเลิก และเมื่อต้องการปิดหน้าจอดังกล่าวสามารถเลือกแถบปุ่มคำสั่งปิดในส่วนหมายเลข 4

จากรูป 4.9 แสดงจอภาพข้อมูลส่วนตัว สามารถอธิบายใด้ดังนี้

- 1. แสคงแบบฟอร์มการจัดการรายละเอียดข้อมูลส่วนตัว
- 2. แสดงแถบปุ่มคำสั่งบันทึก
- 3. แสคงแถบปุ่มคำสั่งยกเลิก
- 4. แสดงแถบป่มคำสั่งปิด

#### **12) µ¦°°Â°£µ¡µ¦«¹¬µ**

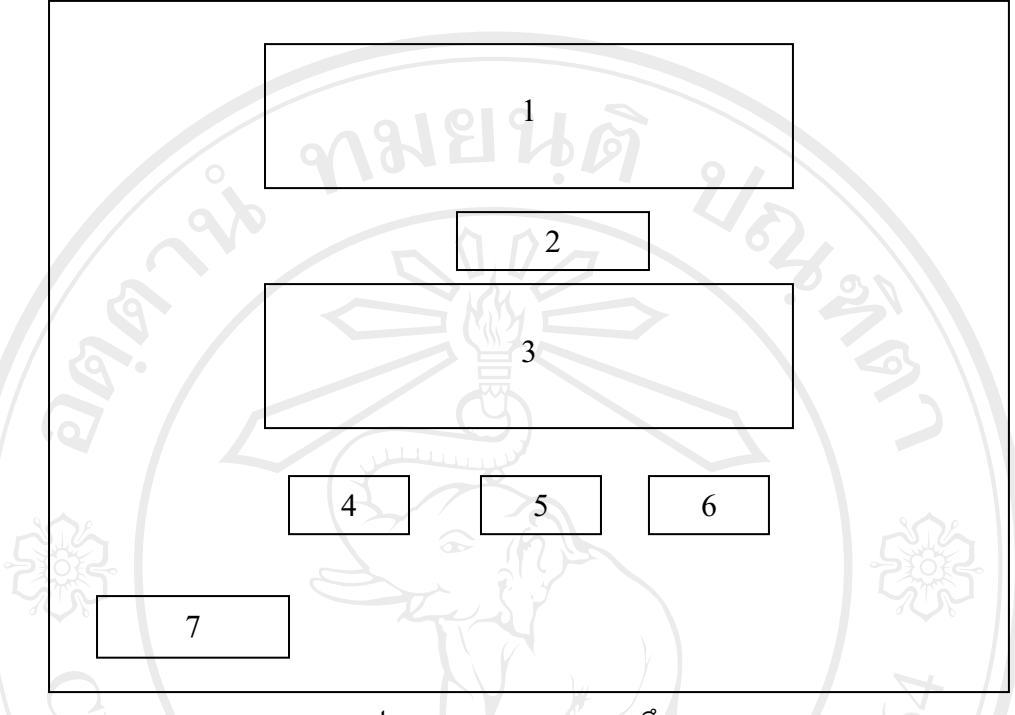

รูป 4.10 แสดงจอภาพการศึกษา

ึ จากแถบปุ่มคำสั่งการศึกษาในรูป 4.7 สามารถออกแบบจอภาพการศึกษาได้ดังรูป 4.10 ซึ่ง ิ หมายเลข 1 แสดงรายละเอียดข้อมูลการศึกษาที่มีในระบบ ส่วนหมายเลข 2 เป็นการแสดงแถบปุ่ม ึ คำสั่งเพิ่มข้อมูลใหม่ โดยจะแสดงแบบฟอร์มสำหรับการเพิ่มข้อมูลการศึกษาในส่วนหมายเลข 3 โดยผู้ใช้ระบบสามารถระบุข้อมูลเกี่ยวกับระดับการศึกษา หลักสูตร สาขาหรือวิชาเอก สถาบันที่ ์ ศึกษา และปีที่จบการศึกษา นอกจากนี้ในส่วนหมายเลข 4 ถึง 6 เป็นแถบปุ่มคำสั่งควบคุมการเพิ่ม ข้อมูลการศึกษา และหมายเลข 7 เป็นแถบปุ่มคำสั่งปิดหน้าจอนี้

Universi

erve

จากรูป 4.10 แสดงจอภาพการศึกษา สามารถอธิบายใด้ดังนี้

- 1. ส่วนแสดงรายละเอียดข้อมูลการศึกษา
- 2. แสคงแถบปุ่มคำสั่งเพิ่มข้อมูลใหม่
- 3. ส่วนแสคงแบบฟอร์มสำหรับการเพิ่มข้อมูลการศึกษา
- 4. แสคงแถบปุ่มคำสั่งบันทึก
- 5. แสดงแถบป่มคำสั่งลบ
- 6. แสดงแถบปุ่มคำสั่งยกเลิก
- 7. แสดงแถบปุ่มคำสั่งปิด

#### **13) µ¦°°Â°£µ¡µ¦Îµµ**

ิ การออกแบบจอภาพการทำงานจากแถบปุ่มคำสั่งการทำงานในรูป 4.7 สามารถออกแบบ ึ จอภาพการทำงานใด้ในลักษณะเช่นเดียวกับรูป 4.10 แต่รายละเอียดจะเกี่ยวเนื่องกับการทำงานโดย แสดงรายละเอียดข้อมูลการทำงานที่มีในระบบในส่วนหมายเลข 1 และแสดงแถบปุ่มคำสั่งเพิ่ม ้ ข้อมูลใหม่ในส่วนหมายเลข 2 โดยในส่วนหมายเลข 3 จะแสดงแบบฟอร์มสำหรับการเพิ่มข้อมูล การทำงาน ผู้ใช้ระบบสามารถระบุข้อมูลเกี่ยวกับตำแหน่ง สังกัดหน่วยงาน ประจำงาน ตั้งแต่วันที่ ้ถึงวันที่ และตำแหน่งปัจจุบัน นอกจากนี้ในส่วนหมายเลข 4 ถึง 6 เป็นแถบปุ่มคำสั่งควบคุมการเพิ่ม ้ข้อมูลการศึกษา และหมายเลข 7 เป็นแถบปุ่มคำสั่งปิดหน้าจอนี้

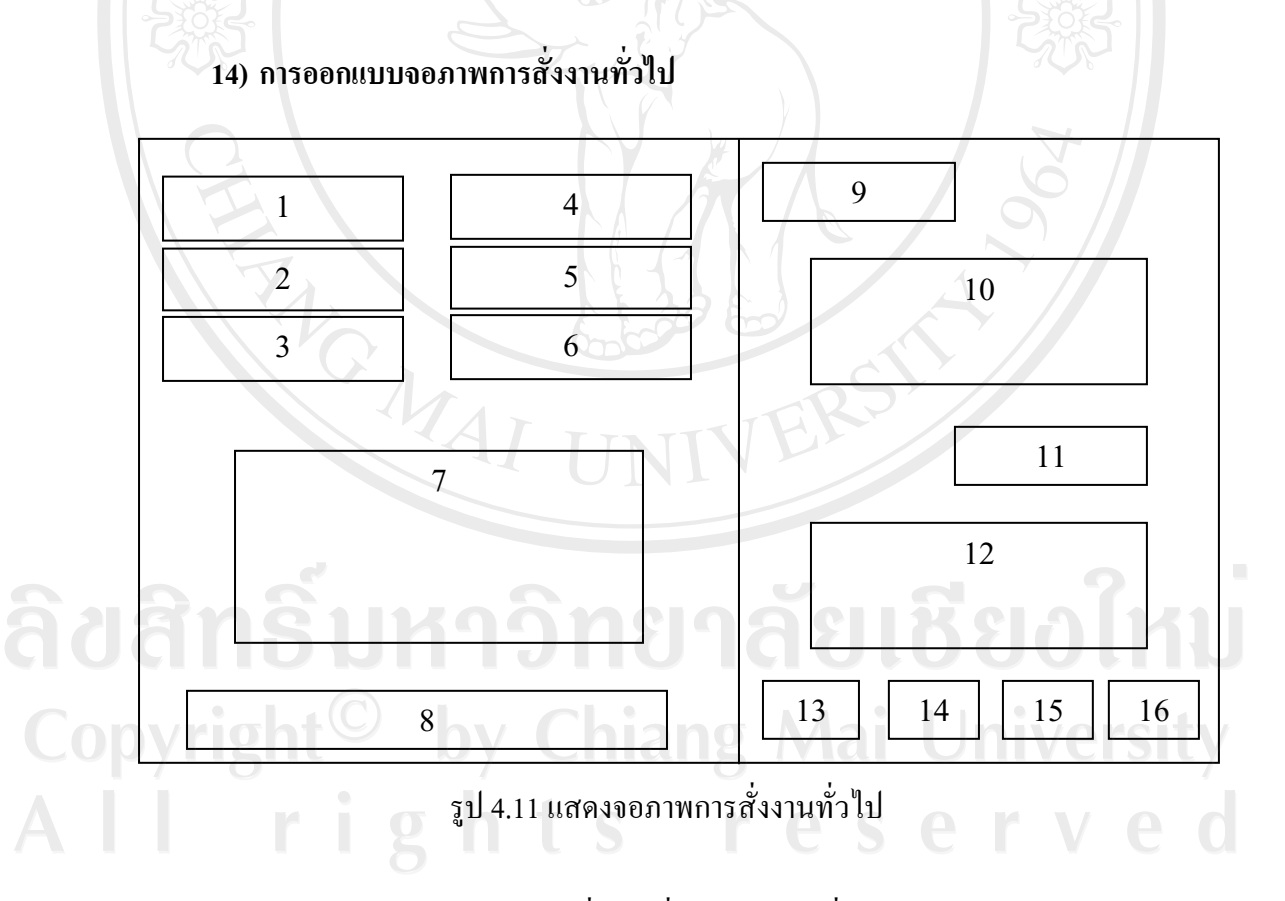

ในส่วนการออกแบบจอภาพการสั่งงานทั่วไป เป็นเมนูที่อยู่ภายใต้เมนูหลักของระบบ โดย ืออกแบบจอภาพในส่วนหมายเลข 1 เป็นการเลือกวิธีการค้นหา และระบุคำสำหรับสืบค้น ในส่วน ิ หมายเลข 2 หลังจากนั้นผู้ใช้ระบบต้องทำการระบุช่วงเวลาที่ต้องการตั้งแต่วันที่เท่าไหร่ ถึงวันที่ ี่ เท่าไหร่ ในส่วนหมายเลข 3 สำหรับหมายเลข 4 และ 5 จะแสดงแถบปุ่มคำสั่งสำหรับควบคุมการ ้ค้นหา และหมายเลข 6 เป็นเมนูสำหรับเลือกสถานะงานที่ต้องการ และหมายเลข 7 จะเป็นส่วน ้ แสดงรายการงานที่สั่ง นอกจากนี้ระบบจะแสดงแถบสีสถานะงานและสรุปผลรวมรายการงานที่สั่ง ในส่วนหมายเลข 8

ในส่วนหมายเลข 9 เป็นแถบปุ่มคำสั่งเริ่มการสั่งงาน ระบบจะแสดงแบบฟอร์มสำหรับการ ้สั่งงานในส่วนหมายเลข 10 และแสคงแถบปุ่มกำสั่งแสคงผลการปฏิบัติงานในหมายเลข 11 สำหรับ หมายเลข 12 อะแสดงส่วนจัดการผู้รับงาน และแสดงแถมปุ่มกำสั่งควบคุมการจัดการในส่วน หมายเลข 13 ถึง 16

้จากรูป 4.11 แสดงจอภาพการสั่งงานทั่วไป สามารถอธิบายได้ดังนี้

- เมนูสำหรับเลือกวิธีการค้นหา  $1<sup>1</sup>$
- 2. ส่วนระบุคำค้นสำหรับค้นหาข้อมูล
- 3. เมนูสำหรับเลือกช่วงเวลาที่ต้องการ
- 4. แสดงแถบปมคำสั่งค้นหา
- 5. แสดงแถบปุ่มคำสั่งยกเลิก
- ้แมนสำหรับเลือกสถานะงาน  $6<sup>6</sup>$
- 7. ส่วนแสดงรายการงานที่สั่ง
- 8. แสดงแถบสีสถานะงานและสรุปผลรวมรายการงานที่สั่ง
- 9. แสดงแถบปุ่มคำสั่งเริ่มการสั่งงาน
- 10. แสดงแบบฟอร์มสำหรับการสั่งงาน
- 11. แสดงแถบปุ่มคำสั่งบันทึก
- 12. แสดงแถบปุ่มคำสั่งลบงาน
- 13. แสดงแถบปุ่มคำสั่งเอาออก
	-

ODY 14. แสดงแถบปุ่มกำสั่งยกเลิกการเลือก<br>12ng Mai University rights reserved

ลัยเชียงไหม

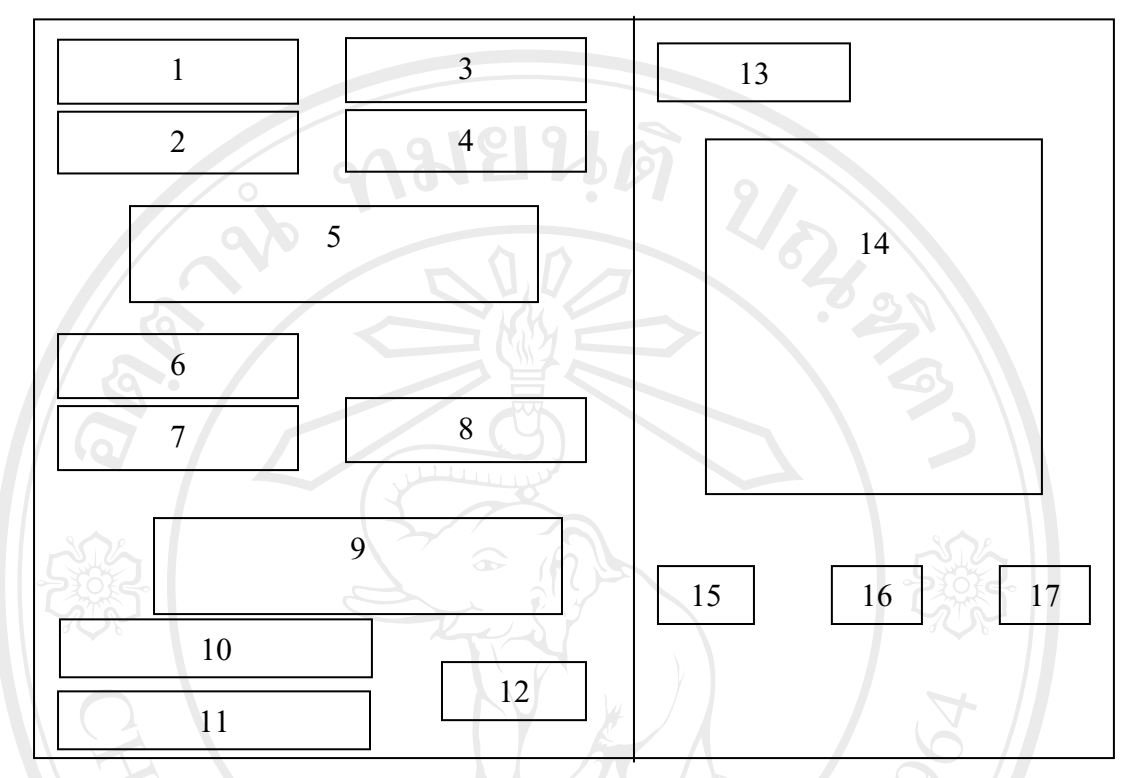

## 15) การออกแบบจอภาพการสั่งงานตามใบคำร้องขอซ่อมบำรุงอุปกรณ์

ูรูป 4.12 แสดงจอภาพการสั่งงานตามใบคำร้องขอซ่อมบำรุงอุปกรณ์

ำกรออกแบบจอภาพการสั่งงานตามใบคำร้องขอซ่อมบำรุงอุปกรณ์ เป็นเมนูที่อยู่ภายใต้ แนนูหลักของระบบ โดยออกแบบจอภาพในส่วนหมายเลข 1 เป็นการเลือกวิธีการค้นหา และระบุคำ สำหรับสืบค้น ในส่วนหมายเลข 2 ในส่วนหมายเลข 3 และ 4 จะแสดงแถบปุ่มคำสั่งสำหรับควบคุม การค้นหา และแสดงผลการค้นหาในส่วนหมายเลข 5 ผู้ใช้ระบบทำการกำหนดช่วงเวลาตั้งแต่วันที่  $\,$ ในส่วนหมายเลข 6  $\,$  และถึงวันที่ในส่วนหมายเลข 7  $\,$ ทำการเลือกสถานะงานในส่วนหมายเลข 8  $\,$ ำหลังจากนั้นระบบจะแสดงผลในส่วนหมายเลข 9 สำหรับส่วนหมายเลข 10 จะแสดงแถบปุ่มคำสั่ง ้เพิ่มรายชื่อบุคลากร และหมายเลข 11 จะแสคงแถบปุ่มคำสั่งข้อมูลปัญหา อาการชำรุคของอุปกรณ์ <u>และมีการแสดงแถบสีแสดงสถานะงานในส่วนหมายเลข 12</u>

้ เมื่อผู้ใช้ระบบต้องการสั่งงานใหม่สามารถเลือกแถบปุ่มคำสั่งสั่งงานใหม่ในส่วนหมายเลข 13 โดยจะมีแบบฟอร์มใบคำร้องให้กรอกรายละเอียดในส่วนหมายเลข 14 และแสคงแถบปุ่ม ้ ควบคุมการสั่งงานในส่วนหมายเลข 15 ถึง 17

จากรูป 4.12 แสดงจอภาพการสั่งงานตามใบคำร้องขอซ่อมบำรุงอุปกรณ์ สามารถอธิบาย ได้ดังบี้

87

Now of

- เมนูสำหรับเลือกวิธีการค้นหา  $1.$
- ส่วนระบุคำค้นสำหรับค้นหาข้อมูล 2.
- แสดงแถบปุ่มคำสั่งค้นหา  $\overline{3}$ .
- แสดงแถบปุ่มคำสั่งยกเลิก  $\overline{4}$ .
- ส่วนแสดงผลการค้นหา 5.
- ้เมนูสำหรับเลือกช่วงตั้งแต่วันที่ 6.
- เมนูสำหรับเลือกช่วงถึงวันที่  $\overline{7}$ .
- ้เมนูสำหรับเลือกสถานะงาน 8.
- 9. ส่วนแสดงผลการเลือกข้อมูล
- 10. แสดงแถบปุ่มคำสั่งเพิ่มรายชื่อบุคลากร
- 11. แสดงแถบปุ่มกำสั่งข้อมูลปัญหา อาการชำรุดของอุปกรณ์
- 12. แสดงแถบสีสถานะงาน
- 13. แสดงแถบปุ่มคำสั่งสั่งงานใหม่
- 14. ส่วนแสดงแบบฟอร์มใบคำร้อง
- 15. แสดงแถบปุ่มคำสั่งบันทึก
- 16. แสดงแถบปุ่มคำสั่งลบ
- 17. แสดงแถบปุ่มคำสั่งยกเลิก

#### 16) การออกแบบจอภาพระบบยืม คืน อุปกรณ์

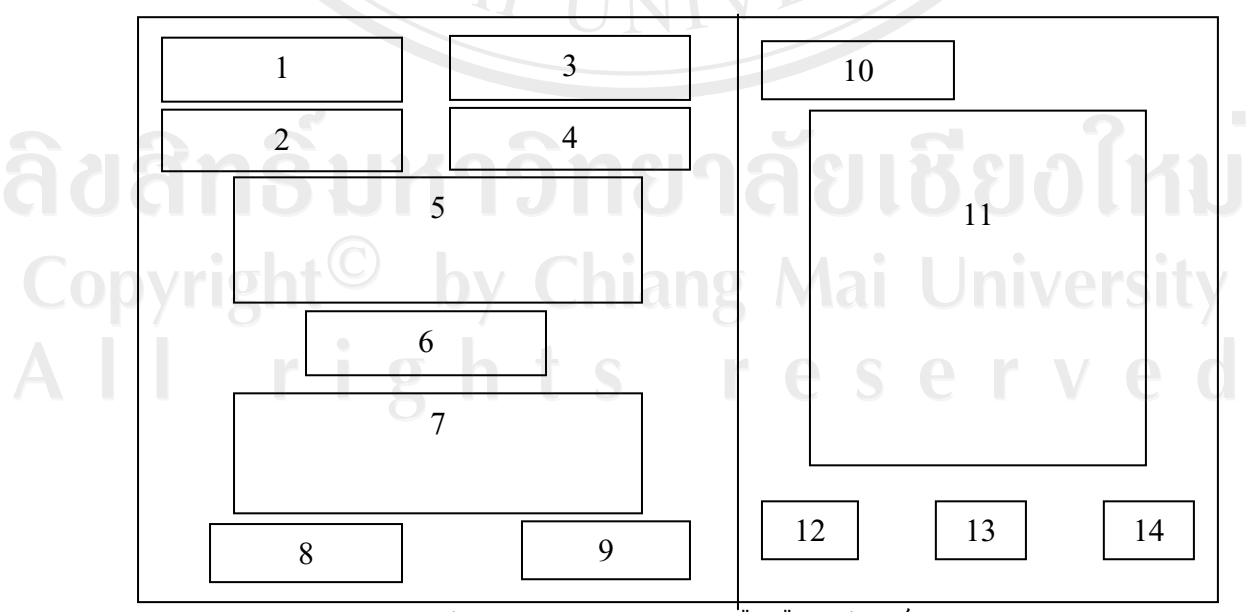

้รูป 4.13 แสดงจอภาพระบบยืม คืน อุปกรณ์

้การออกแบบจอภาพระบบยืม คืน อุปกรณ์ เป็นเมนูที่อยู่ภายใต้เมนูหลักของระบบ โดย ้ออกแบบจอภาพในส่วนหมายเลข 1 เป็นการเลือกวิธีการค้นหา และระบุคำสำหรับสืบค้น ในส่วน ในส่วนหมายเลข 3 และ 4 จะแสดงแถบปุ่มคำสั่งสำหรับควบคุมการค้นหา และ หมายเลข 2 แสดงผลการค้นหาในส่วนหมายเลข 5 นอกจากยังมีการแสดงแถบสีสถานะการใช้ทรัพย์สินใน ี่ ส่วนหมายเลข 6 และแสดงผลรายการอุปกรณ์ที่ยืมในส่วนหมายเลข 7 สำหรับหมายเลข 8 เป็นแถบ ้ปุ่มคำสั่งเพิ่มข้อมูลทรัพย์สิน และแสดงแถบปุ่มคำสั่งคืนทั้งหมดในส่วนหมายเลข 9

ี หมายเลข 10 เป็นแถบปุ่มคำสั่งยืมอุปกรณ์รายการใหม่ และมีส่วนของแบบฟอร์มการยืม ทรัพย์สินในส่วนหมายเลข 11 นอกจากนี้จะแสดงแถบปุ่มคำสั่งเกี่ยวกับการยืมอุปกรณ์ในส่วน หมายเลข 12 ถึง 14

**University** 

served

จากรูป 4.13 แสดงจอภาพระบบยืม คืน อุปกรณ์ สามารถอธิบายใด้ดังนี้

- ้เมนสำหรับเลือกวิธีการค้นหา  $\mathbf{d}_1$
- 2. ส่วนระบุคำค้นสำหรับค้นหาข้อมูล
- 3. แสดงแถบป่มคำสั่งค้นหา
- 4. แสดงแถบปุ่มคำสั่งยกเลิก
- 5. ส่วนแสดงผลการค้นหา
- 6. ส่วนแสดงแถบสีสถานการณ์ใช้ทรัพย์สิน
- 7. ส่วนแสดงผลรายการอุปกรณ์ที่ยืม
- 8. แสดงแถบปุ่มคำสั่งเพิ่มข้อมูลทรัพย์สิน
- 9. แสดงแถบปุ่มกำสั่งคืนทั้งหมด
- 10. แสดงแถบปุ่มคำสั่งยืมอุปกรณ์รายการใหม่
- 11. ส่วนแสดงแบบฟอร์มการยืมทรัพย์สิน
- 12. แสดงแถบปุ่มคำสั่งคืน
- 13. แสดงแถบปุ่มกำสั่งบันทึกการยืม
- 14. แสดงแถบปุ่มคำสั่งลบรายการยืม

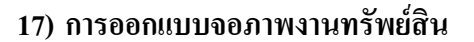

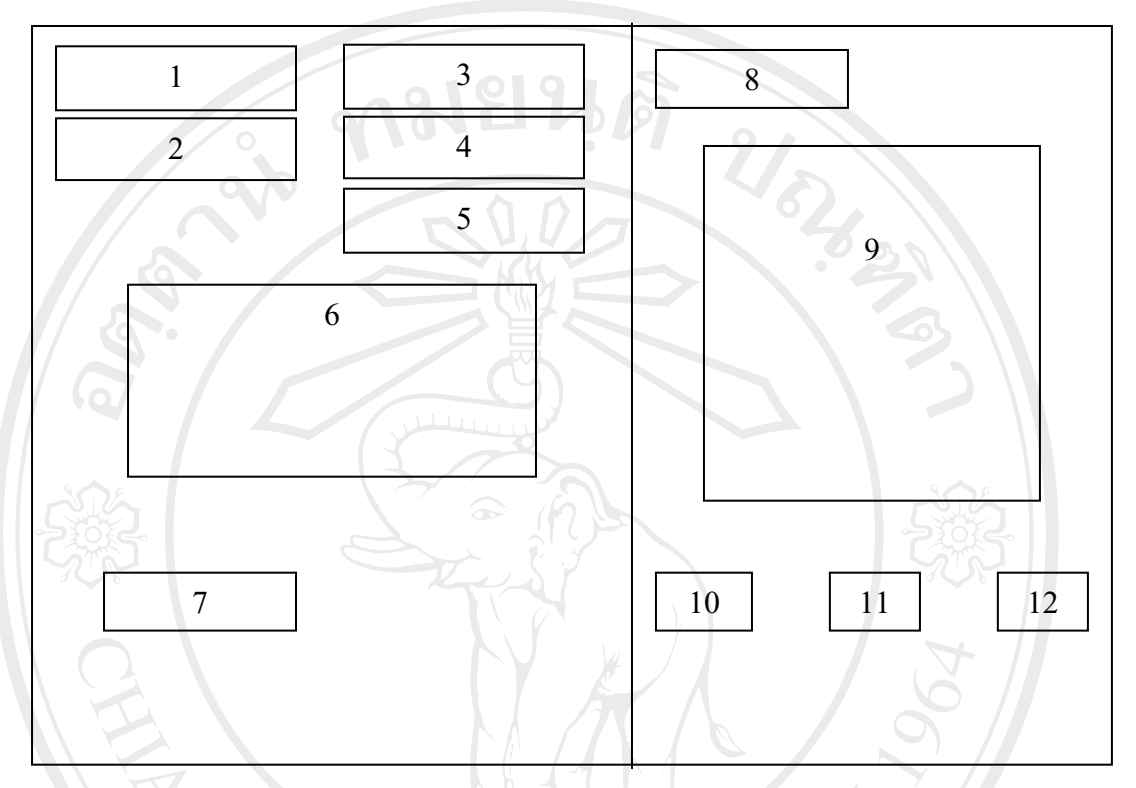

รูป 4.14 แสดงจอภาพงานทรัพย์สิน

การออกแบบจอภาพงานทรัพย์สิน เป็นเมนูที่อยู่ภายใต้เมนูหลักของระบบ โดยออกแบบ ึ่งอภาพในส่วนหมายเลข 1 เป็นการเลือกวิธีการค้นหา และระบุคำสำหรับสืบค้น ในส่วนหมายเลข ่ 2 ใน ส่วนหมายเลข 3 และ 4 จะแสดงแถบปุ่มคำสั่งสำหรับควบคุมการค้นหา และแสดงแถบสี ิสถานะการใช้ทรัพย์สินในส่วนหมายเลข 5 นอกจากยังมีการแสดงผลการรายการทรัพย์สินในส่วน หมายเลข 6 และแสดงแถบปุ่มคำสั่งกำหนดรายละเอียดคุณสมบัติ

ี่ สำหรับการเพิ่มข้อมูลทรัพย์สินใหม่จะแสดงแถบปุ่มคำสั่งดังกล่าวในส่วนหมายเลข 8 และ แสดงแบบฟอร์มการเพิ่มข้อมูลรายละเอียดทรัพย์สินในส่วนหมายเลข 9 สำหรับแถบปุ่มคำสั่ง ้ควบคุมการเพิ่มข้อมูลทรัพย์สินจะแสดงในส่วนหมายเลข 10 ถึง 12

ิจากรูป 4.14 แสดงจอภาพงานทรัพย์สิน สามารถอธิบายได้ดังนี้

- 1. เมนูสำหรับเลือกวิธีการค้นหา
- 2. ส่วนระบุคำค้นสำหรับค้นหาข้อมูล

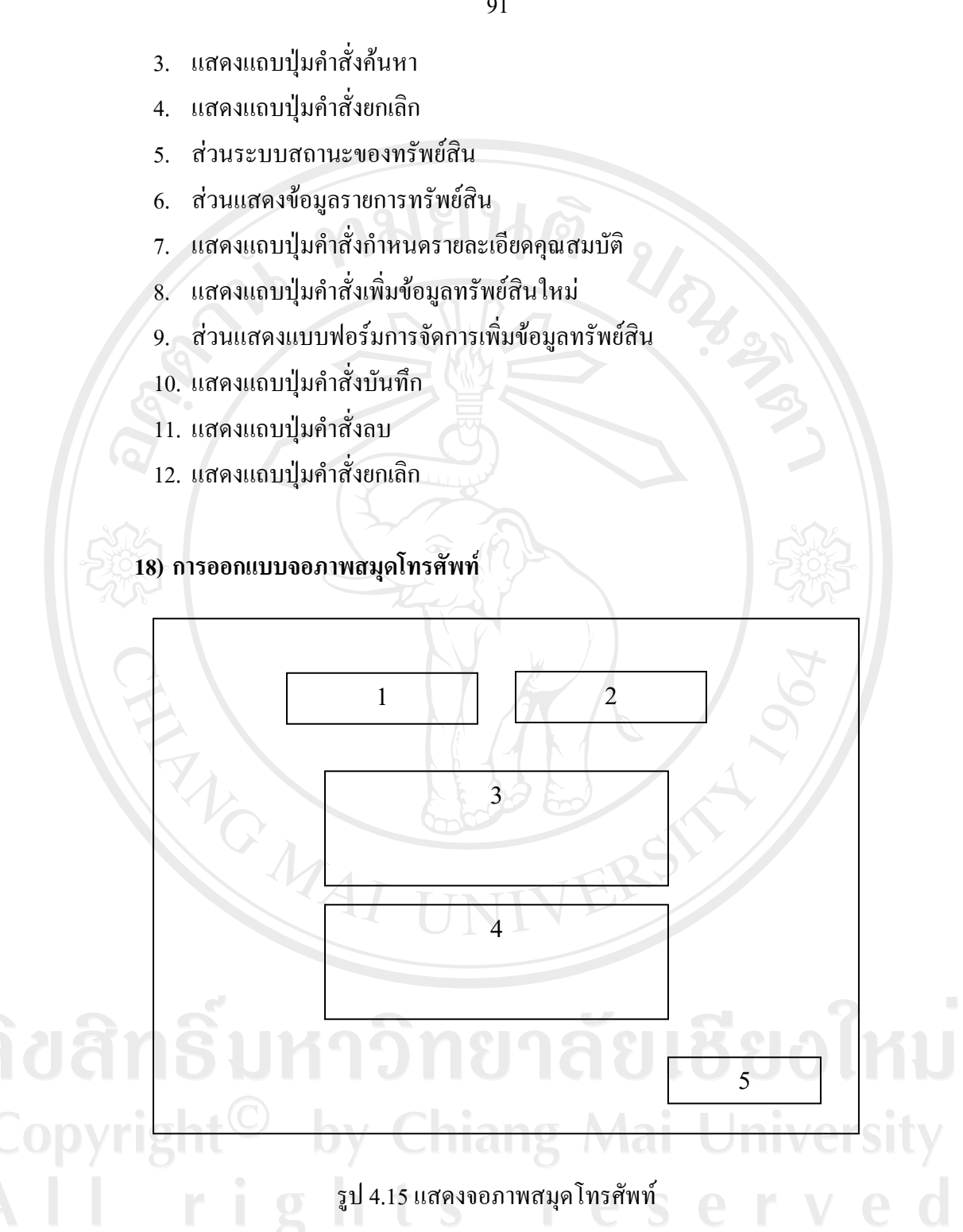

ึการออกแบบจอภาพสมุดโทรศัพท์ เป็นเมนูที่อยู่ภายใต้เมนูหลักของระบบ โดยออกแบบ ึ่งอภาพในส่วนหมายเลข 1 เป็นแถบปุ่มคำสั่งค้นตามชื่อ เป็นการค้นหาหมายเลขโทรศัพท์ตามชื่อ นามสกุล และแสดงแถบปุ่มคำสั่งค้นตามชื่อหน่วยงานในส่วนหมายเลข 2 โดยระบบจะออกแบบ ี่ ส่วนเกี่ยวกับการค้นหาในส่วนหมายเลข 3 และออกแบบให้ส่วนหมายเลข 4 เป็นส่วนแสดงผล รายละเอียดหมายเลขโทรศัพท์ที่ค้นหาได้ เมื่อผู้ใช้ต้องการปิดหน้าจอนี้ให้เลือกแถบปุ่มคำสั่งปิดใน ส่วนหมายเลข 5

จากรูป 4.15 แสดงจอภาพสมุดโทรศัพท์ สามารถอธิบายใด้ดังนี้

- 1. แสดงแถบปุ่มคำสั่งค้นตามชื่อ
- 2. แสดงแถบปุ่มกำสั่งค้นตามชื่อหน่วยงาน
- 3. ส่วนแสดงการค้นหา
- 4. ส่วนแสดงรายละเอียดผลการค้นหา
- 5. แสดงแถบปุ่มคำสั่งปิด

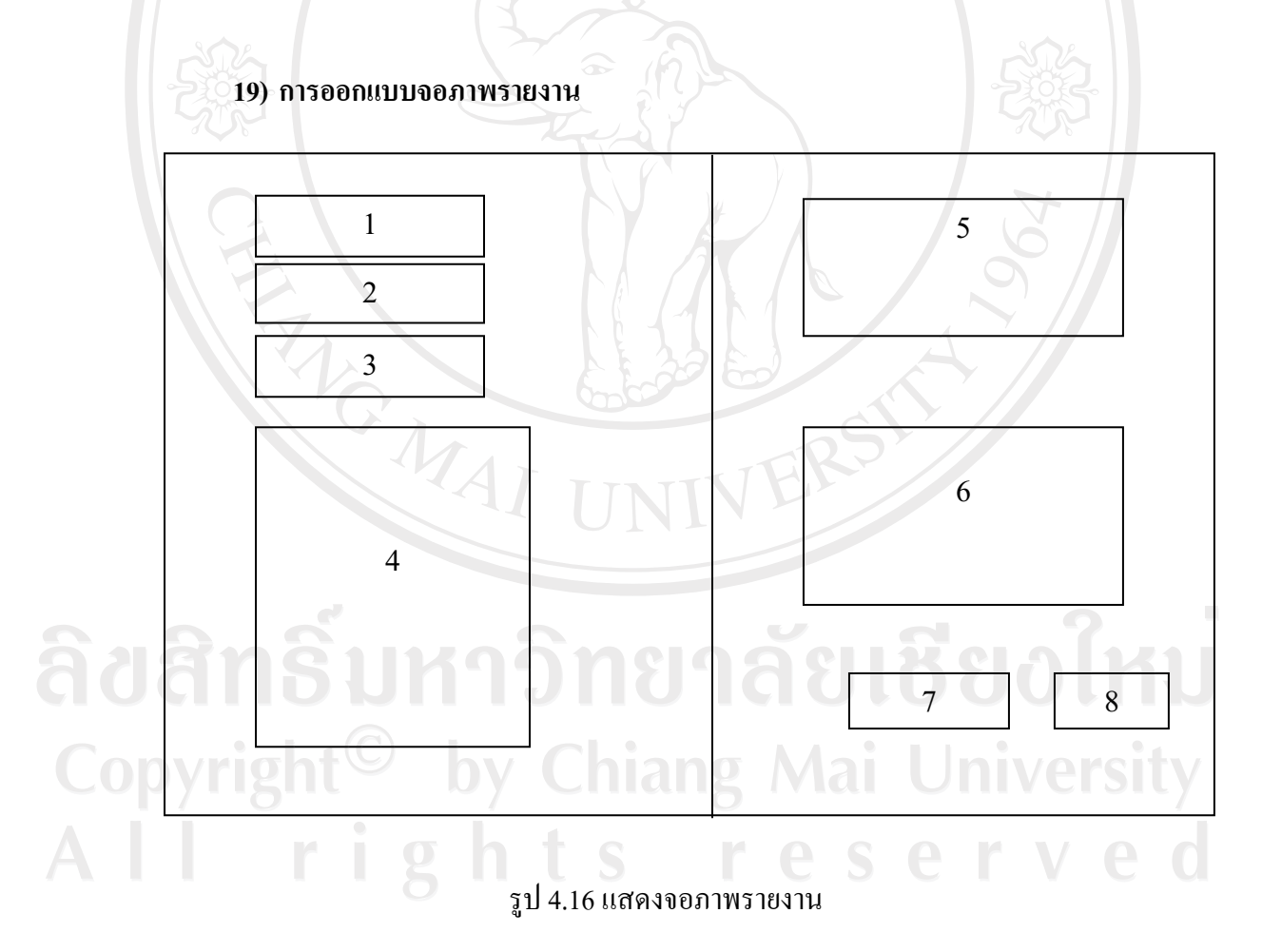

ำกรออกแบบจอภาพรายงาน เป็นเมนูที่อยู่ภายใต้เมนูหลักของระบบ โดยออกแบบจอภาพ <u>ในส่วนหมายเลข 1 ถึง 3 เป็นการเลือกประเภทของรายงาน แบ่งเป็น 3 ประเภท คือ เกี่ยวกับบุคคล</u> เกี่ยวกับทรัพย์สิน และเกี่ยวกับงาน สำหรับส่วนหมายเลข 4 เป็นส่วนแสดงเมนูให้เลือกออกรายงาน ตามความต้องการของผู้ใช้ระบบ

ในส่วนหมายเลข 5 เป็นส่วนค้นหารายงานที่ต้องการและจะแสดงผลรายงานที่ค้นหาใน ส่วนหมายเลข 6 และส่วนสุดท้ายจะเป็นแถบปุ่มคำสั่งส่งออกรายงานและคำสั่งปิดในส่วน หมายเลข 7 และ 8 ตามลำดับ

จากรูป 4.16 แสดงจอภาพรายงาน สามารถอธิบายใด้ดังนี้

- 1. แสดงรายการประเภทรายงานเกี่ยวกับบุคคล
- 2. แสดงรายการประเภทรายงานเกี่ยวกับทรัพย์สิน
- 3. แสดงรายการประเภทรายงานเกี่ยวกับงาน
- 4. แสดงเมนูให้เลือกออกรายงานตามความต้องการของผู้ใช้ระบบ
- ส่วนแสดงการค้นหารายงานที่ต้องการ  $5.$
- 6. ส่วนแสดงผลการค้นหา
- 7. แสดงแถบปุ่มคำสั่งส่งออกรายงาน
- 8. แสดงแถบปุ่มคำสั่งปิด

#### 20) การออกแบบจอภาพผู้ดูแลระบบ

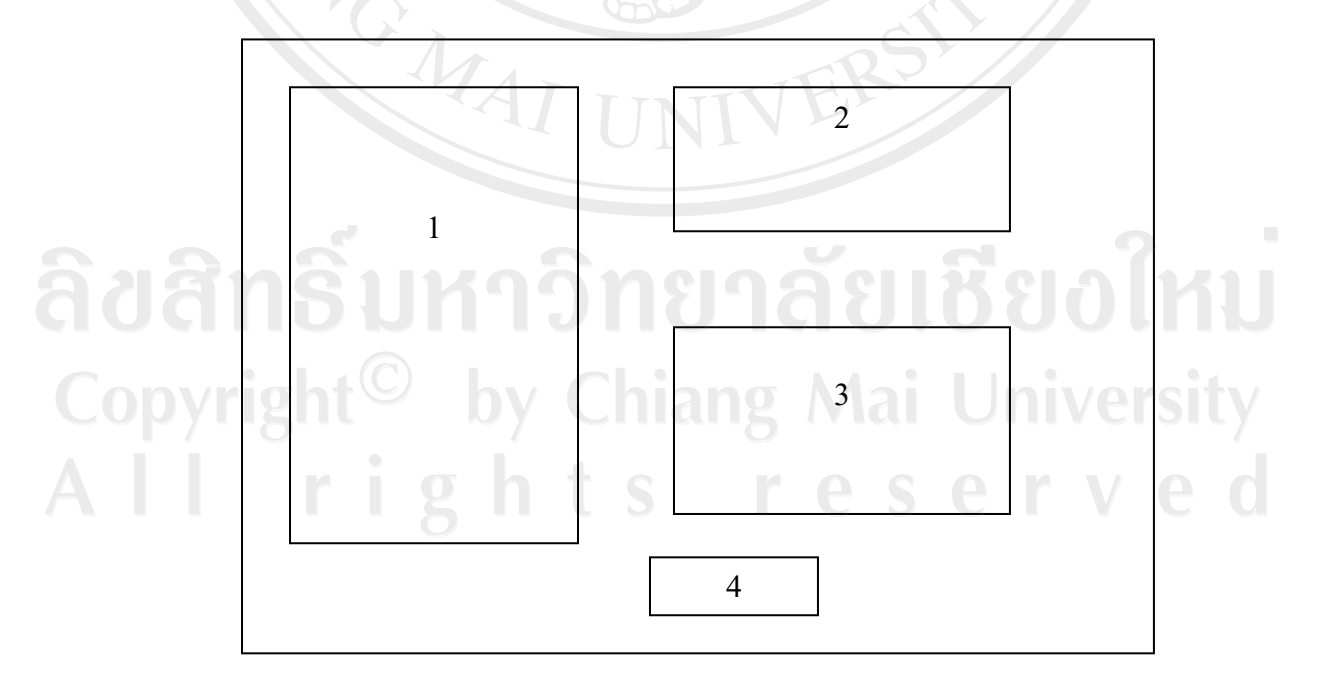

รูป 4.17 แสดงจอภาพผู้ดูแลระบบ

ในส่วนจอภาพผู้ดูแลระบบ จะออกแบบให้ส่วนหมายเลข 1 เป็นส่วนเมนูทั่วไปที่ปรับปรุง ใค้ ซึ่งประกอบไปด้วยเมนูต่างๆ คือ คำนำหน้าชื่อ ประเทศ จังหวัด ศาสนา สัญชาติ ตึก อาคาร ี สถานที่ ห้อง ข้อมูลบุคคล รายชื่อผู้ใช้ระบบ และแบ่งส่วนเมนูปรับปรุงข้อมูลเกี่ยวกับการทำงานใน ี่ ส่วนหมายเลข 2 - ซึ่งจะปรับปรุงข้อมูลเกี่ยวกับตำแหน่ง รายชื่อหน่วยงาน รายชื่องาน และส่วน ่ สุดท้ายที่ผู้ดูแลระบบสามารถทำการปรับปรุงข้อมูลได้ คือ ส่วนของการศึกษาในส่วนหมายเลข 3 ้จะสามารถปรับปรุงเมนูต่างๆ คือ รายชื่อสถานบันการศึกษา ระดับการศึกษา หลักสูตรและสาขา เมื่อผู้ดูแลระบบทำการปรับปรุงเรียบร้อยแล้วต้องการปิดการใช้งานส่วนนี้สามารถเลือกส่วน หมายเลข 4 ซึ่งแสดงแถบปุ่มกำสั่งปิด

้จากรูป 4.17 แสดงจอภาพผู้ดูแลระบบ สามารถอธิบายได้ดังนี้

- 1. ส่วนแสดงเมนูทั่วไปที่ผู้ดูแลระบบสามารถปรับปรุงได้
- 2. ส่วนแสดงเมนการทำงานที่สามารถปรับปรงได้
- 3. ส่วนแสดงเมนูการศึกษาที่สามารถปรับปรุงได้
- 4. แสดงแถบป่มคำสั่งปิด

ENG MAI

# ลิขสิทธิ์มหาวิทยาลัยเชียงไหม Copyright<sup>©</sup> by Chiang Mai University All rights reserved
#### ภาคผนวก จ

## ตัวอย่างแบบฟอร์มและแบบคำร้อง

### ของสำนักเทคโนโลยีสารสนเทศ มหาวิทยาลัยพายัพ

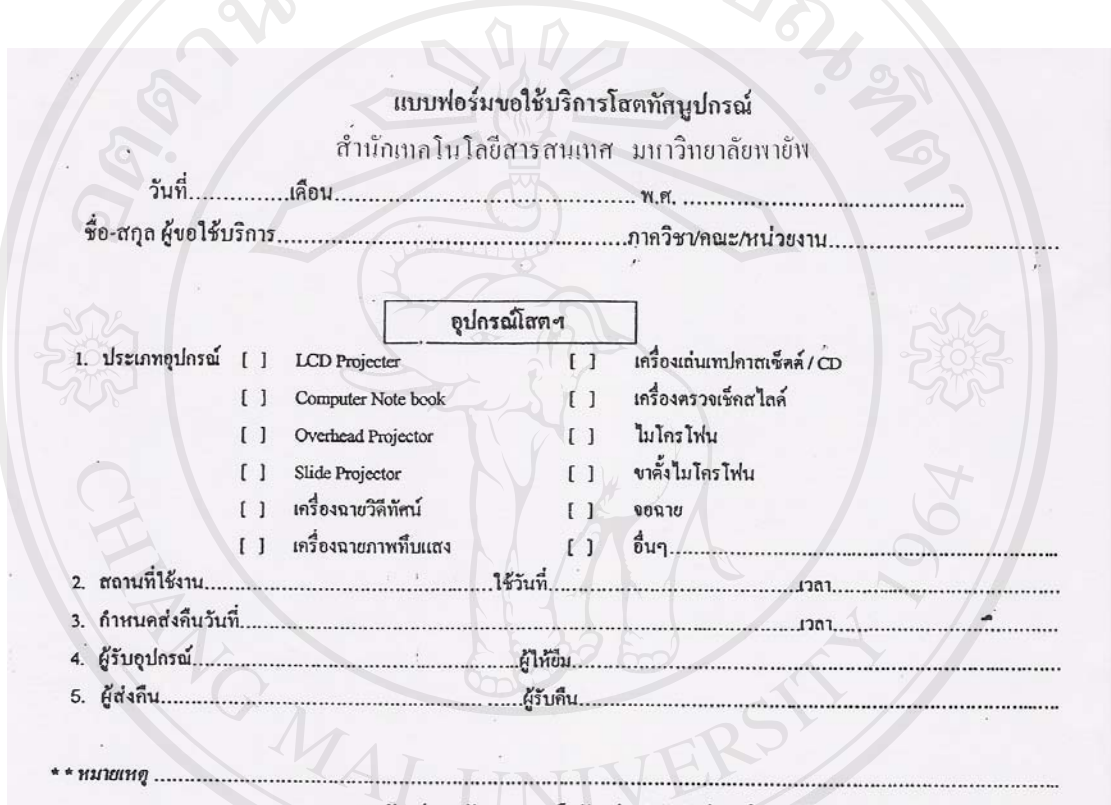

\*\* กรุณาแสดงบัตรประจำตัวบุคลากรหรือบัตรประจำตัวนักศึกษาก่อนขอใช้บริการ

# Copyright<sup>C</sup> by Chiang Mai University All rights reserve

รูป จ.1 แบบฟอร์มขอใช้บริการโสตทัศนูปกรณ์

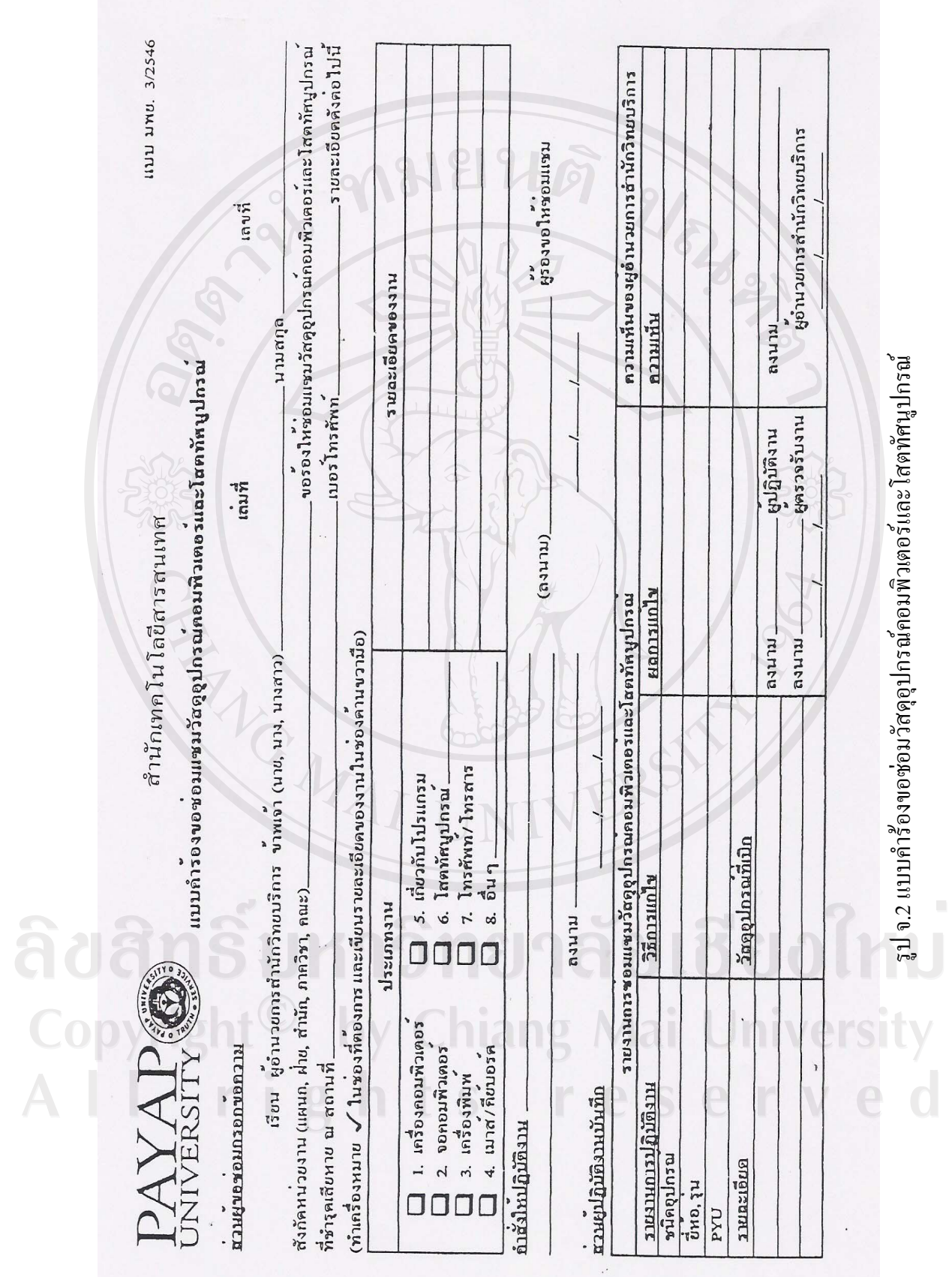

ภาคผนวก ฉ

ตัวอย่างรายงาน

ระบบสารสนเทศเพื่อการจัดการ

# ของสำนักเทคโนโลยีสารสนเทศ มหาวิทยาลัยพายัพ

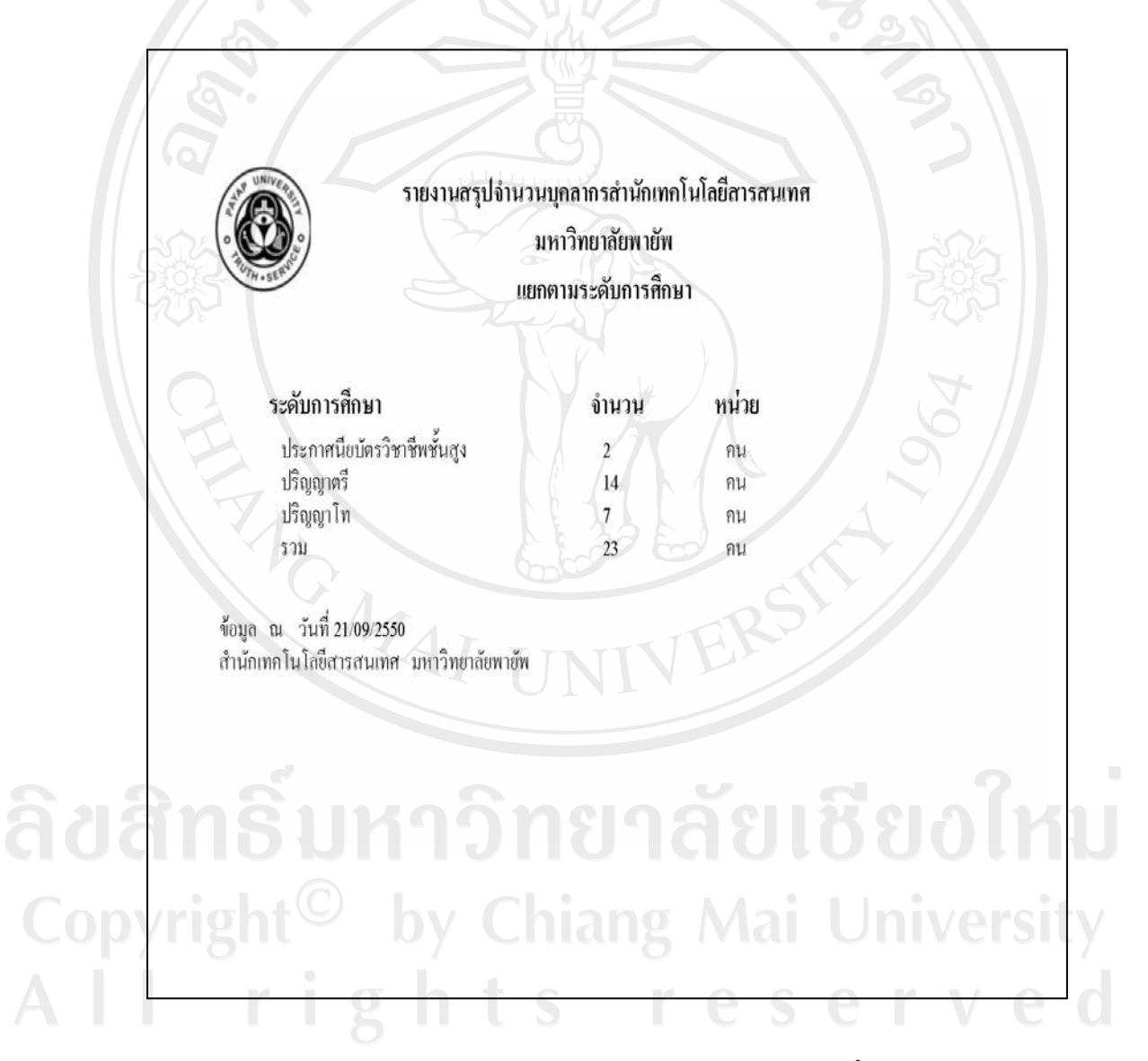

รูป ฉ.1 รายงานสรุปจำนวนบุคลากรแยกตามระดับการศึกษา

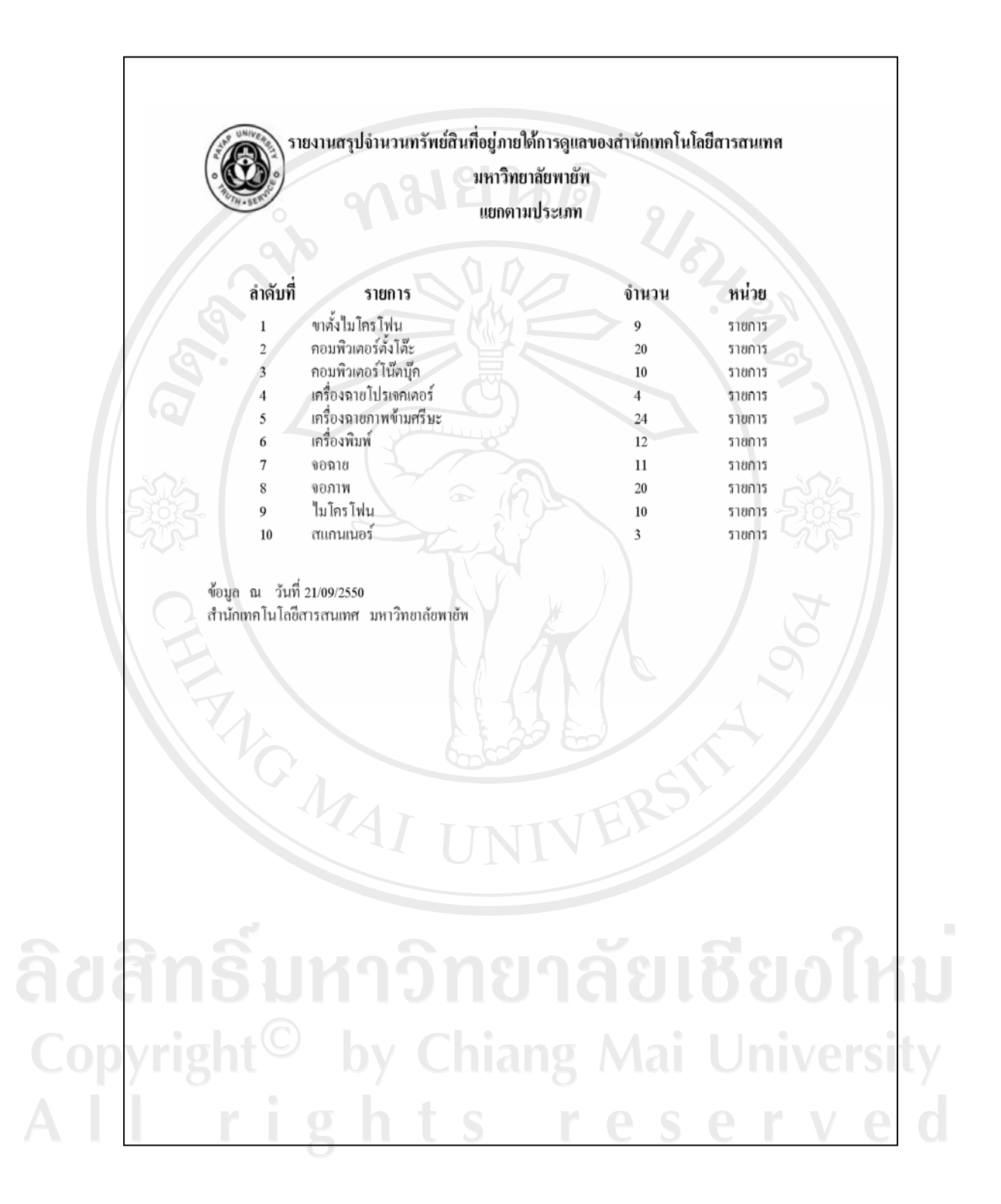

รูป ฉ.2 รายงานสรุปจำนวนทรัพย์สินแยกตามประเภท

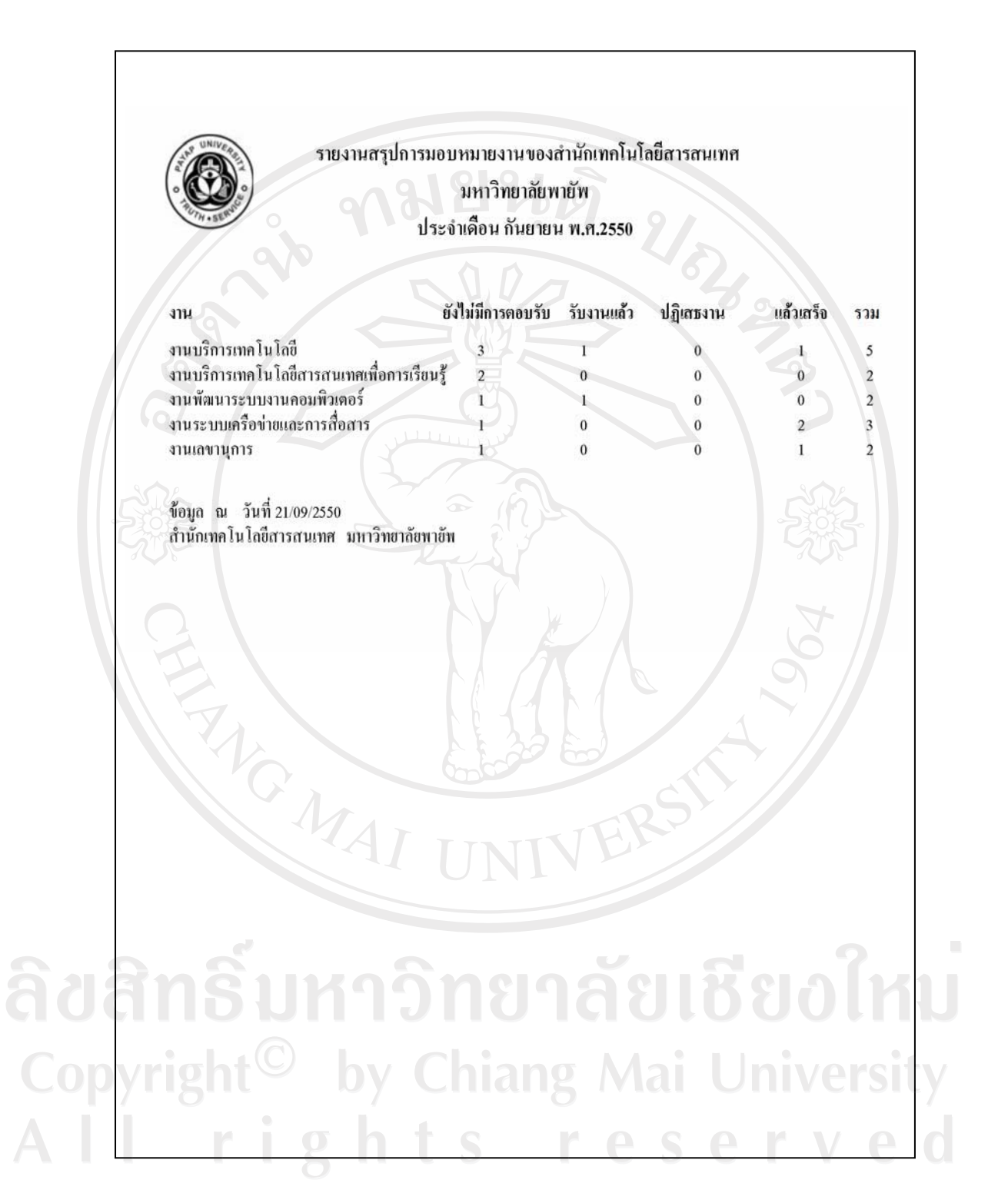

รูป ฉ.3 รายงานสรุปการมอบหมายงานประจำเดือน

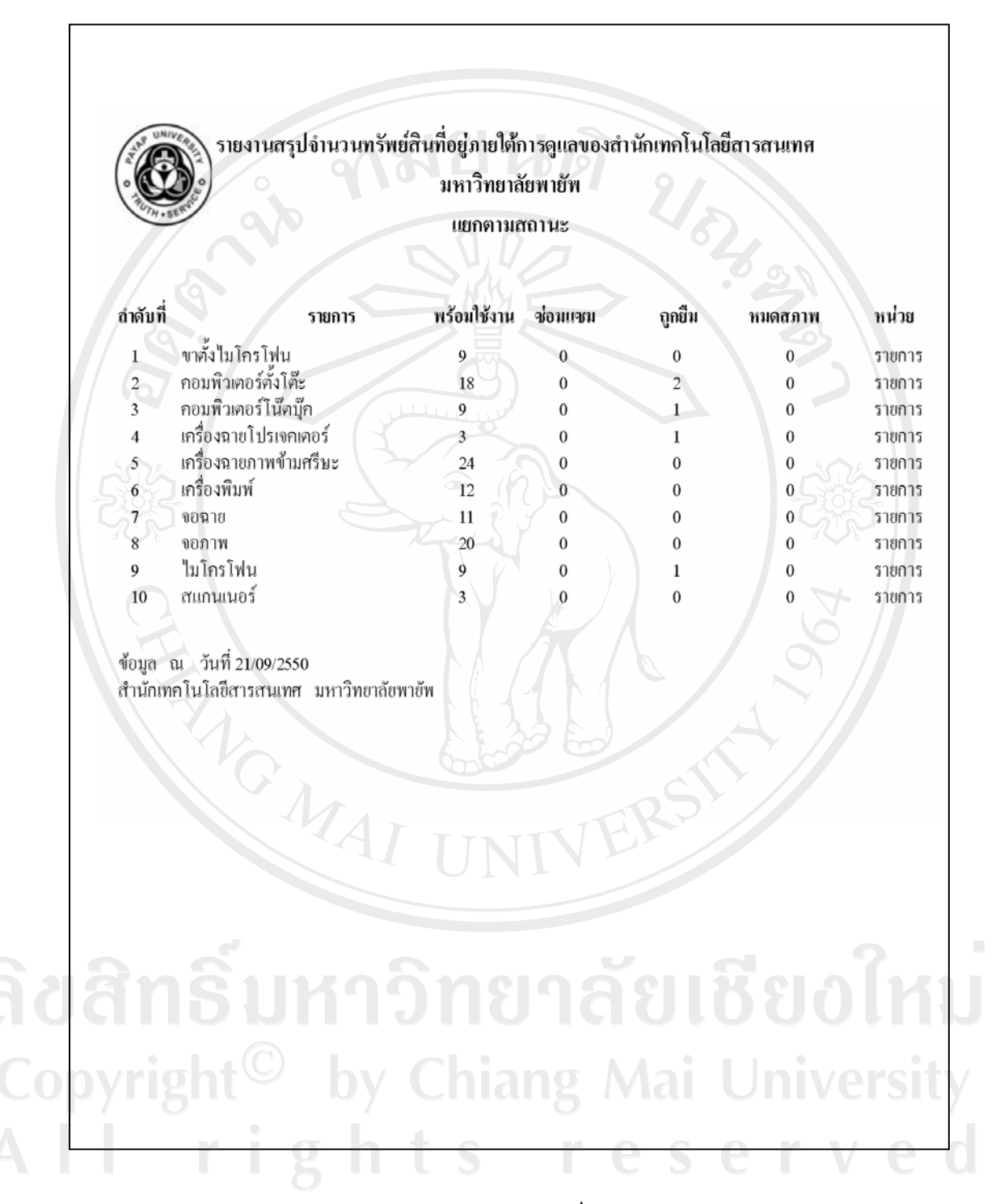

รูป ฉ.4 รายงานสรุปจำนวนทรัพย์สินแยกตามสถานะ

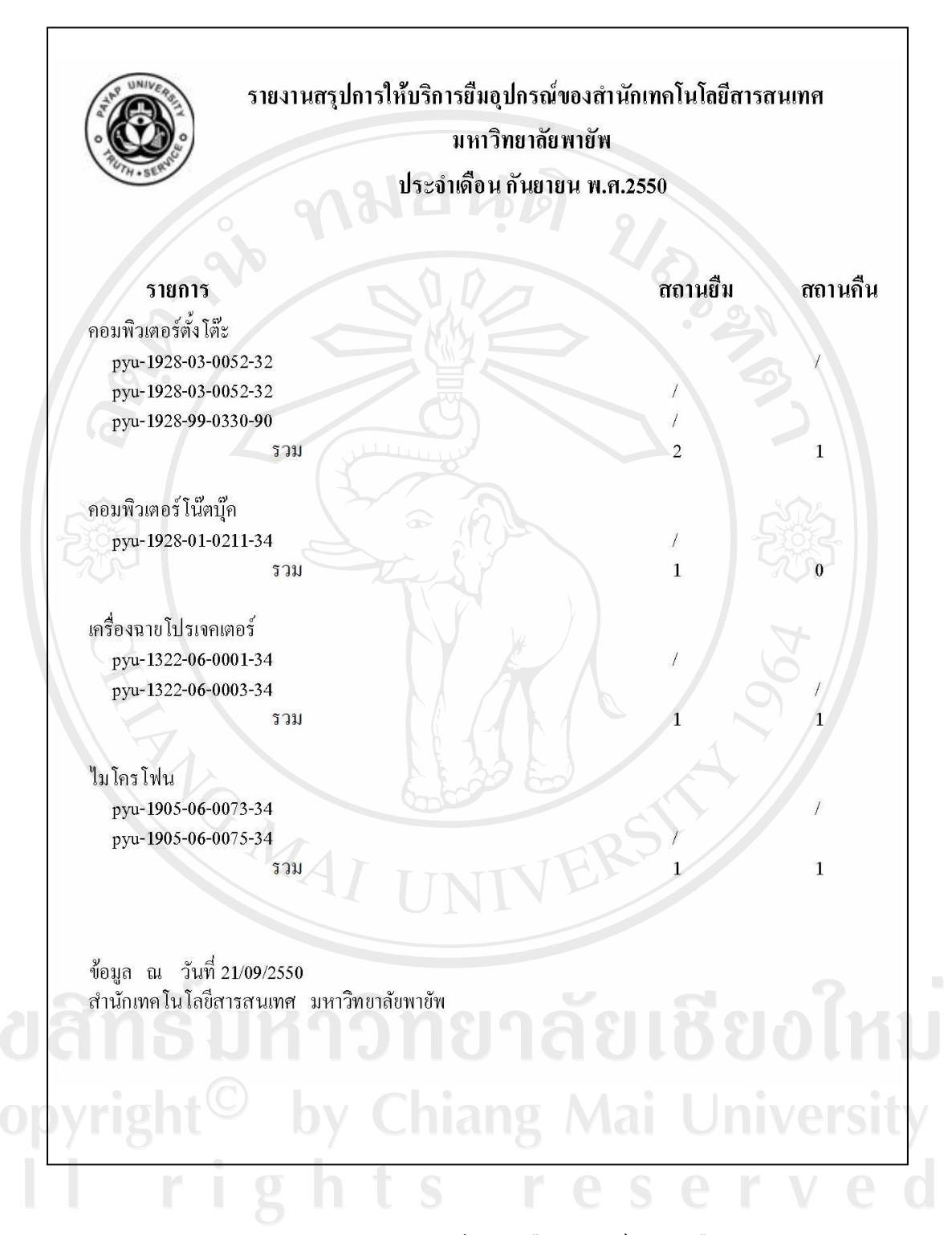

รูป ฉ.5 รายงานสรุปการให้บริการยืมอุปกรณ์ประจำเดือน

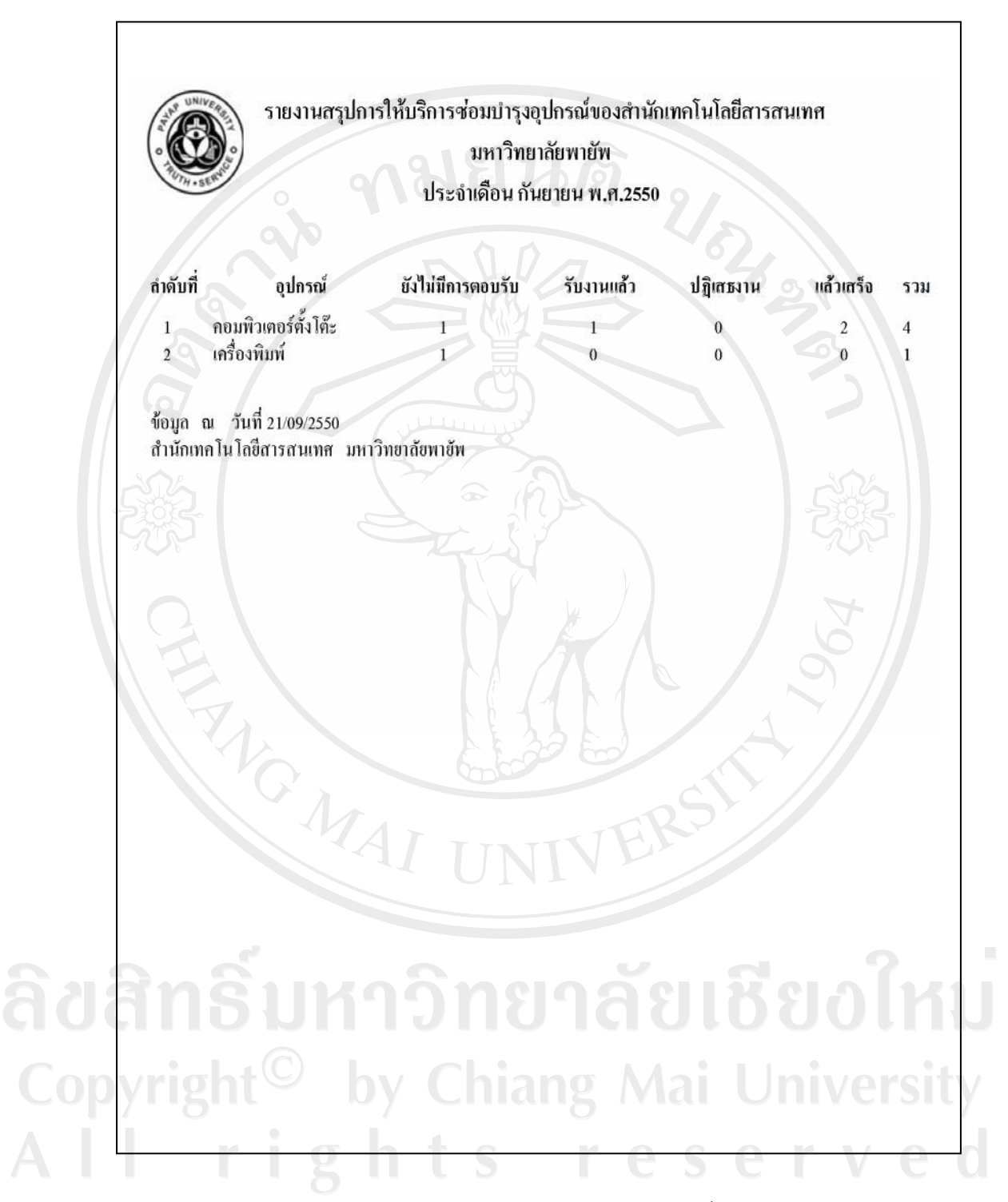

รูป ฉ.6 รายงานสรุปการให้บริการซ่อมบำรุงอุปกรณ์ประจำเดือน

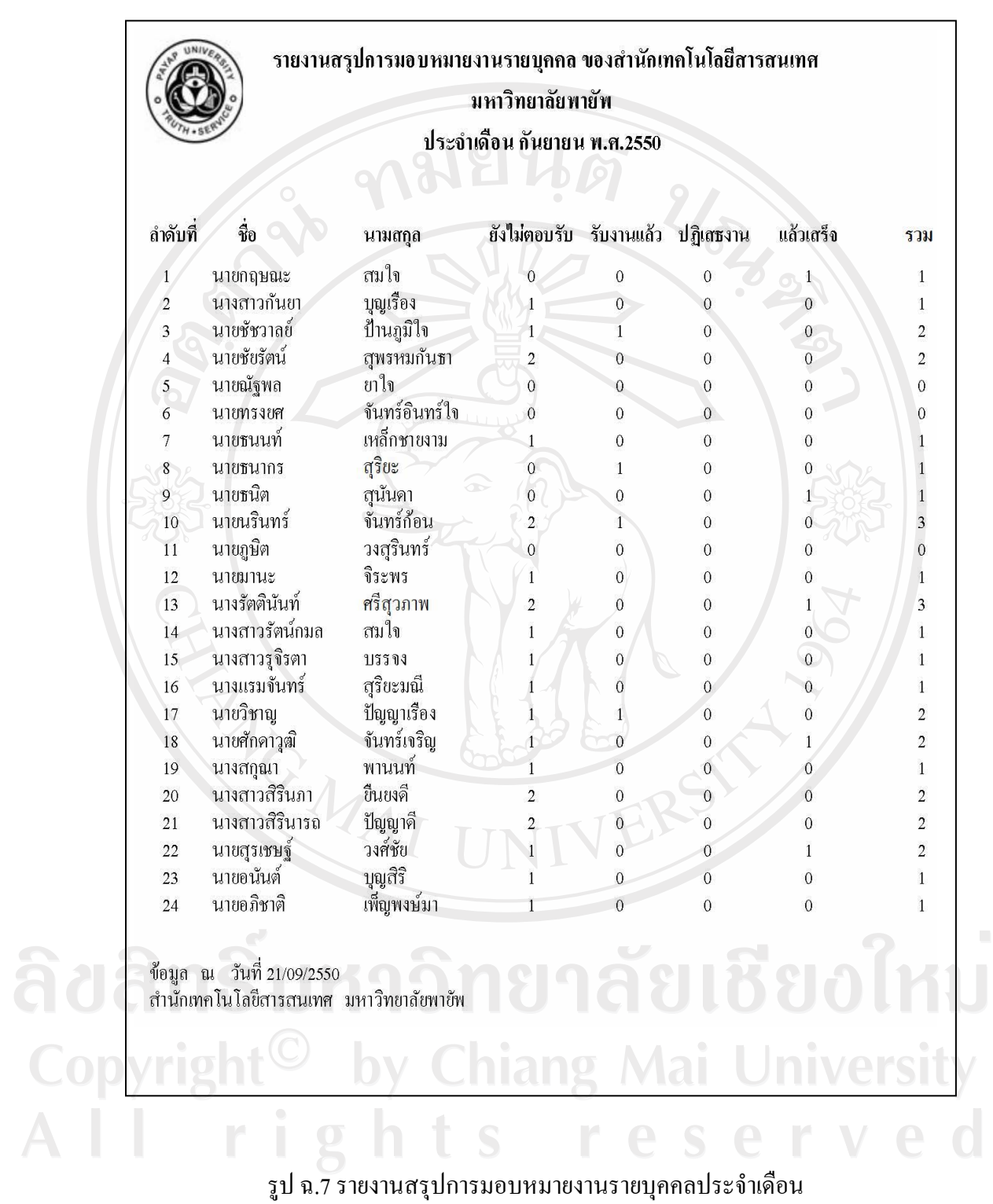

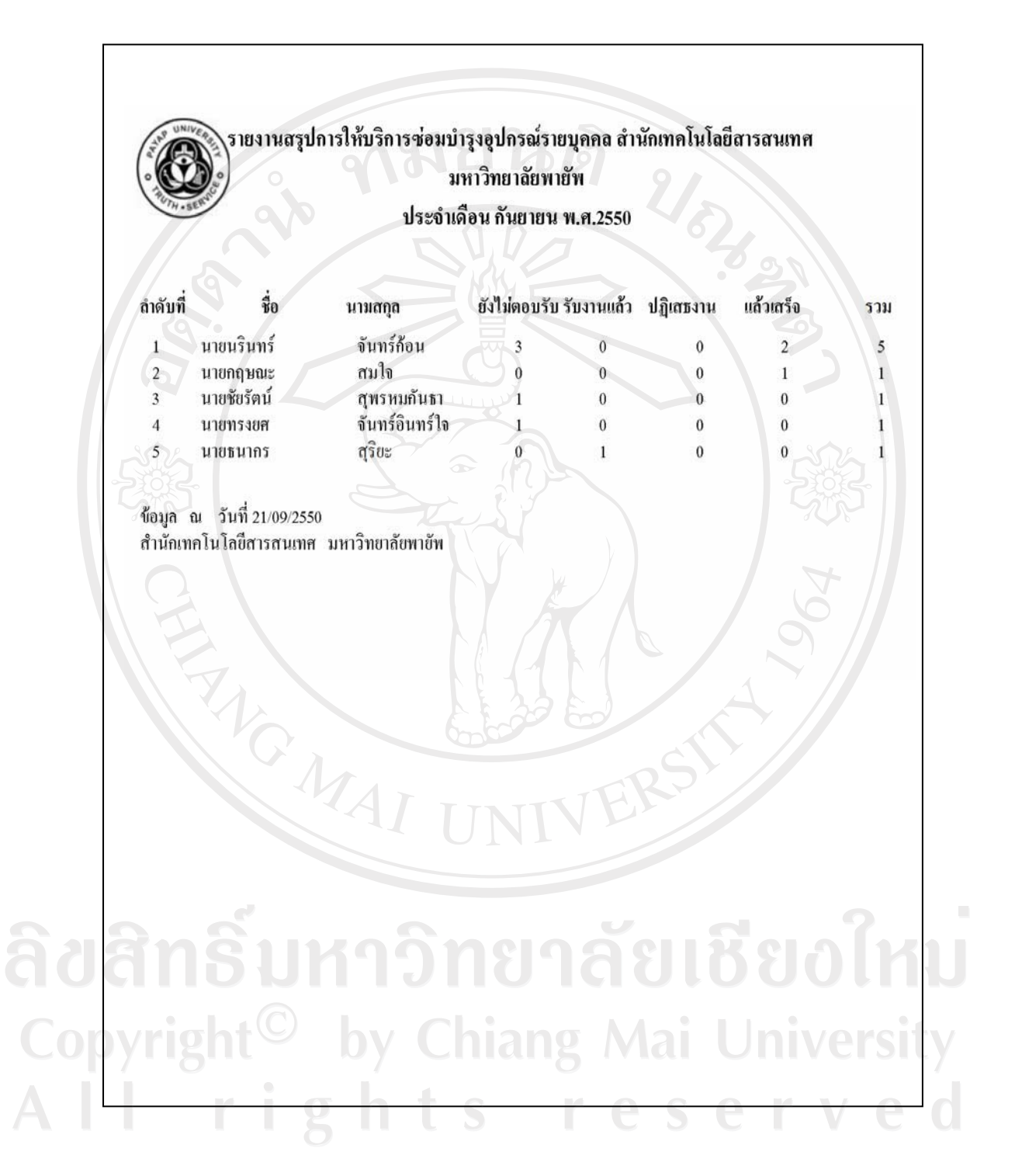

รูป ฉ.8 รายงานสรุปการให้บริการซ่อมบำรุงอุปกรณ์รายบุคคลประจำเดือน

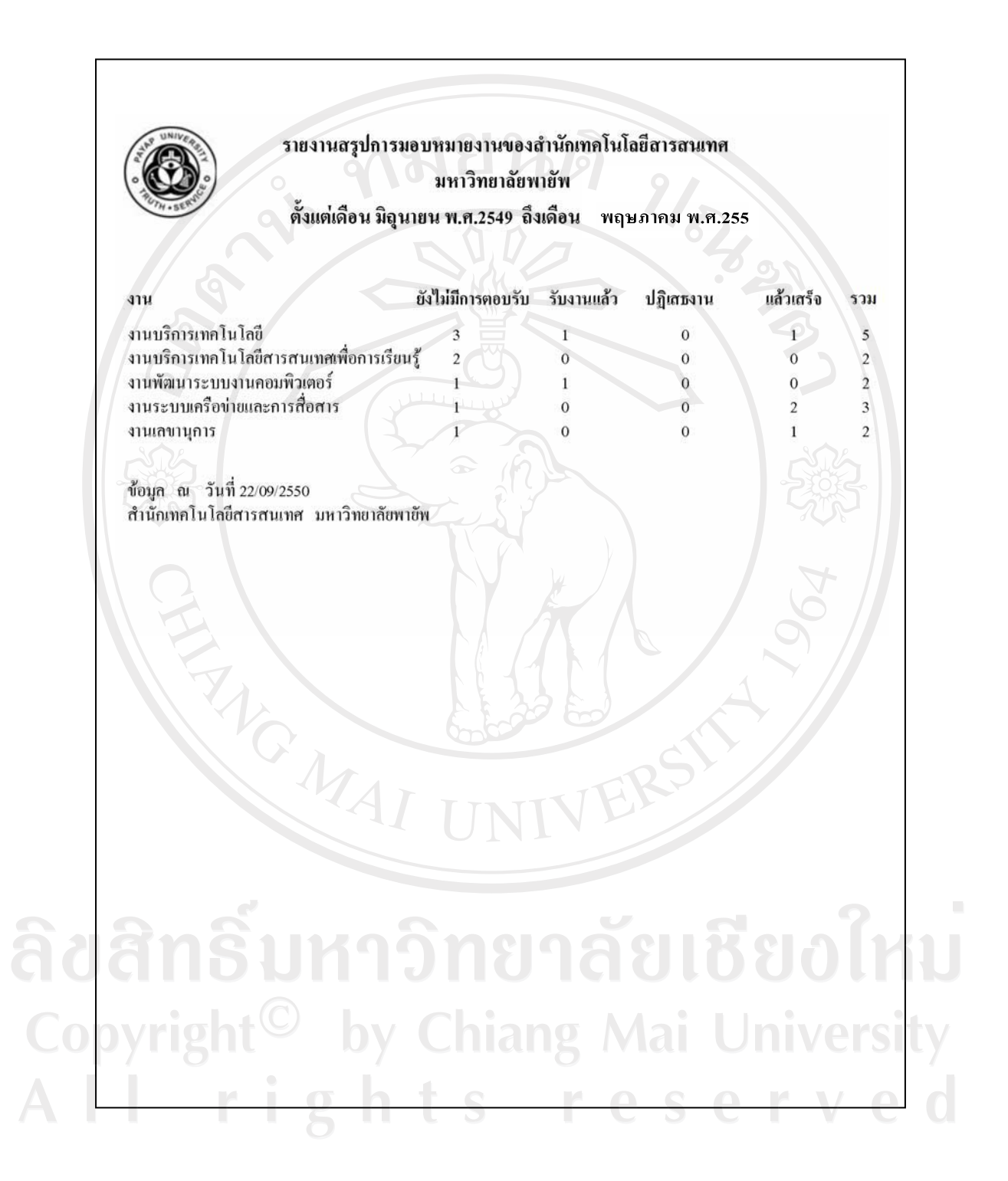

รูป ฉ.9 รายงานสรุปการมอบหมายงานตามปีการศึกษา

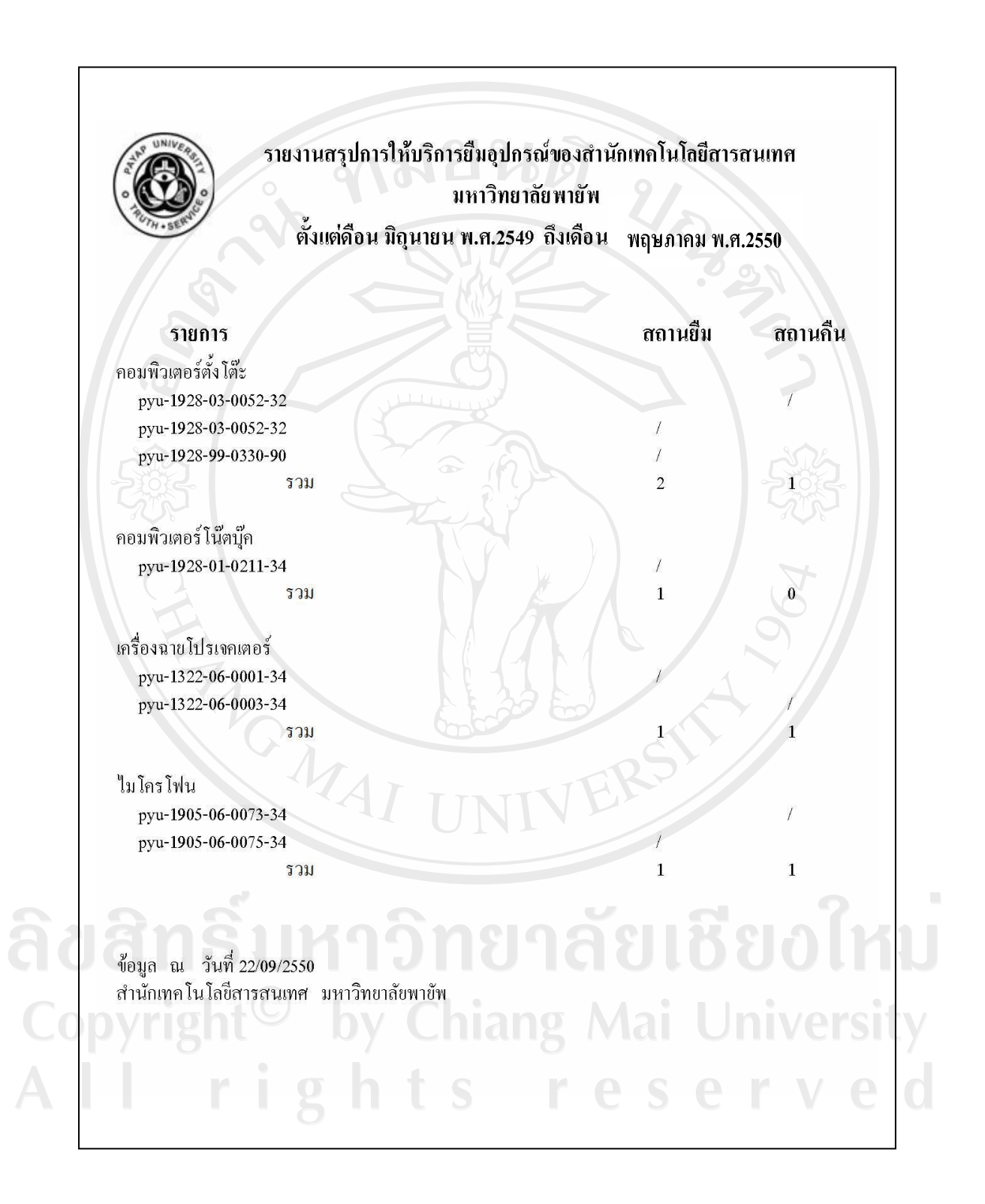

รูป ฉ.10 รายงานสรุปการให้บริการยืมอุปกรณ์ตามปีการศึกษา

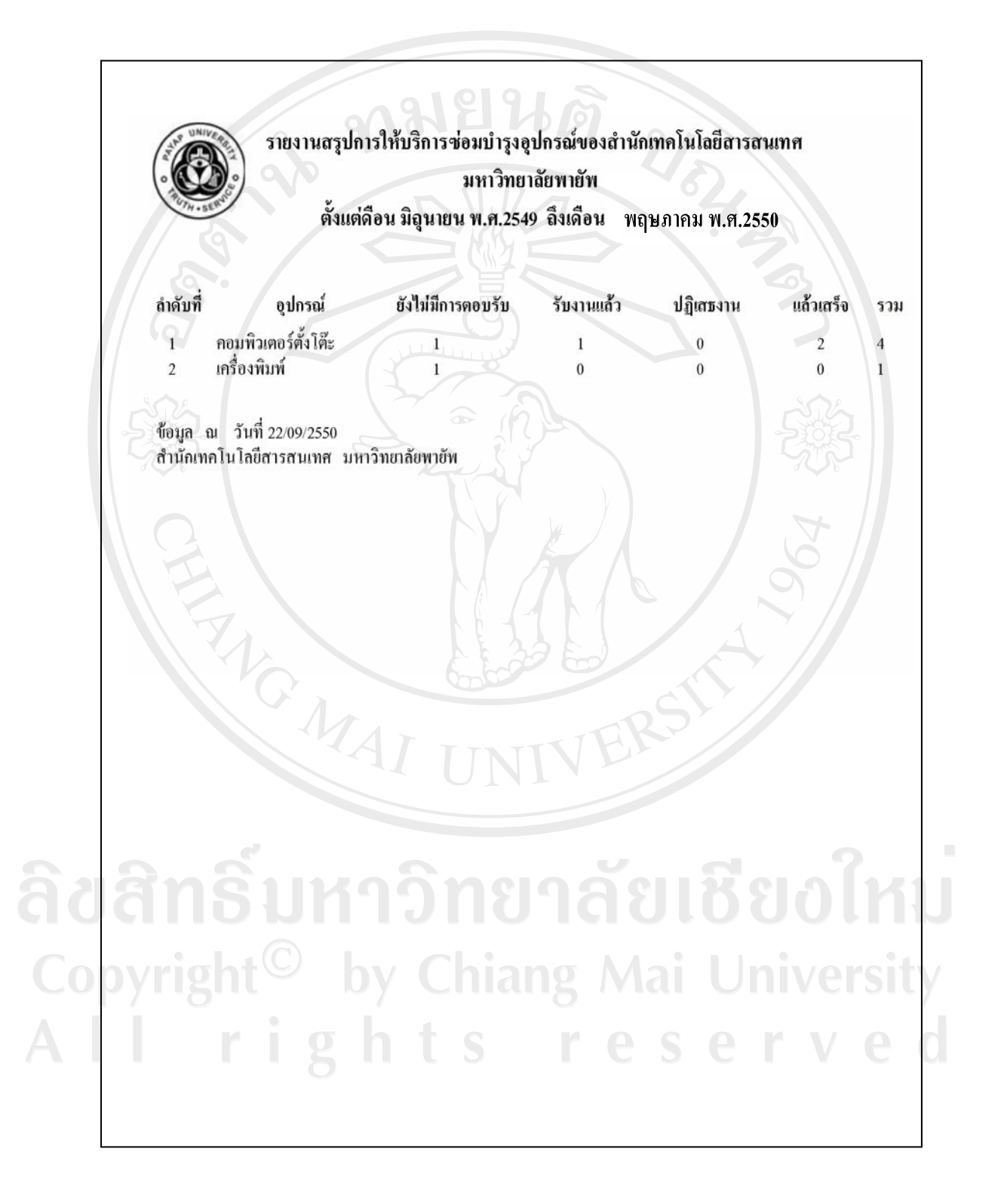

รูป ฉ.11 รายงานสรุปการให้บริการซ่อมบำรุงอุปกรณ์ตามปีการศึกษา

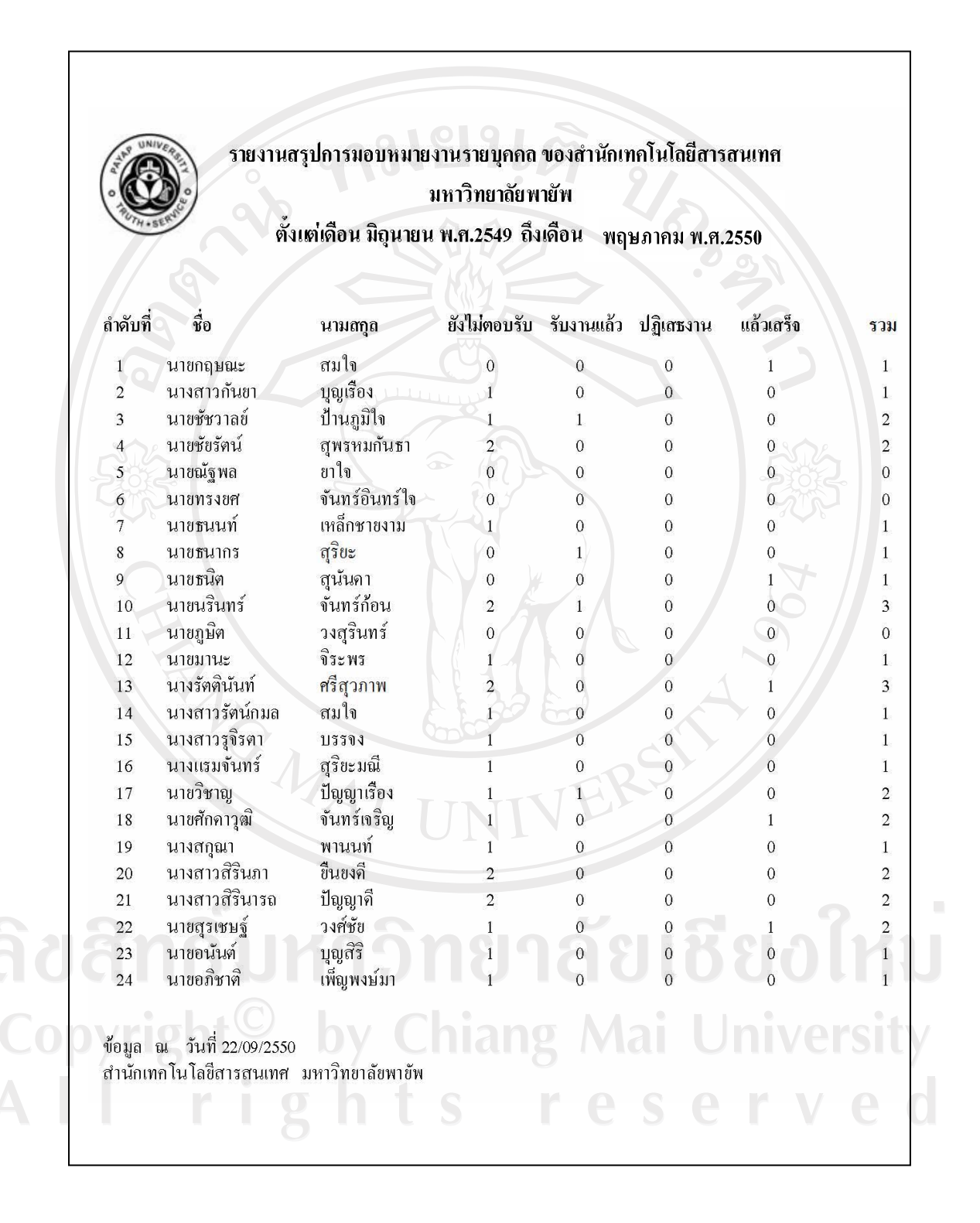

รูป ฉ.12 รายงานสรุปการมอบหมายงานรายบุคคลตามปีการศึกษา

| ตั้งเต่เดือน มิถุนายน พ.ศ.2549 ถึงเดือน<br>พฤษภาคม พ.ศ.2550 |                |                |                         |                  |                |                  |                |
|-------------------------------------------------------------|----------------|----------------|-------------------------|------------------|----------------|------------------|----------------|
| ถ้ำดับที่                                                   | ชื่อ           | นามสกุล        | ยังไม่ตอบรับ รับงานแล้ว |                  | ปฏิเสธงาน      | แล้วเสร็จ        | รวม            |
|                                                             | นายกฤษณะ       | สมใจ           | 0                       | $\boldsymbol{0}$ | 0              | $\mathbf{1}$     | 1              |
| $\overline{c}$                                              | นางสาวกันยา    | บุญเรื่อง      | 1                       | $\Omega$         | $\overline{0}$ | $\overline{0}$   |                |
| $\overline{\mathbf{3}}$                                     | นายชัชวาลย์    | ป้านภูมิใจ     | 1                       | $\mathbf{1}$     | 0              | $\mathbf 0$      | $\overline{c}$ |
| $\overline{4}$                                              | นายชัยรัตน์    | สุพรหมกันธา    | $\overline{2}$          | $\mathbf{0}$     | $\mathbf 0$    | $\Omega$         | $\overline{2}$ |
| 5                                                           | นายณัฐพล       | ยาใจ           | $\mathbf 0$             | $\boldsymbol{0}$ | $\overline{0}$ | $\mathbf{0}$     | 0              |
| 6                                                           | นายทรงยศ       | จันทร์อินทร์ใจ | $\boldsymbol{0}$        | $\mathbf 0$      | $\mathbf 0$    | $\mathbf{0}$     | $\mathbf{0}$   |
| $\overline{7}$                                              | ้นายธนนท์      | เหล็กชายงาม    | $\,$ 1 $\,$             | $\mathbf{0}$     | 0              | $\overline{0}$   |                |
| $\,$ 8 $\,$                                                 | นายธนากร       | สุริยะ         | $\mathbf 0$             | 1                | $\overline{0}$ | $\boldsymbol{0}$ |                |
| $\overline{9}$                                              | นายธนิต        | สุนันดา        | $\overline{0}$          | $\mathbf{0}$     | $\overline{0}$ |                  | T              |
| 10                                                          | นายนรินทร์     | จันทร์ก้อน     | $\overline{c}$          | $\mathbf{1}$     | $\mathbf 0$    | 0                | 3              |
| 11                                                          | นายภูษิต       | วงสุรินทร์     | $\overline{0}$          | $\mathbf 0$      | $\mathbf 0$    |                  | $\theta$       |
| 12                                                          | นายมานะ        | จิระพร         | $\mathbf{1}$            | $\boldsymbol{0}$ | $\mathbf 0$    | $\Omega$         | 1              |
| 13                                                          | นางรัตตินันท์  | ศรีสุวภาพ      | $\overline{c}$          | $\boldsymbol{0}$ | $\mathbf{0}$   | $\mathbf{1}$     | 3              |
| 14                                                          | นางสาวรัตน์กมล | สมใจ           | 1                       | $\boldsymbol{0}$ | $\overline{0}$ | $\overline{0}$   | 1              |
| 15                                                          | นางสาวรูจิรตา  | บรรจง          |                         | $\boldsymbol{0}$ | $\mathbf 0$    | $\overline{0}$   | 1              |
| 16                                                          | นางแรมจันทร์   | สุริยะมณี      |                         | $\overline{O}$   | 0              | $\boldsymbol{0}$ | 1              |
| $17\,$                                                      | นายวิชาญ       | ปัญญาเรื่อง    |                         | 1                | $\overline{0}$ | $\boldsymbol{0}$ | 2              |
| 18                                                          | นายศักดาวุฒิ   | จันทร์เจริญ    | $\mathbf{1}$            | $\boldsymbol{0}$ | $\Omega$       | 1                | $\overline{2}$ |
| 19                                                          | นางสกุณา       | พานนท์         | 1                       | $\mathbf{0}$     | $\overline{0}$ | $\overline{0}$   | 1              |
| 20                                                          | นางสาวสิรินภา  | ขึ้นขงคื       | $\overline{\mathbf{c}}$ | $\mathbf{0}$     | $\mathbf 0$    | $\Omega$         | $\overline{2}$ |
| 21                                                          | นางสาวสิรินารถ | ปัญญาคื        |                         | $\overline{0}$   | $\mathbf 0$    | $\overline{0}$   | $\overline{2}$ |
| $22\,$                                                      | นายสุรเชษฐ์    | วงศ์ชัย        |                         | $\overline{0}$   | $\overline{0}$ | $\mathbf{1}$     | $\overline{2}$ |
| 23                                                          | นายอนันต์      | บุญสิริ        |                         | $\boldsymbol{0}$ | $\overline{0}$ | $\overline{0}$   | 1              |
| 24                                                          | นายอภิชาติ     | เพ็ญพงษ์มา     |                         | $\mathbf{0}$     | 0              | $\overline{0}$   |                |

รูป ฉ.13 รายงานสรุปการให้บริการซ่อมบำรุงอุปกรณ์รายบุคคลตามปีการศึกษา

# ประวัติผู้เขียน

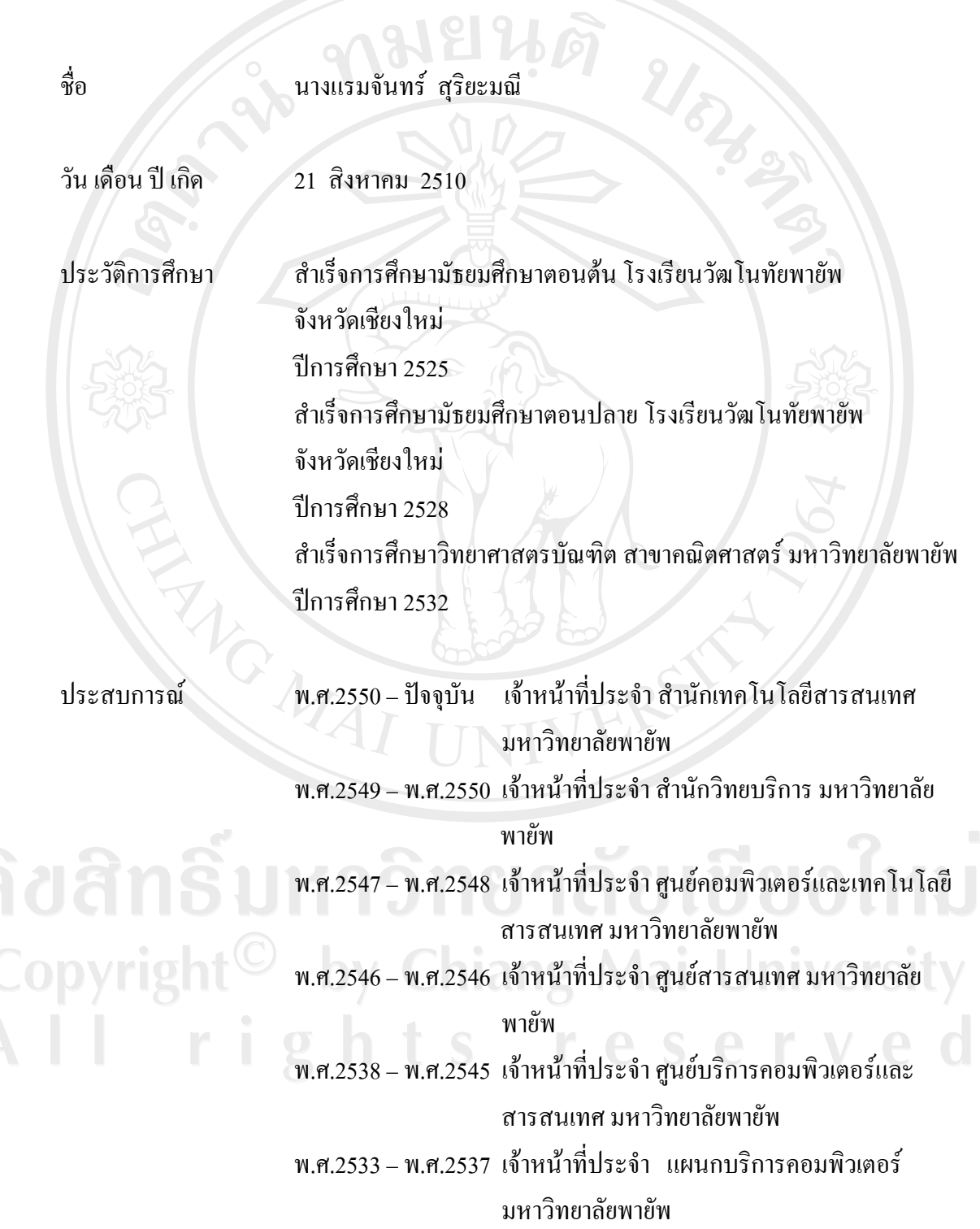